# VT300 Series Vehicle Telematics Gateway User Manual-EN 1.1

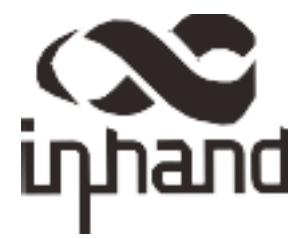

# Chapter I Product Introduction and Preparation

# 1. Introduction

#### 1.1 Overview

The VT300 series vehicle tracking gateway is an asset tracking product that features cost-effectiveness, rich interfaces and strong performance. It is suitable for industries such as logistics and transportation, engineering vehicle monitoring and so on. It offers precise positioning with GNSS, tracking and monitoring the status, history track, geofencing, abnormity alarm and other functions of vehicles and drivers, combined with the vehicle network cloud platform, can realize remote vehicle management, asset tracking, preventive maintenance, helping fleet operators save costs and improve efficiency. The device provides sub-models that support wireless network access of various speeds such as LTE CatM1, Cat1, Cat4, etc.

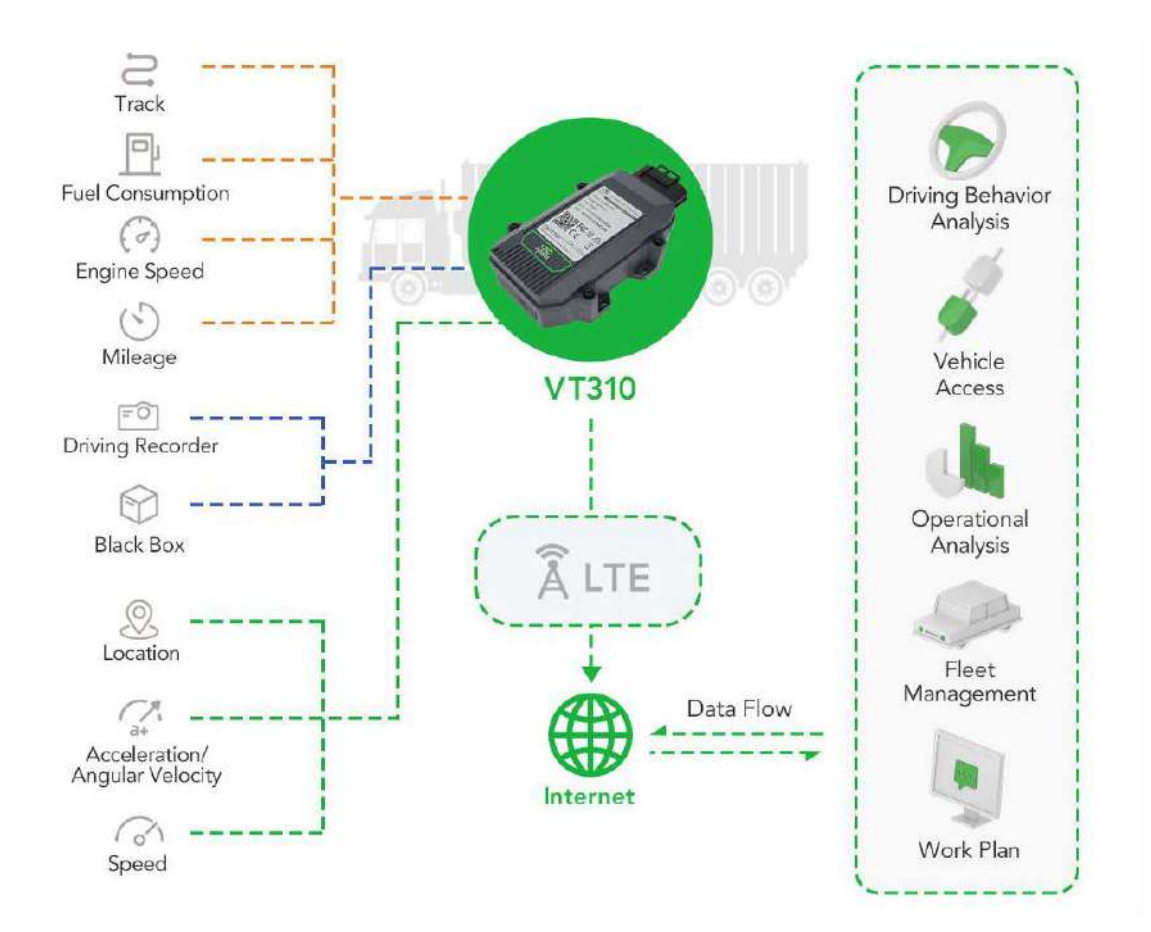

1.2 Packing List

### 1.2.1 Standard Packing List

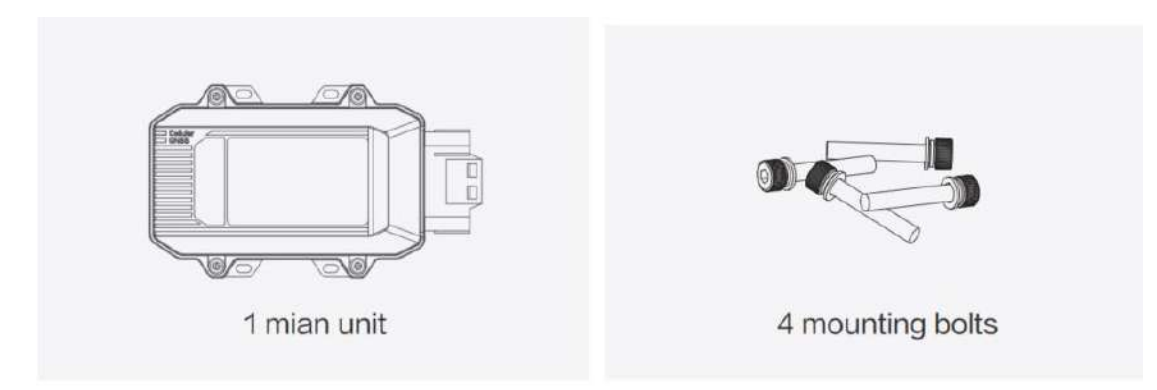

Image 1-2-1

### 1.2.2 Optional Accessories

Optional accessories are not included in the default equipment package and need to be selected according to the actual situation.

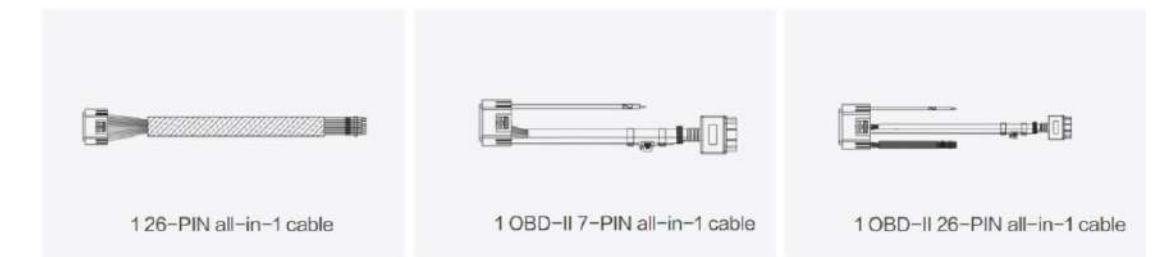

Image 1-2-2

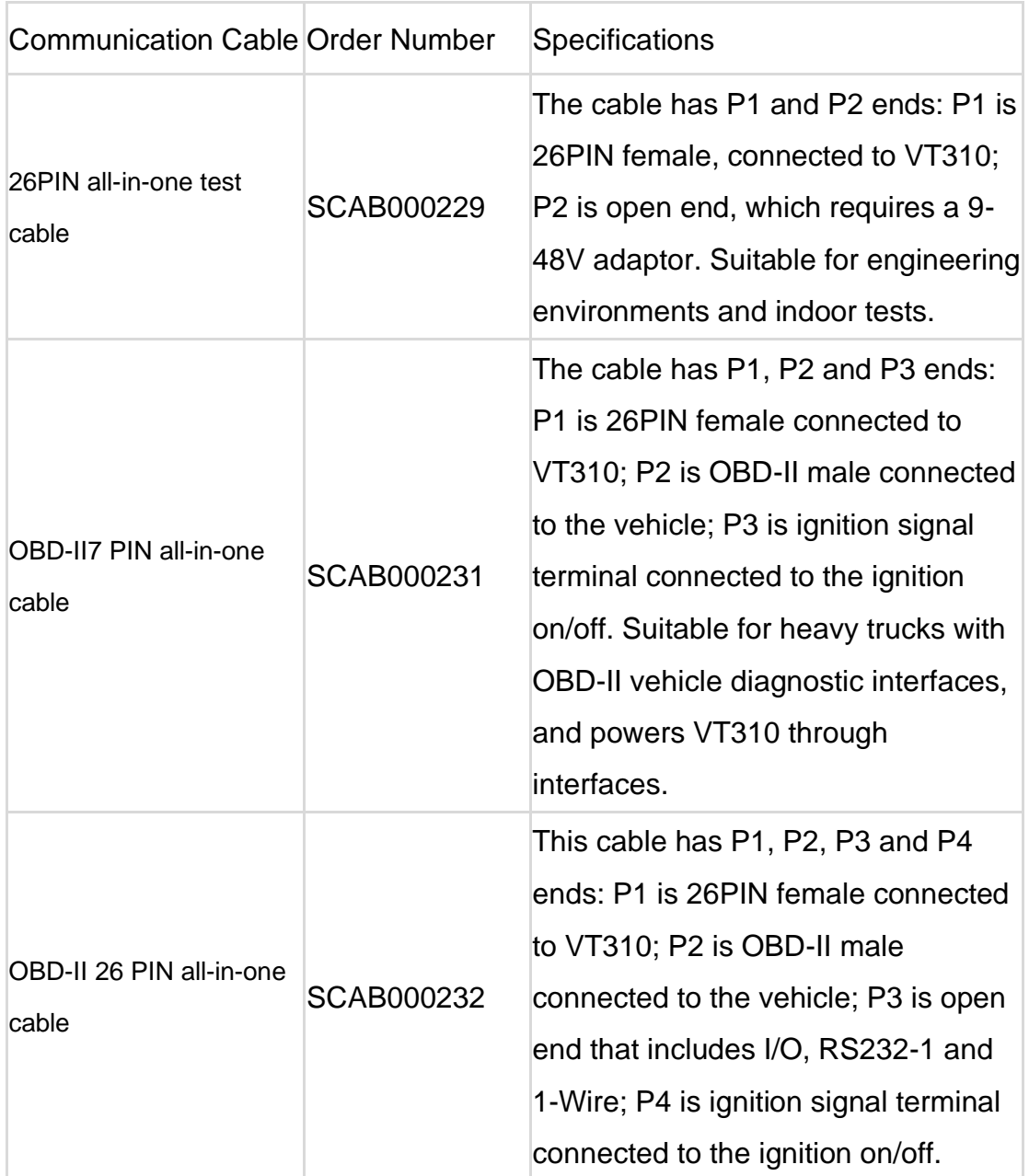

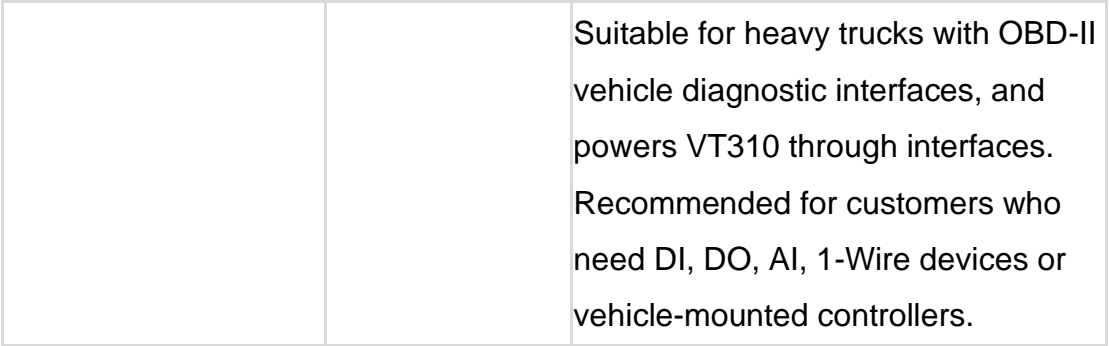

# 1.3 Product Appearance

# 1.3.1 Product Appearance Introduction

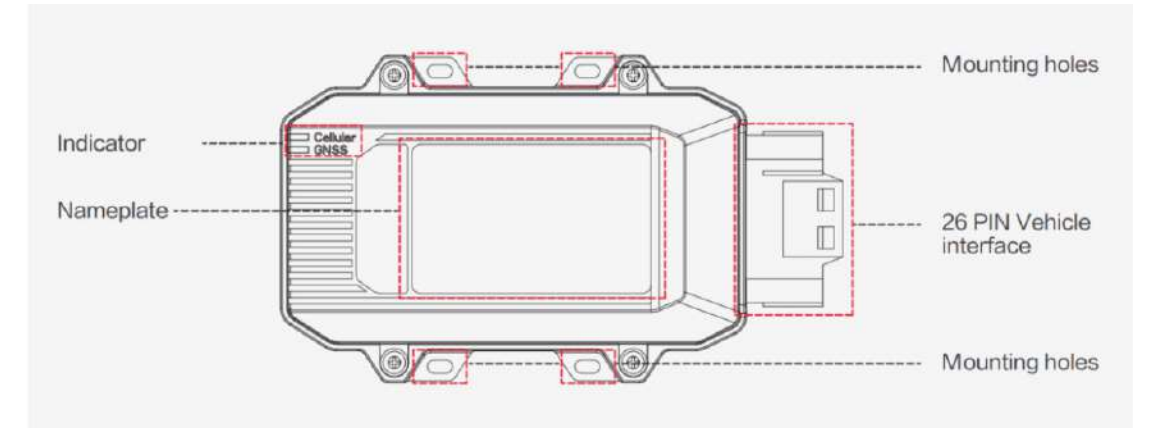

Image 1-3-1

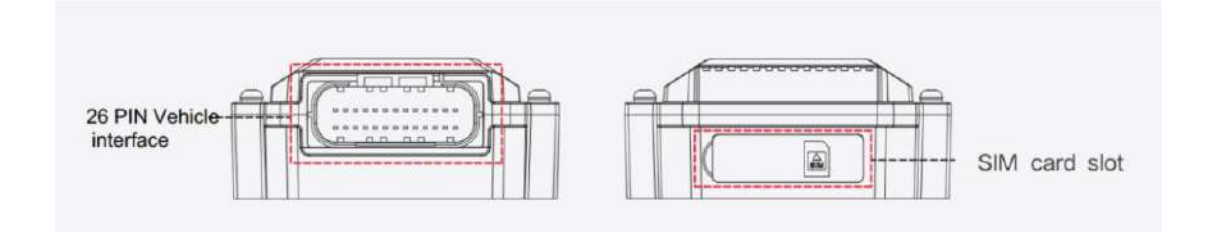

### 1.3.2 Product Dimensions

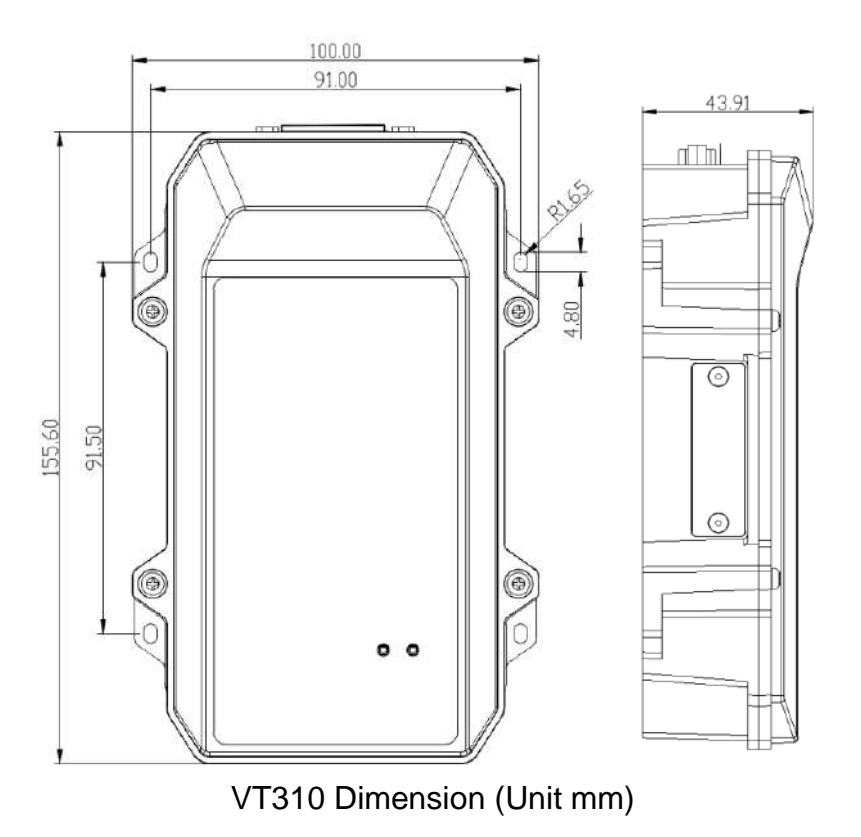

### 2. SIM and Cable Installation

For general cases, the device can be used after mounted onto the vehicle, with SIM card inserted and cable installed.

#### 2.1 Install SIM Card

In the case of dial-up Internet access, a SIM card is needed. The VT310 will dial automatically once it is powered and started. Open the waterproof baffle on the downside of the VT310 and insert the SIM card into the slot in the direction shown in the picture.

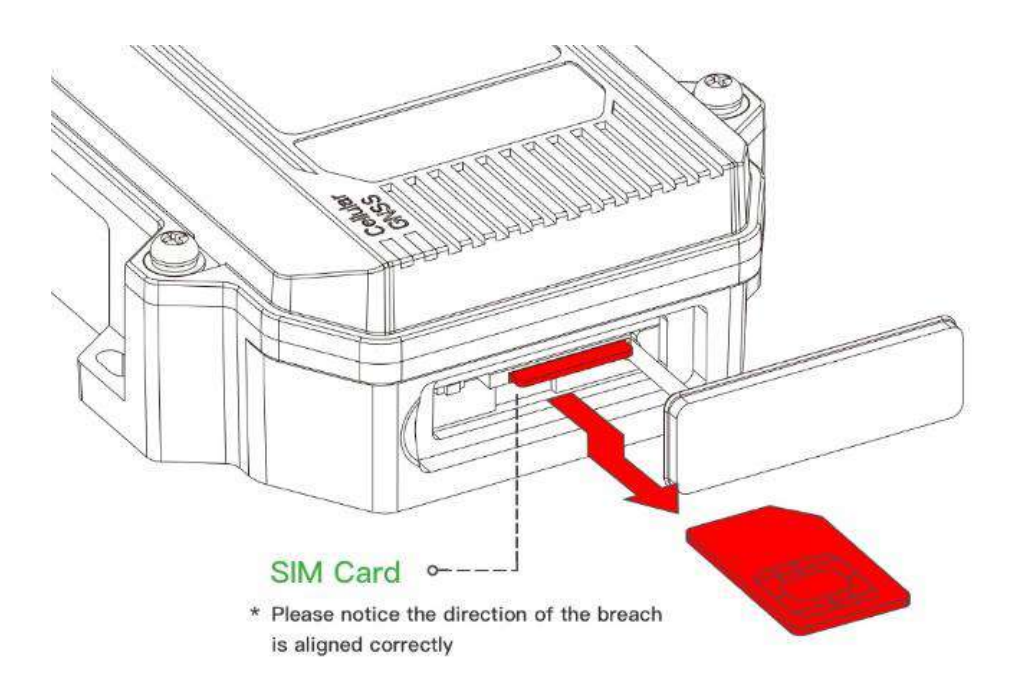

### 2.2 Mount the Tracker

Customers can fix the VT310 onto the vehicle with installation bolts. It is recommended that the tracker be installed under the front windshield of the vehicle, where GPS signal is better received and connection to the OBD-II diagnostic interface is easier.

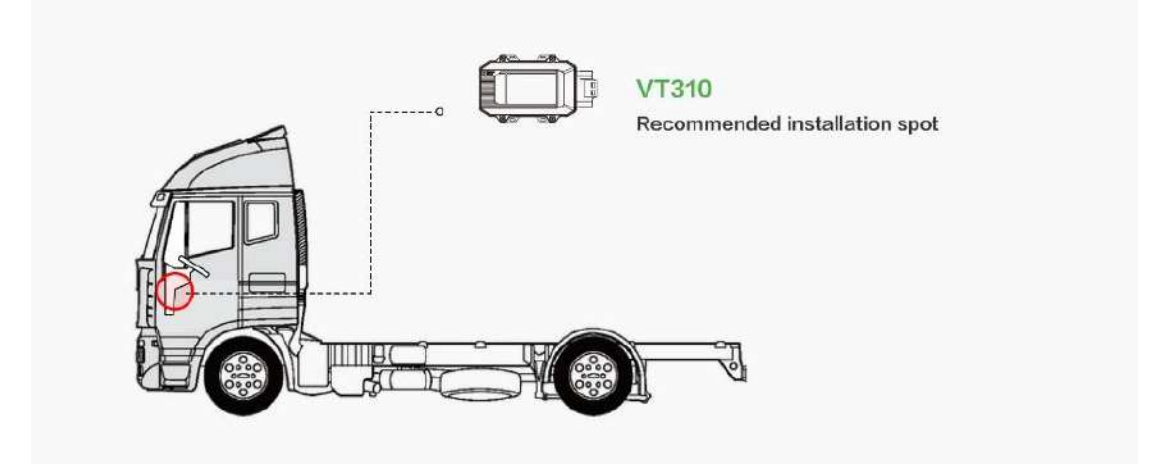

### 2.3 Introduction and Use of Cables

We offer three types of cables for different application scenarios. Wiring methods of them will be shown below respectively.

#### 2.3.1 26PIN All-in-one Test Cable Link

This cable is suitable for indoor testing and the tracker login. A 9-48V adapter or 9-48V AC/DC power supply, a DB9-RS232 serial port female connector and a USB to serial port line are required, as are shown below.

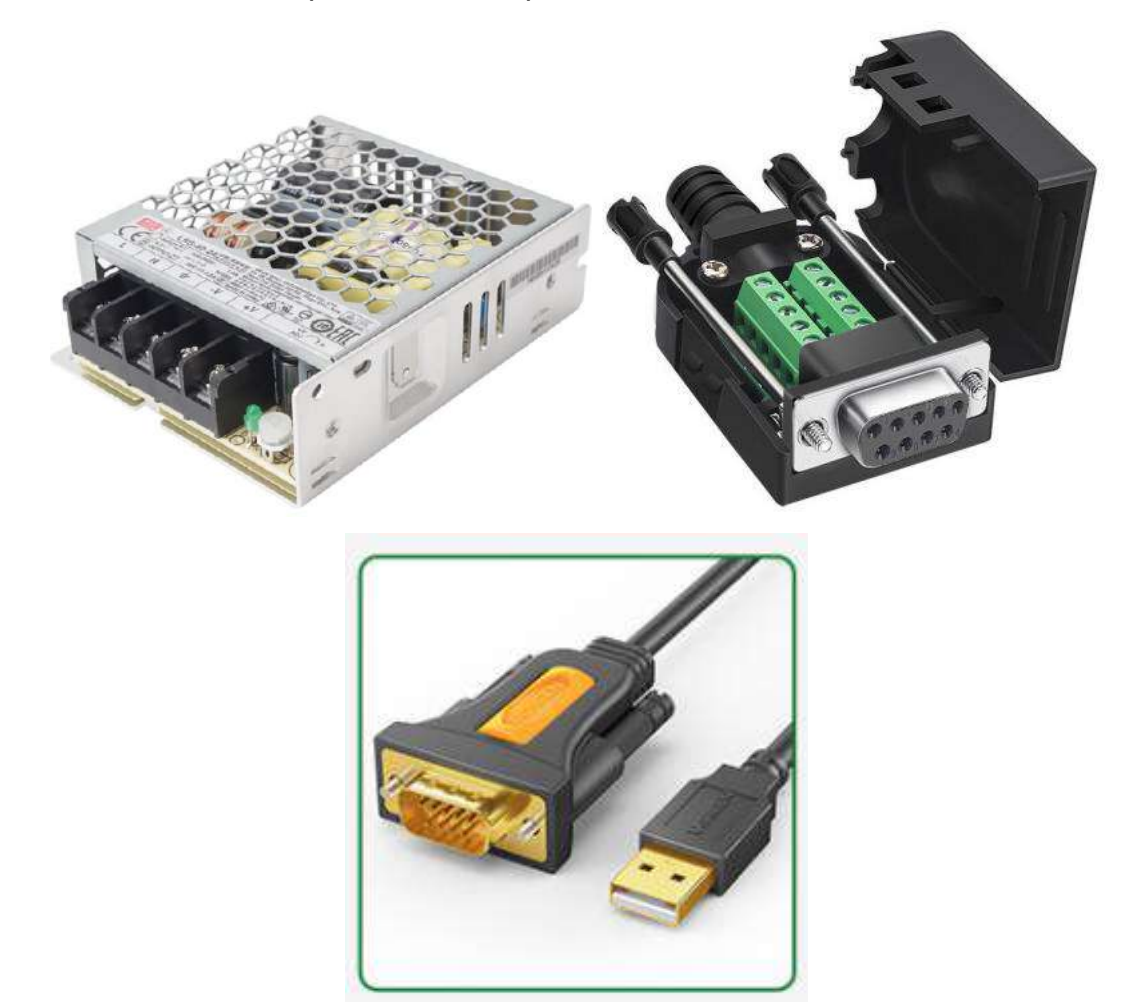

From left to right: Power supply module DB9-RS232 female connector, USB to serial port line

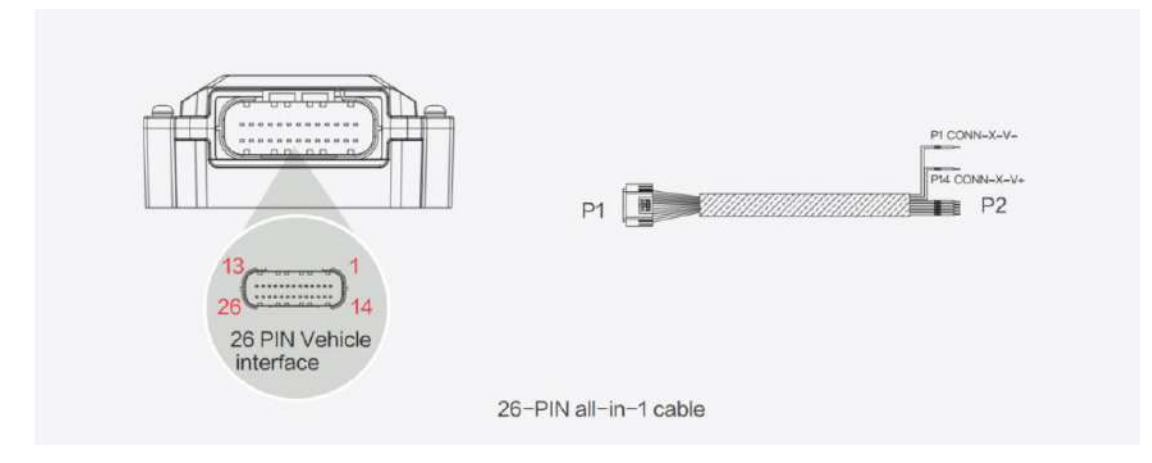

Steps:

- 1. Insert the 26PIN female head of P1 into the VT310;
- 2. Connect P1 CONN-X-V- and P14 CONN-X-V+ to the negative and positive poles of the power adapter respectively. P15 CONN-X-IGT and V + are both connected to the positive side of the power supply;
- 3. Connect the CONN-RS232-RX1, CONN-RS232-TX1 and GND (any) of the cable to the TXD, RXD and GND holes of the DB9 connector. Then connect the USB to DB9 cable to the computer, as is shown below.

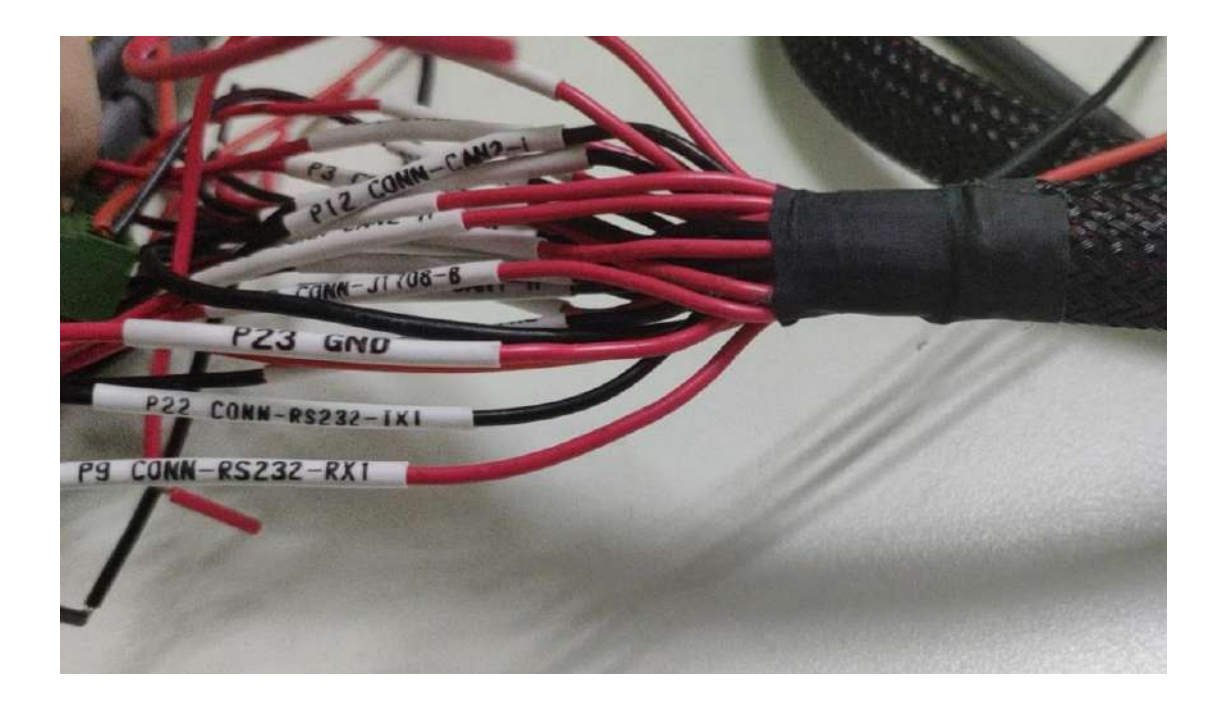

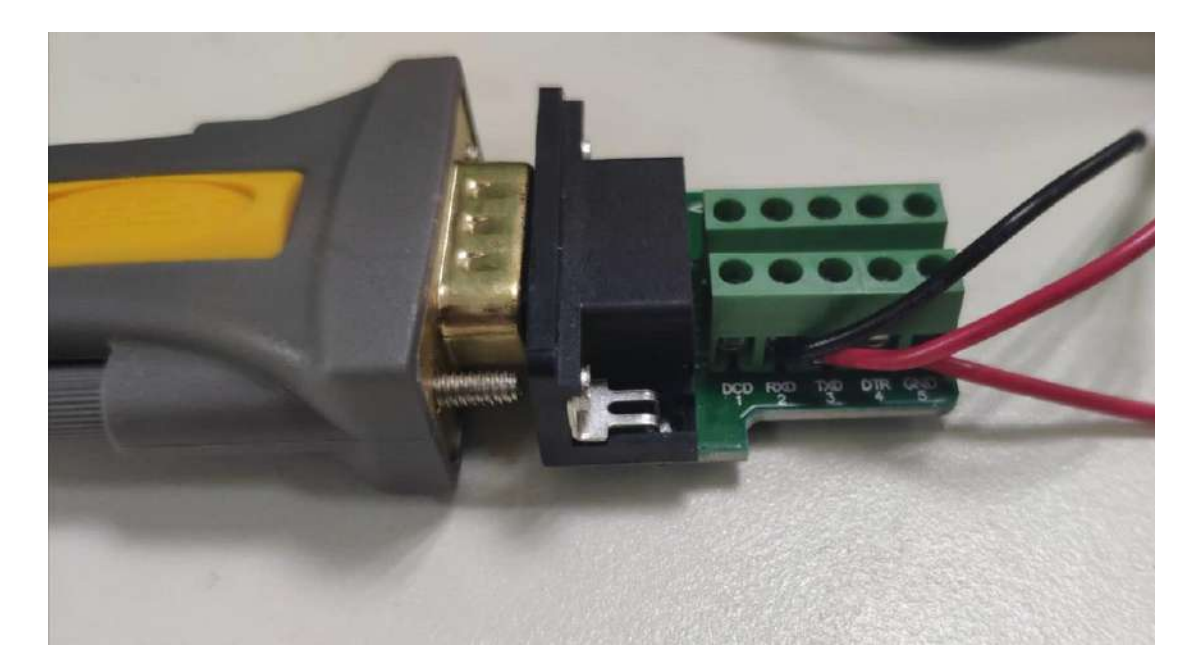

#### 2.3.2 OBD-II 7PIN All-in-one Test Cable

Suitable for heavy trucks with OBD-II diagnostic interfaces. The VT310 is powered by the ODB diagnostic interface, so the vehicle needs to be started to get the VT310 working.

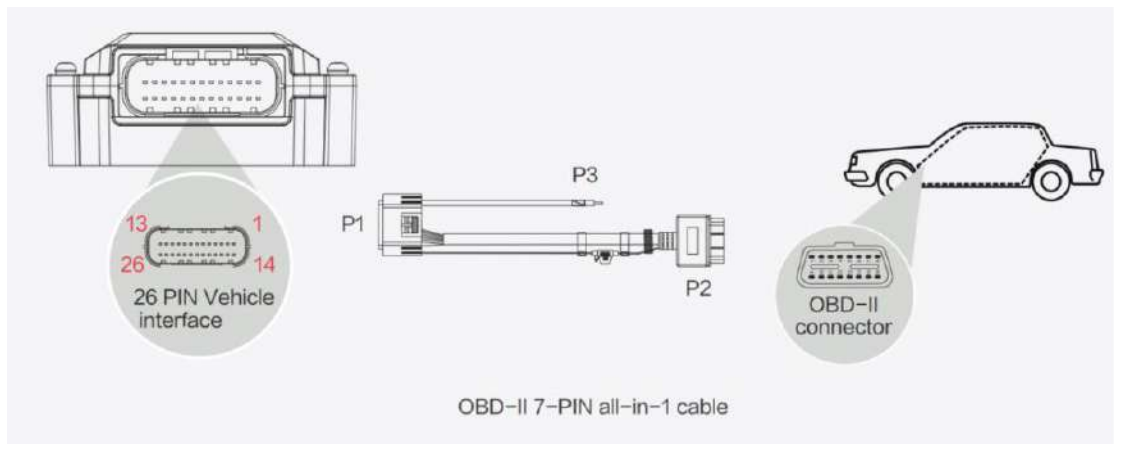

Steps:

- 1. Insert the 26PIN female head of cable P1 into the VT310;
- 2. Connect P2 to the OBD-II diagnostic interface of the vehicle;
- 3. If you need to judge whether the vehicle is ignited, you can connect P3 to the ignition switch of the vehicle.

#### 2.3.3 OBD-II 26PIN All-in-one Test Cable

Suitable for heavy trucks with OBD-II diagnostic interfaces. The VT310 is powered by the diagnostic interface, so the vehicle needs to be started to get the VT310 working.

Compared with the OBD-II 7-pin all-in-one test cable, a 19-pin I/O bare wire end is added. This is recommended for customers with demand for I/O or 1- Wire hardware access.

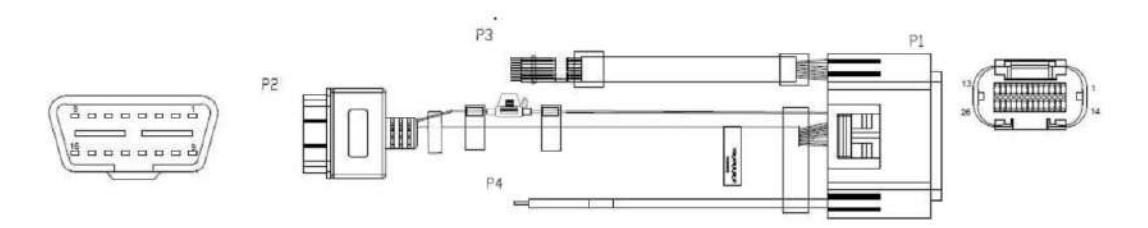

Steps:

- 1. Insert the 26PIN female head of cable P1 into the VT310 interface;
- 2. Connect P2 to the OBD-II diagnostic interface of the vehicle;
- 3. If you need to judge whether the vehicle is ignited, you can connect P3 to the ignition switch of the vehicle;
- 4. For P3 bare wire, you can connect your I/O devices according to your needs, which will be described later.

#### 2.4 Connect to the I/O Interface

The I/O interface is integrated into the 26PIN vehicle interface, providing 3 digital outputs (max. current 300mA), 4 digital inputs, 1 analog input, 1 1-Wire, an RS232 serial port and an ignition signal. Following is an example of how to use the I/O interface.

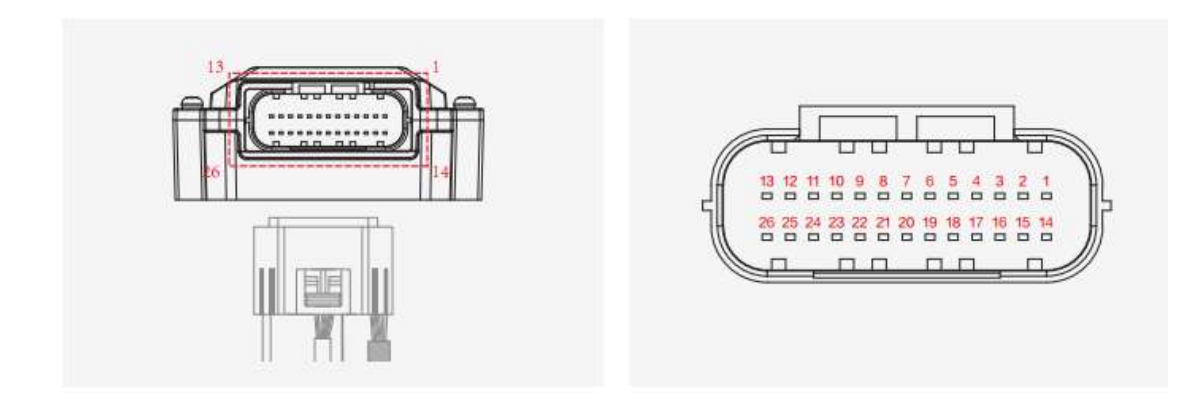

#### 2.4.1 Definition of 26PIN Interface

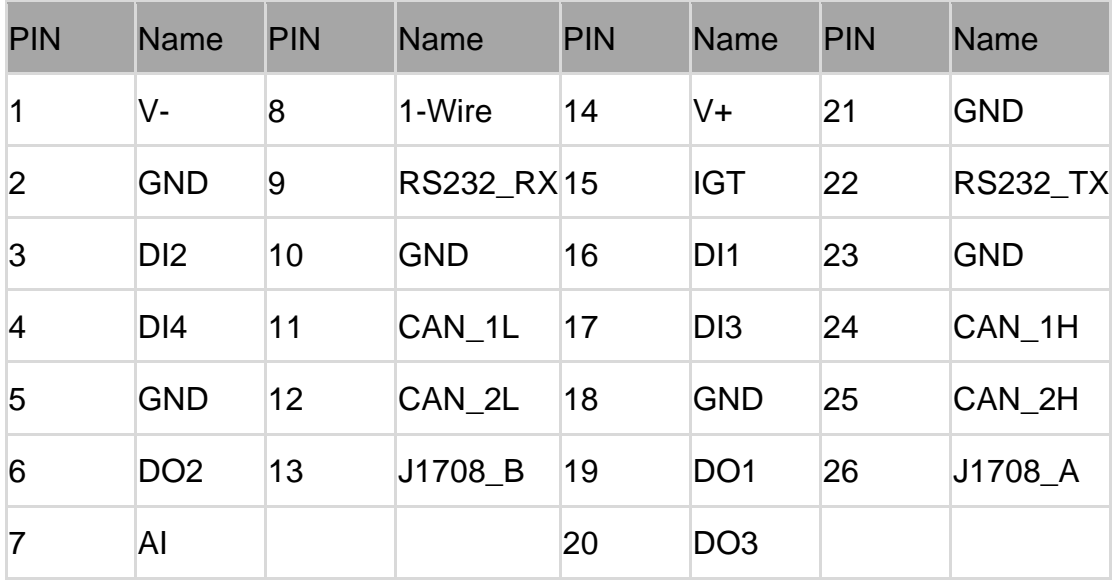

#### 2.4.2 RS232 Serial Port

The RS232 serial port is used for debugging. Connect the RS232\_RX, RS232\_TX, and GND of the VT310 to TXD, RXD, and GND of the DB-9 serial port welding-free interface. Use RS232 to USB cable to connect with DB-9 serial port surface welding port.

#### 2.4.3 Digital Input (DI)

The DI can detect the switching value, such as whether the button is pressed or bounced, and whether the switch is on or off. The VT310 provides configurable pull-up. The DI has a default 10kΩ resistor pulled down to GND.

When the DI is configured to pull up, there is a  $20k\Omega$  resistor pull up to the power supply voltage. When using DI, it is necessary to distinguish between pull-up and no pull-up.

When the DI has no pull-up power supply, the external circuit is connected as follows:

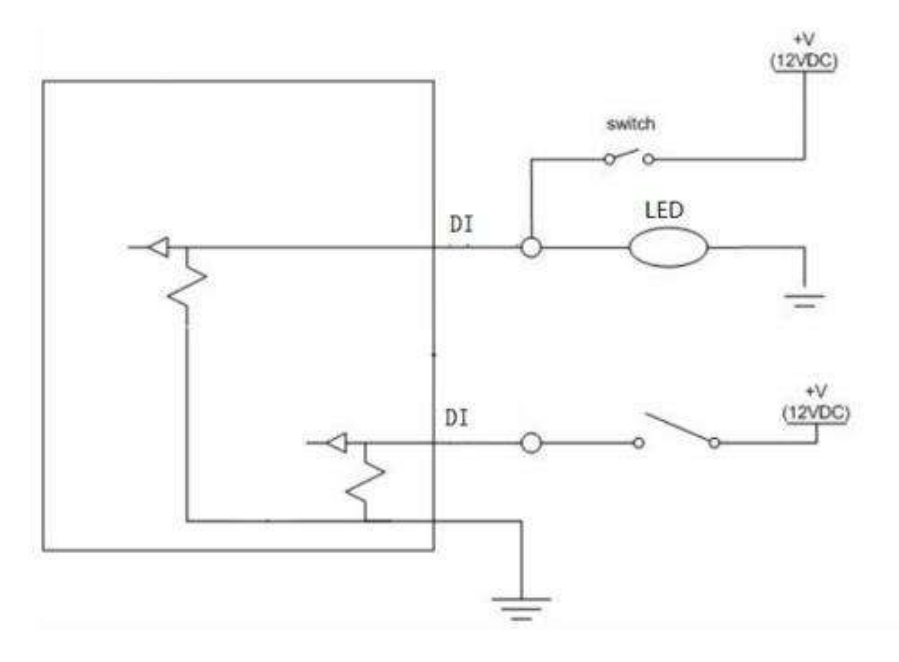

When the DI has a pull-up power supply, the external circuit is connected as follows:

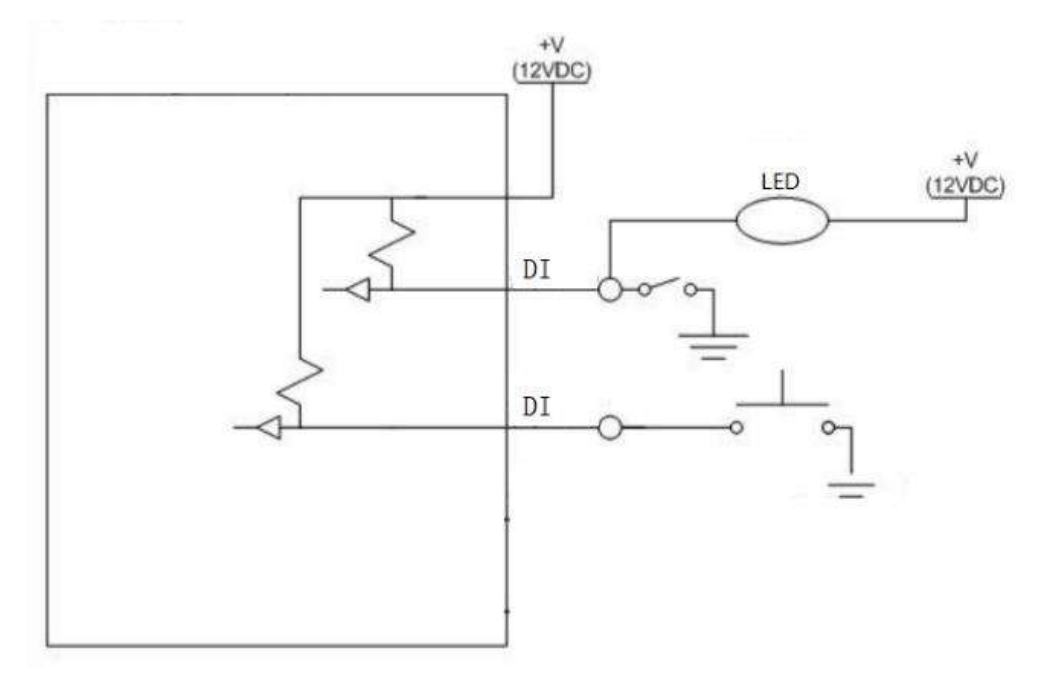

#### 2.4.4. Digital Output (DO)

The DO can output DC voltage. The DO is an open-leakage output that supports a current of 300mA and usually works with relays.

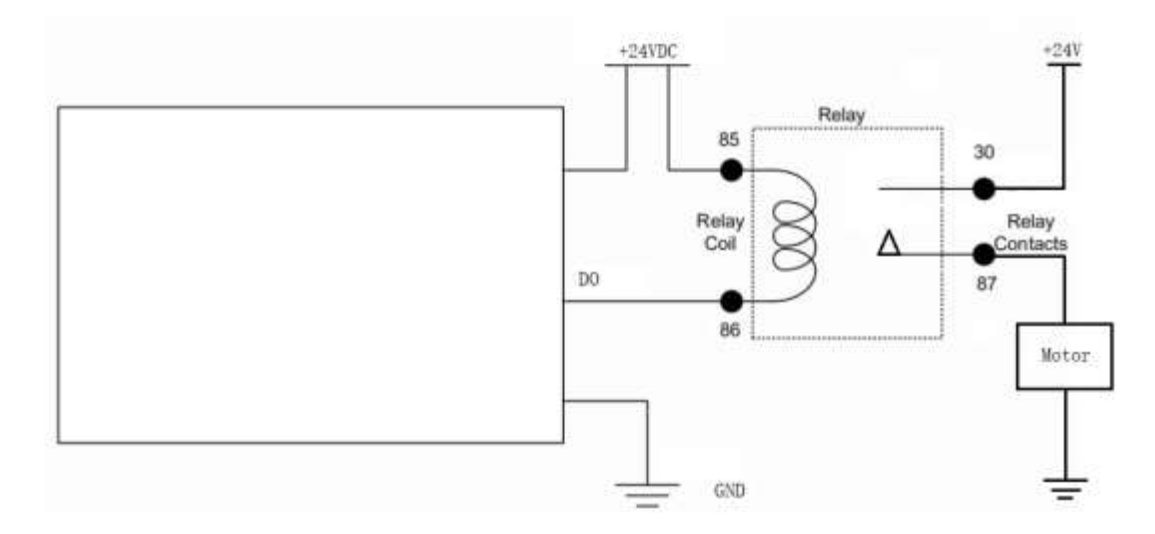

#### 2.4.5. Analog Input (AI)

The AI can detect DC voltage, and customers can directly access the analog quantity of voltage. External circuit is connected as follows:

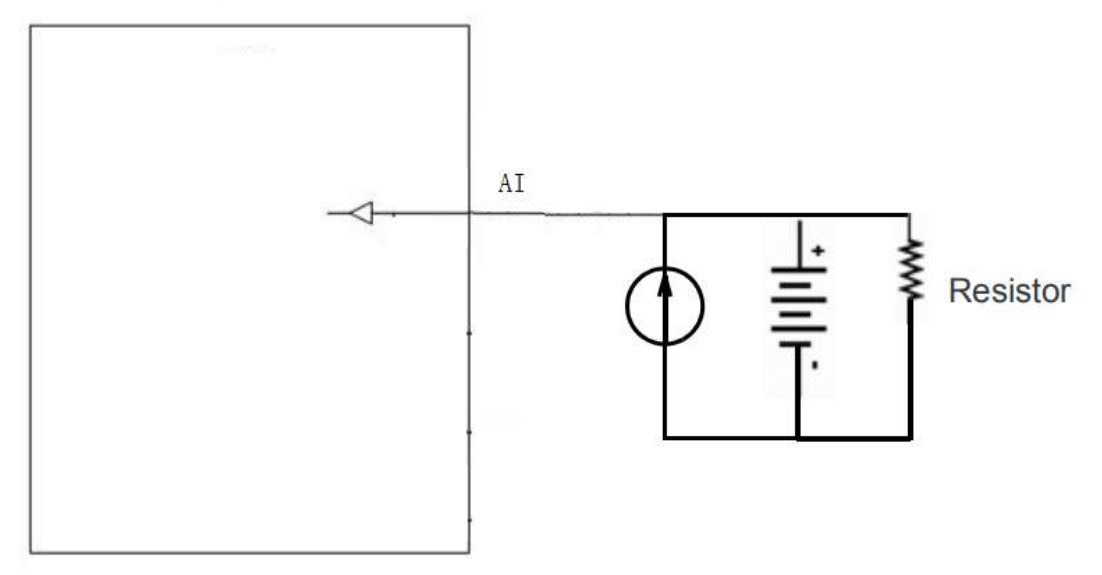

#### 2.4.6. 1-Wire

The 1-Wire is usually used for small communication equipment, such as digital thermometers and iButton devices. Before use, the customer needs to connect the DQ pin (signal line) of the 1-Wire device to the VT310 PIN8, and connect the VDD and GND pins of the 1-Wire device to the GND of the VT310. The sensor is the less02b type. The following picture shows the water temperature detection wires of the 32 digital temperature sensor probe.

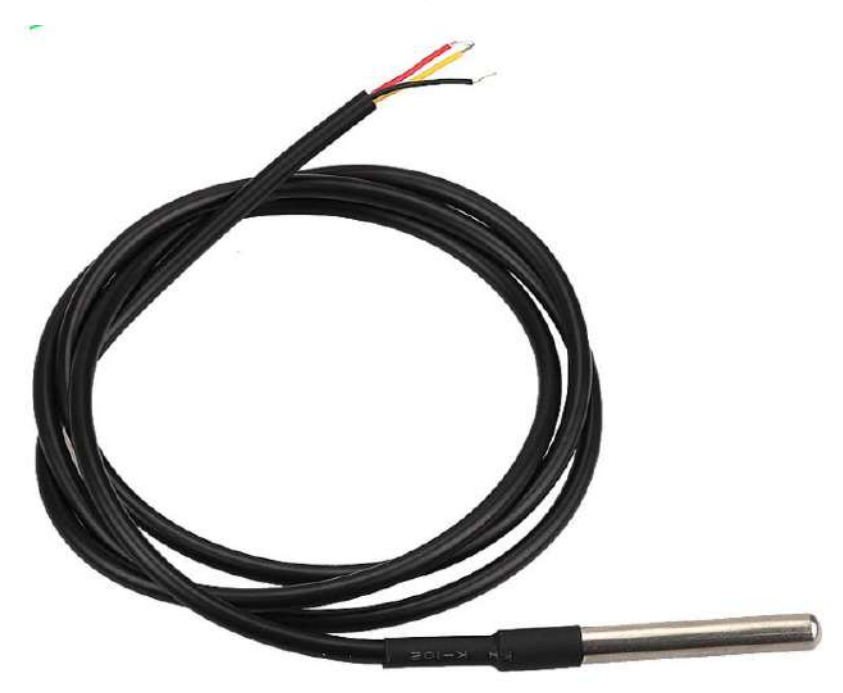

#### 2.4.7 Ignition Sense

IGT(Ignition sense): IGT is used to connect to the Ignition switch of the vehicle. The VT310 can detect whether the connected vehicle is ignited. When using the 20PIN cable for testing, connect the IGT cable and V+ cables to DC power supply.

### 3. Start the VT300

After the customer completes the installation according to the above steps, the device can be started for debugging. The condition of the device can be told through the status indicator. To avoid consumption of battery power during transportation, the device is under transportation mode in the factory state. The VT310 needs to be activated by external power supply or the vehicle diagnostic interface.

### 3.1 GNSS Status Light

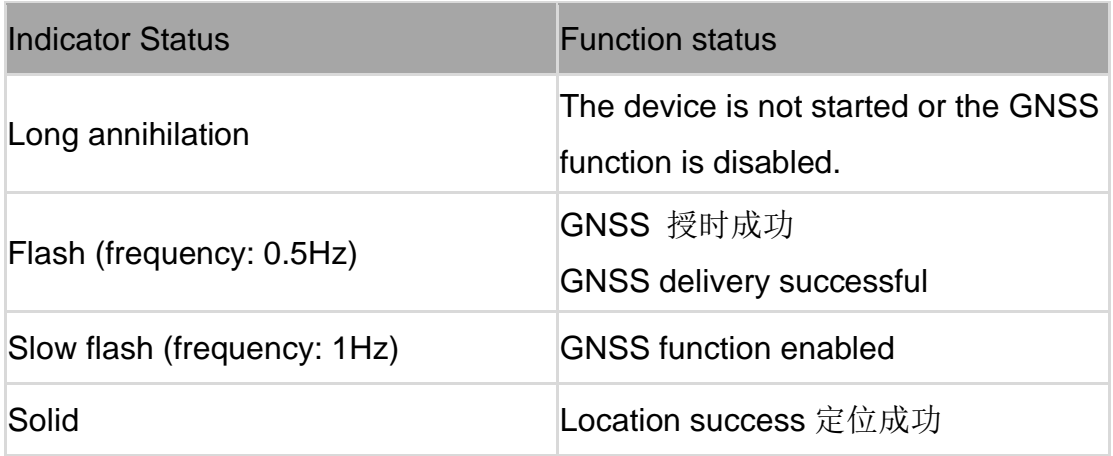

#### 3.2 Cellular Status Light

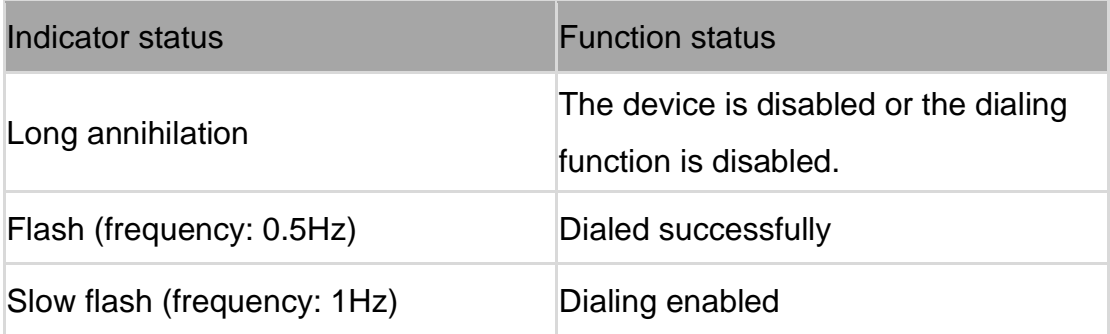

# Chapter II Login and Device Configuration

# 1. Install the Configuration Tool

The tool software supports the installation OS environment: Windows 10 ;  $\bigwedge$  Not support Windosw 7.

### 1.1 Download Configuration Tools

Enter the Download Center of InHand's Website, and download the tool from the Vehicle Gateway Part >>InVehicle T310 Tracker. Download the configuration tool installation package in the product documentation. Select the default path to complete the installation, as is shown below.

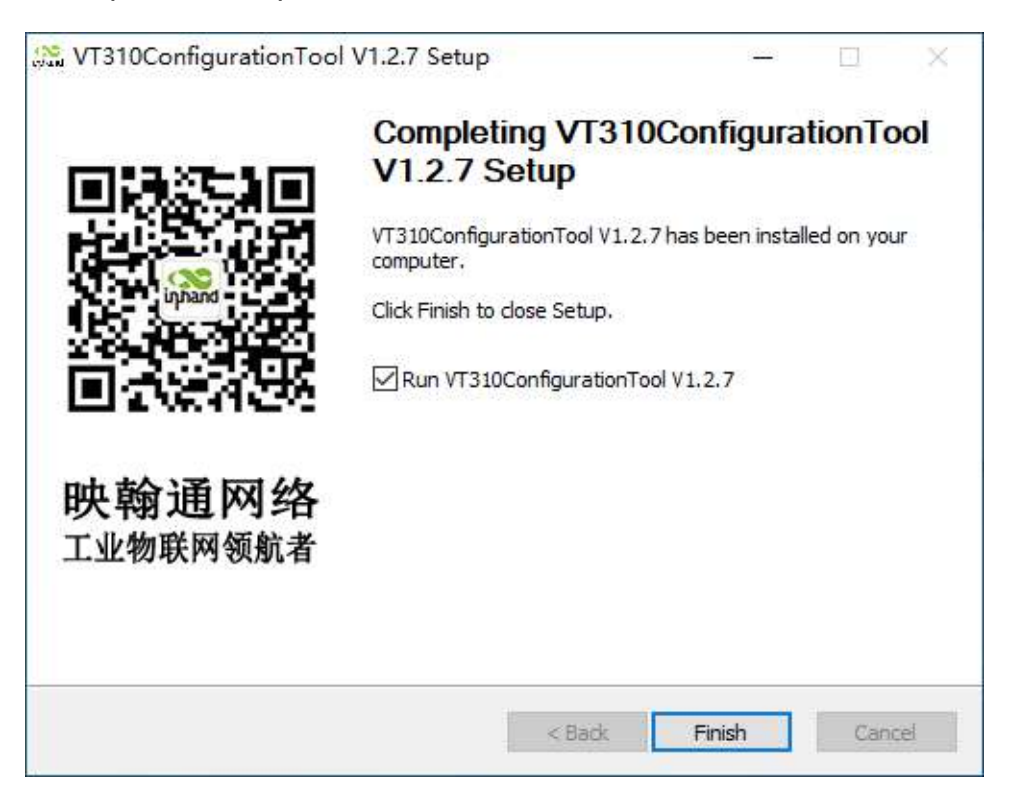

• If the following error occurs after installation, choose "Run as administrator" to open the software, as is shown below.

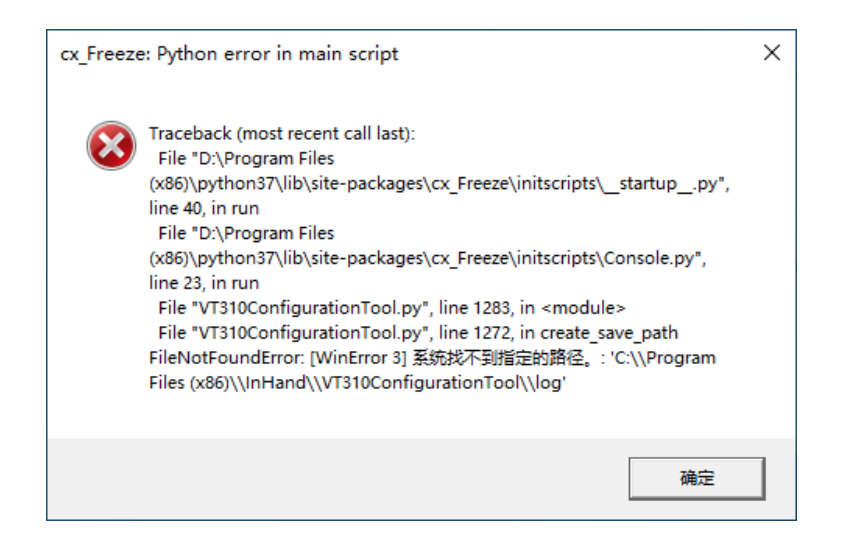

### 1.2 Search for the COM Port Number

Power the VT310 with an external adapter through the 26PIN all-in-one test cable. The VT310 is connected to the computer through a USB to serial port cable. If the GNSS or cellular light flickers, the device is started successfully. Enter the device management page of the computer and observe the COM slogan in the "device manager"> "ports (COM and LPT)" of the computer, as is shown below.

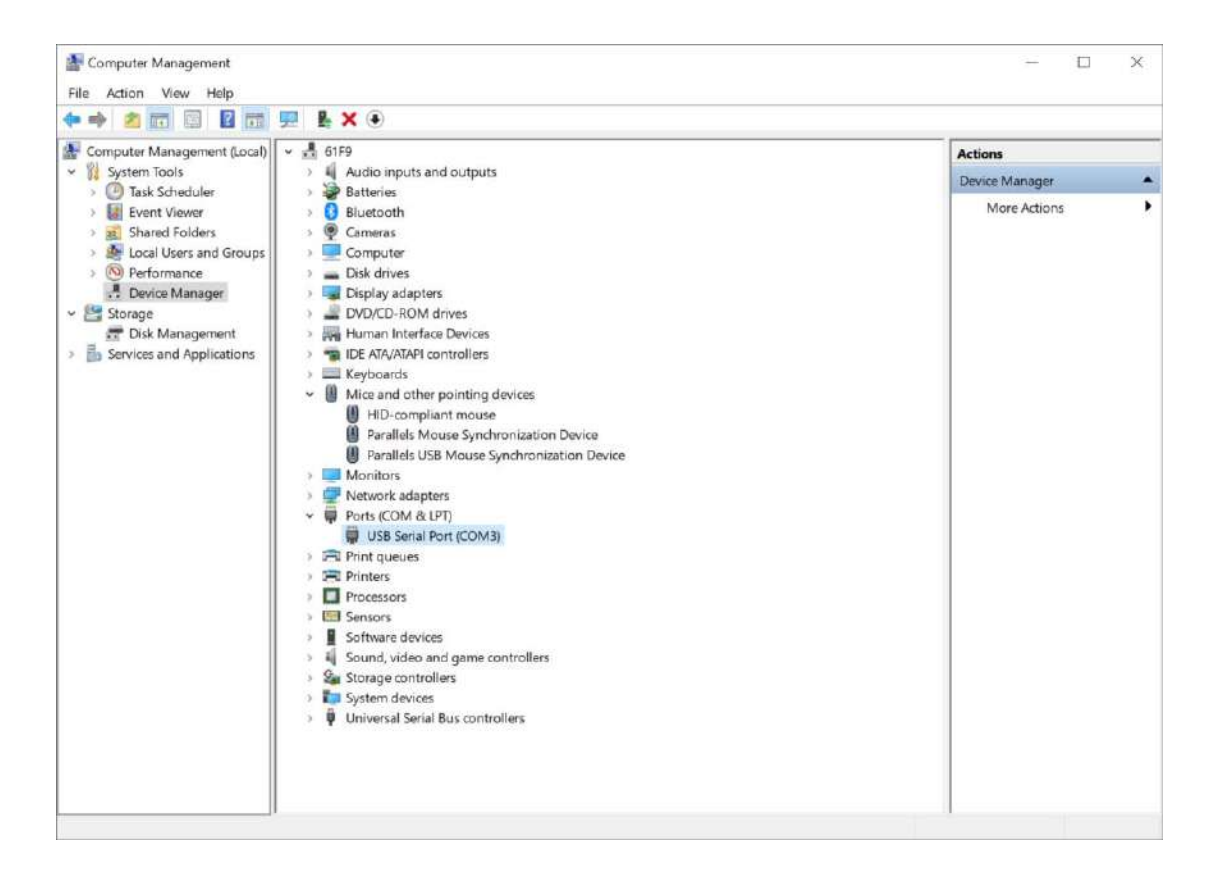

#### 1.3 Login to the Device

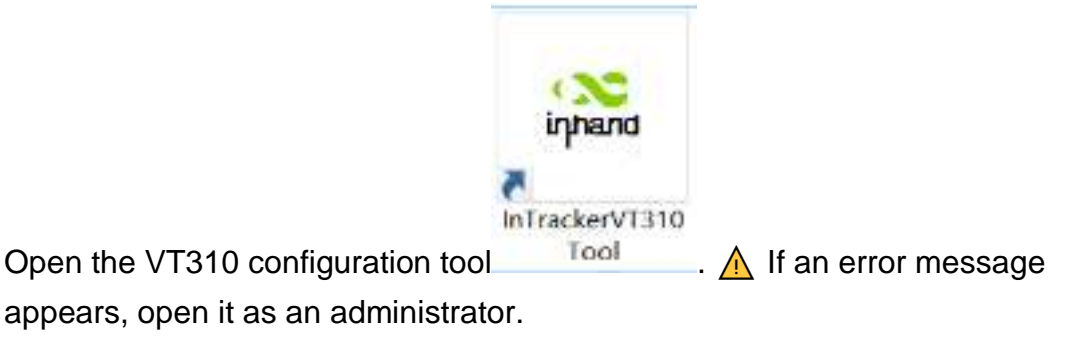

Click "Connect device", enter the user name and password (default:

admin/123456), select the recorded serial port, baud rate (default: 115200), and click "connect", as is shown below.

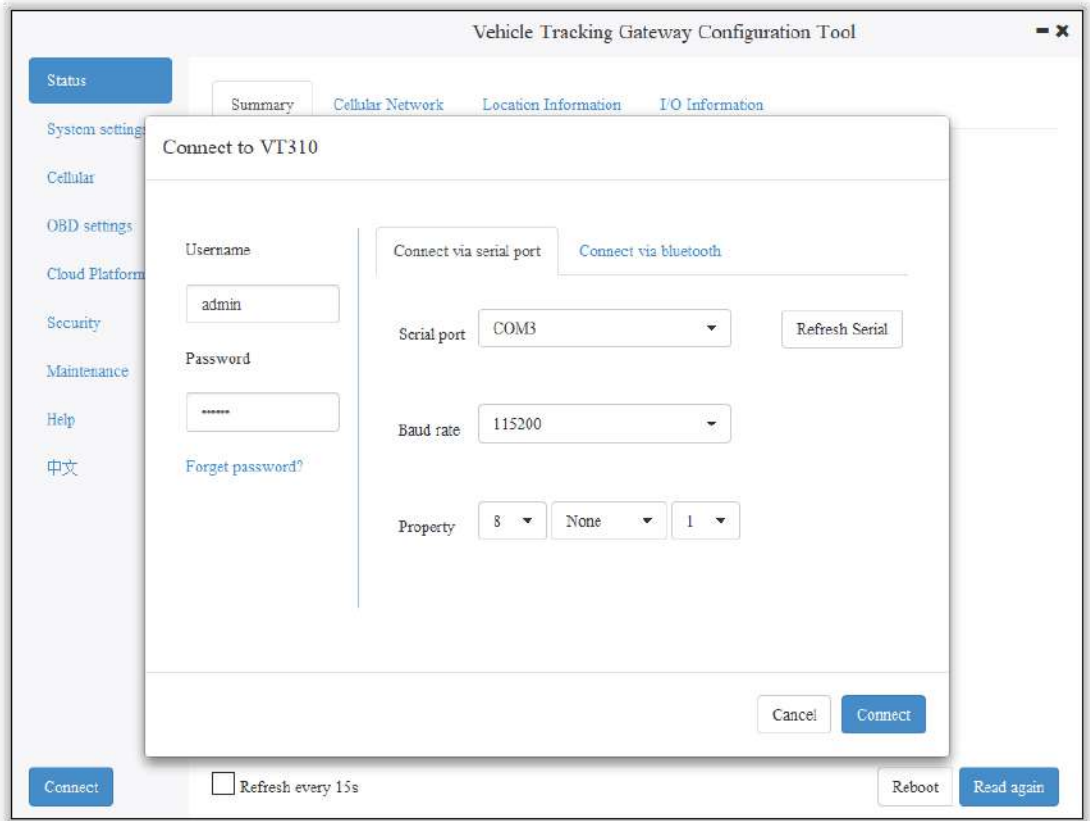

You can also use computer Bluetooth (4.2 or above) to connect the device. Click "Connect device", enter the user name and password (default: admin/123456), select the Bluetooth device with the same name as the device SN (SN can be found on the device nameplate), and click Connect ", as is shown below.

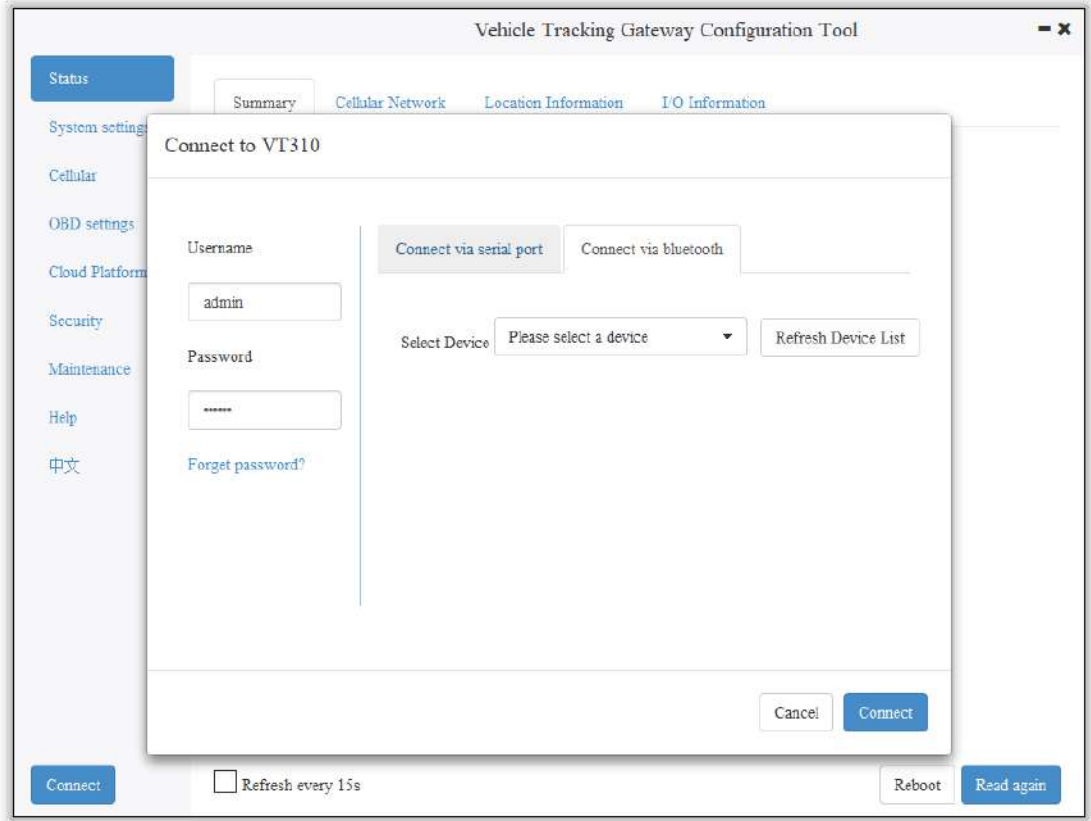

In the dialog box that pops up, you can view the device status and perform operations on the device. Click OK to preview or modify the configuration, as is shown below.

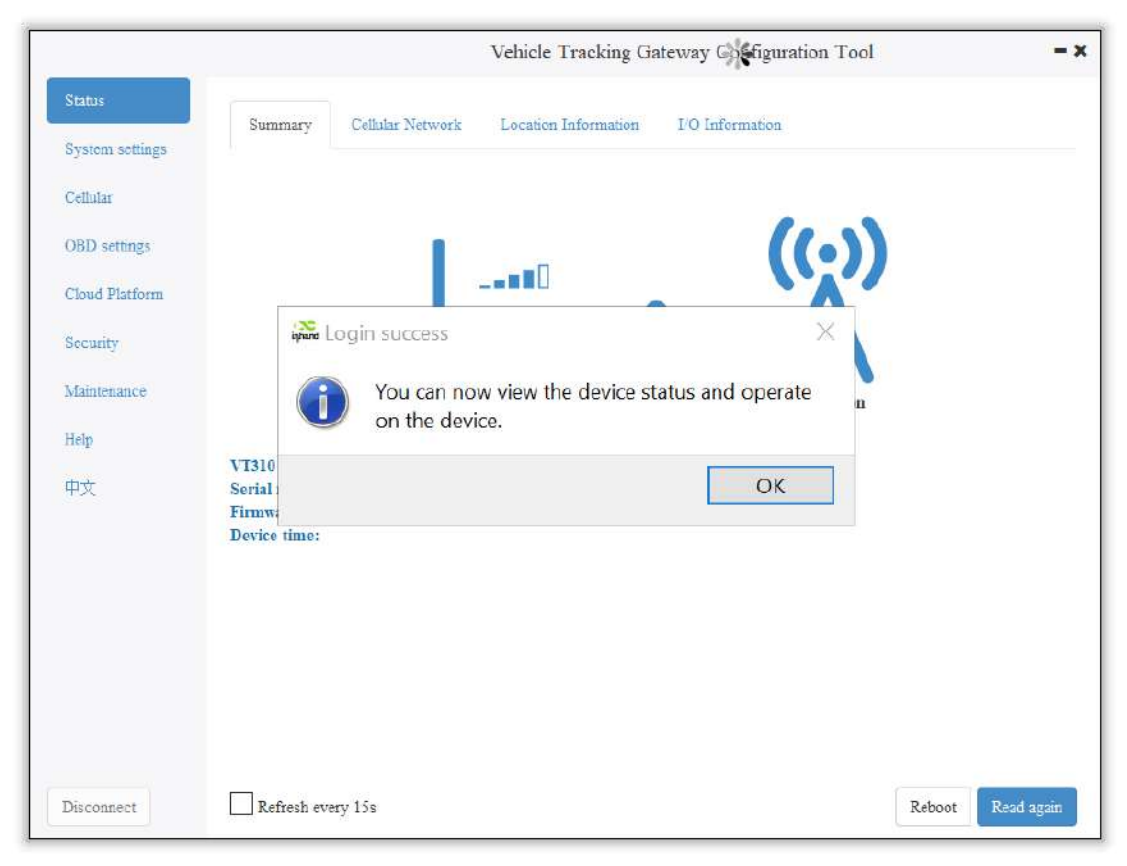

Login succeeded

# 2. Inquire Status Information

#### 2.1 Mobile Network Parameters

On this page are mobile network link parameters, which are used mainly to check whether the wireless network link is normal. All parameters read when the SIM is not inserted are default parameters. After the device is connected to the Internet through the SIM card, it can obtain the IP address for data transmission. For configuration of mobile network parameters, please refer to Section 4 Configure the Cellular Network.

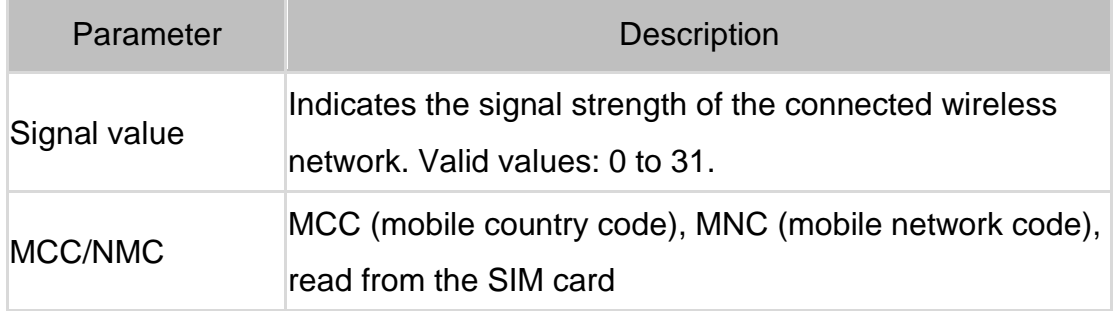

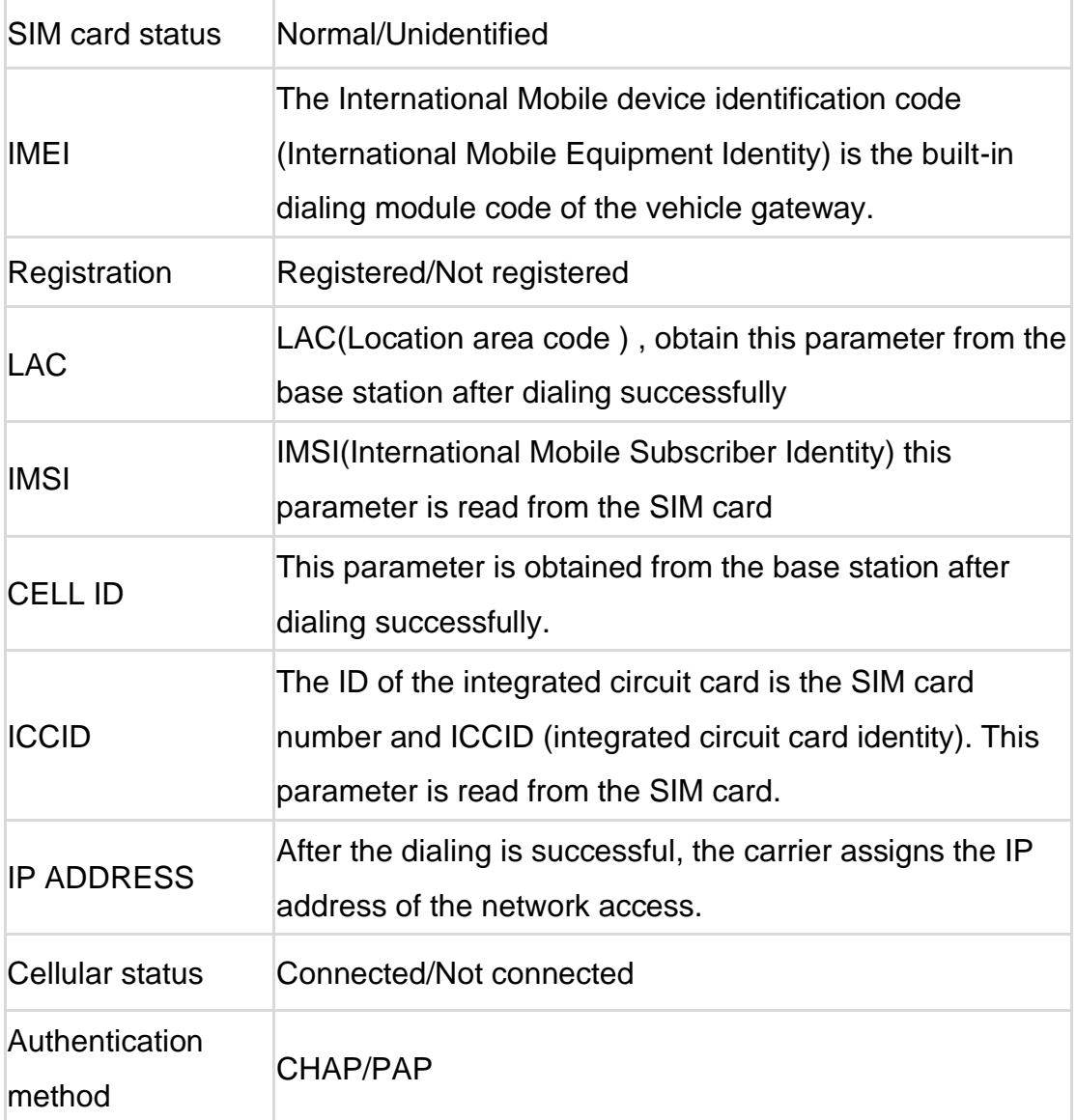

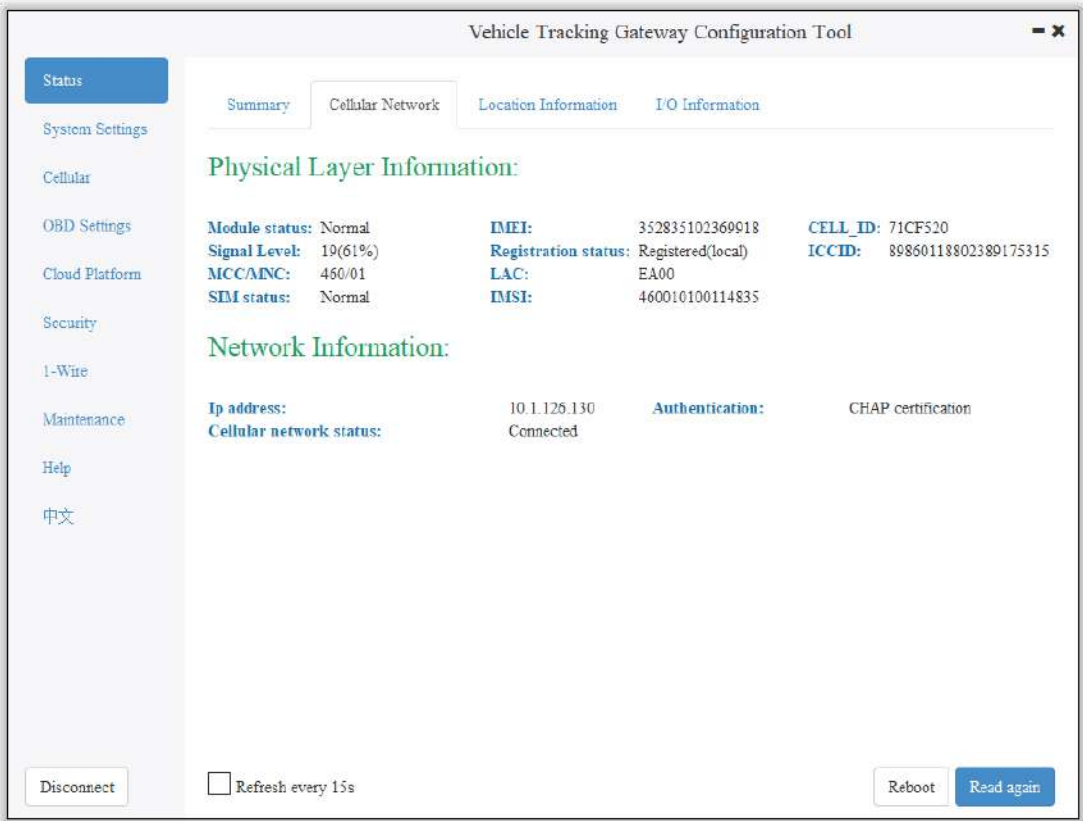

### 2.2 Location Information

The location information page shows the latest parameters obtained by the GNSS module. It includes location information and related parameters of the inertial sensor. As is shown below.

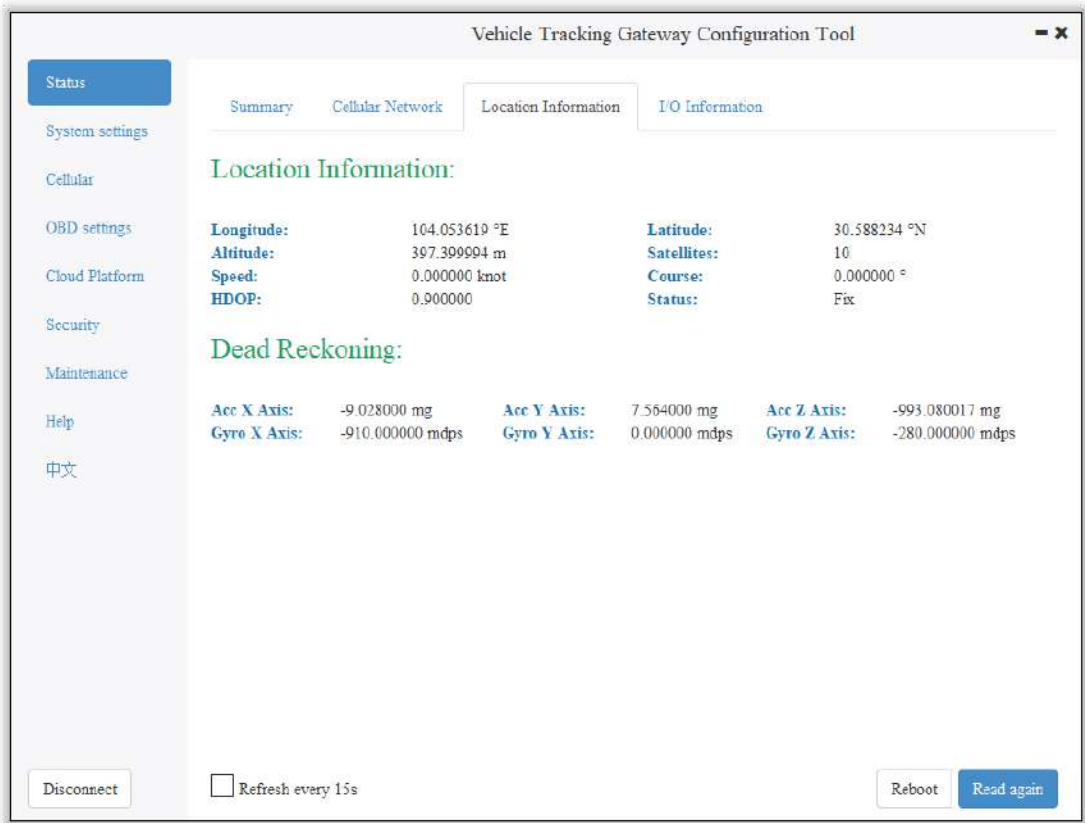

# 2.3 I/O Information

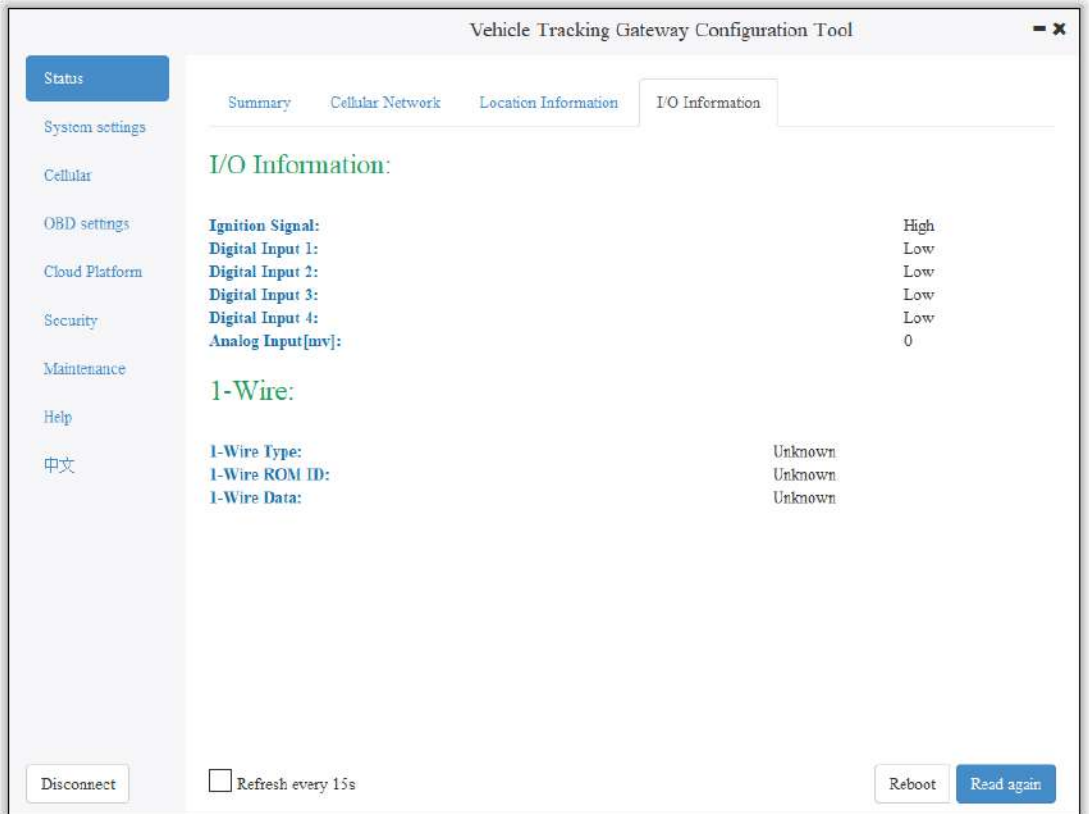

# 3. System Settings

#### 3.1 Sleep Mode

The sleep mode ensures the battery life after flameout, providing continuous guarantee for special environments. The state machine is as follows:

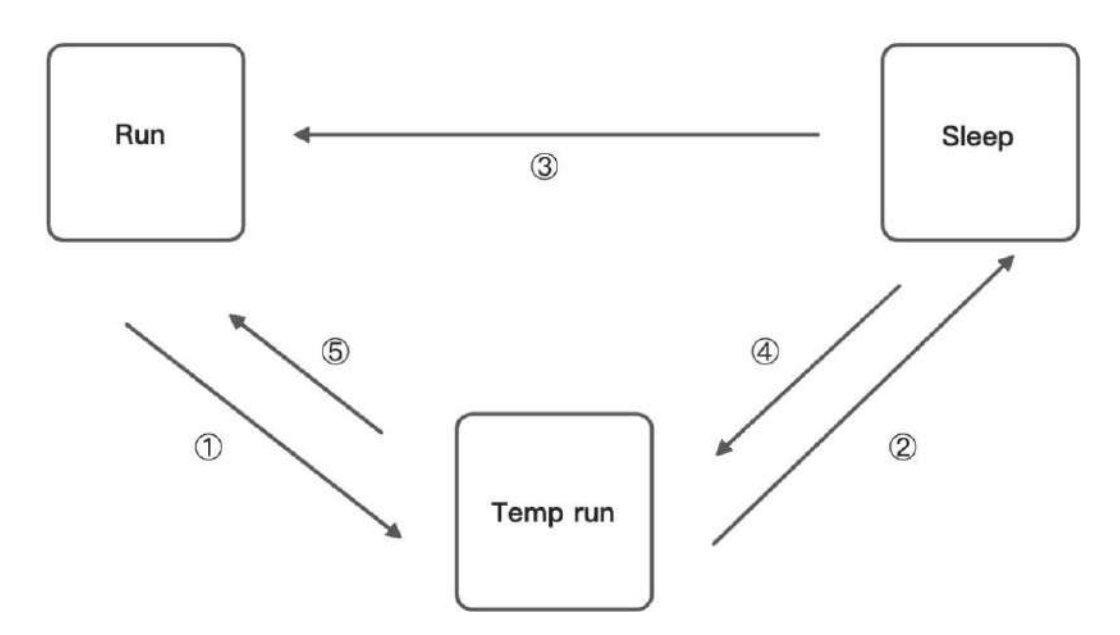

Description of the state machine:

Run, Sleep, and Temp run represent normal running status, sleep status, and temporary running status respectively.

 $\Omega$  Corresponding to the state machine, the condition from Run to Temp run is that the power supply voltage is less than sleep voltage (6V by default) or IGT OFF (IGT needs to be enabled in the configuration), by default, the device continues to run for 15Stemp (for reporting information) and then enters Sleep.

② Corresponding to the state machine, the condition of entering Sleep from the Temp run is that after the device runs a wake-up runtime cycle in the Temp run or after the device runs Temp Run for 15s from run. ③ Corresponding to the state machine, the condition from Sleep to Run is that the power supply voltage is greater than Sleep voltage or IGT ON (IGT needs to be enabled in configuration).

④ Corresponding to the state machine, the condition of entering the Temp run from Sleep is that after the device runs a wake-up interval in Sleep.

⑤ Corresponding to the state machine, the condition from Temp run to Run is that the power supply voltage is greater than sleep voltage or IGT ON (IGT needs to be enabled in configuration).

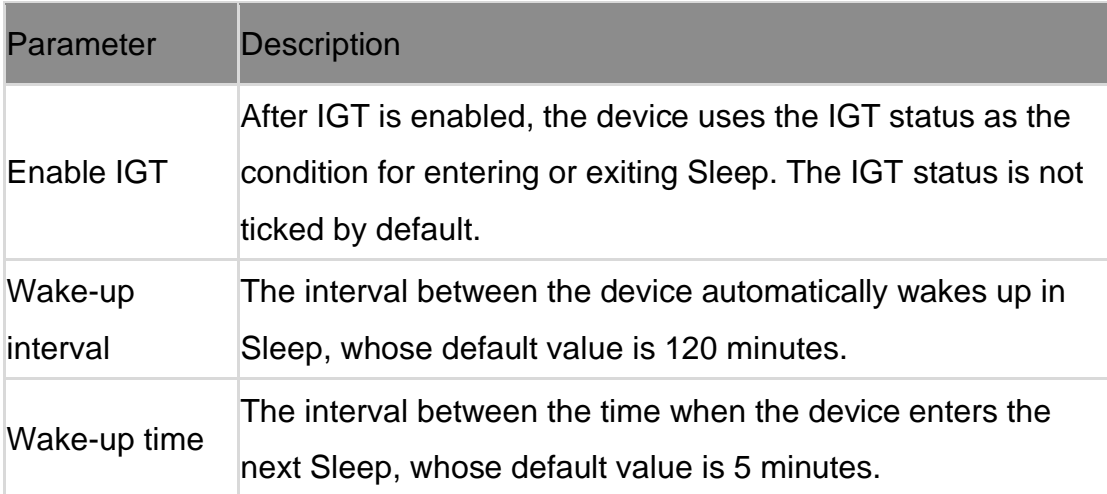

Configure the sleep mode:

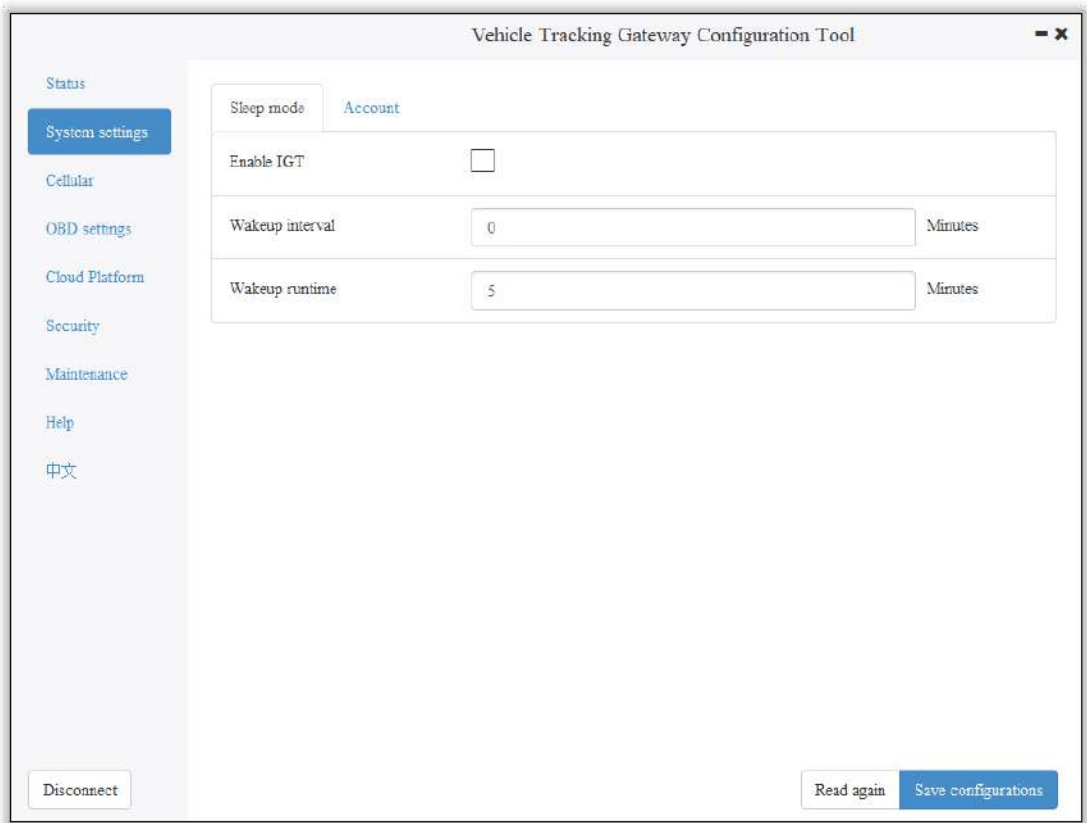

#### 3.2 Account Settings

This function allows the device administrator to modify the device administrator login information. The default administrator account is admin, password 123456. The device administrator can modify the configuration options if necessary. After the modification, the device prompts a restart. Click OK to restart the device and log in with the modified administrator account and password. As is shown below.

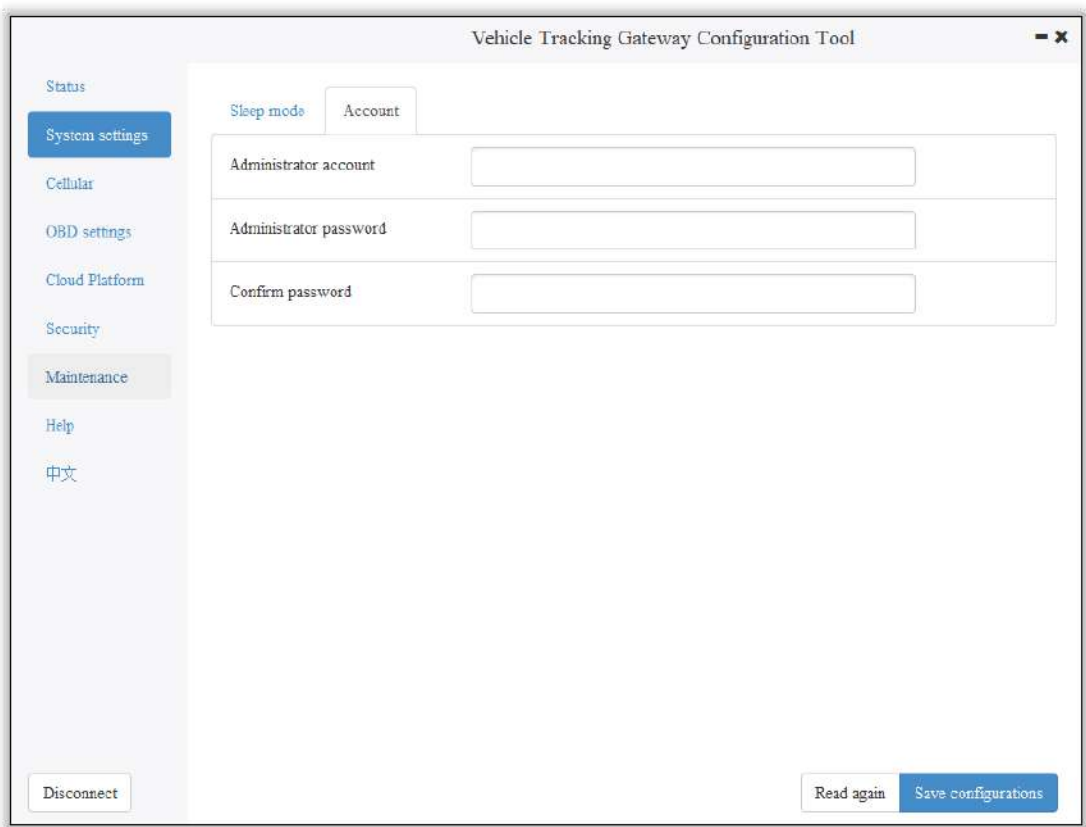

# 4. Configure the Cellular Network

Click "Cellular" to enter the configuration page. Generally, customers only need to configure "Network Access Point Name (APN)", "Network dialing user name", "Network dialing password" and "Authentication mode" and click "Save configuration". The device takes effect after restarting. If the customer has special trial scenarios, click "Show Advanced Options" to see hidden configuration items. Configure the network dial number, PIN, and default host APN as needed. As is shown below.

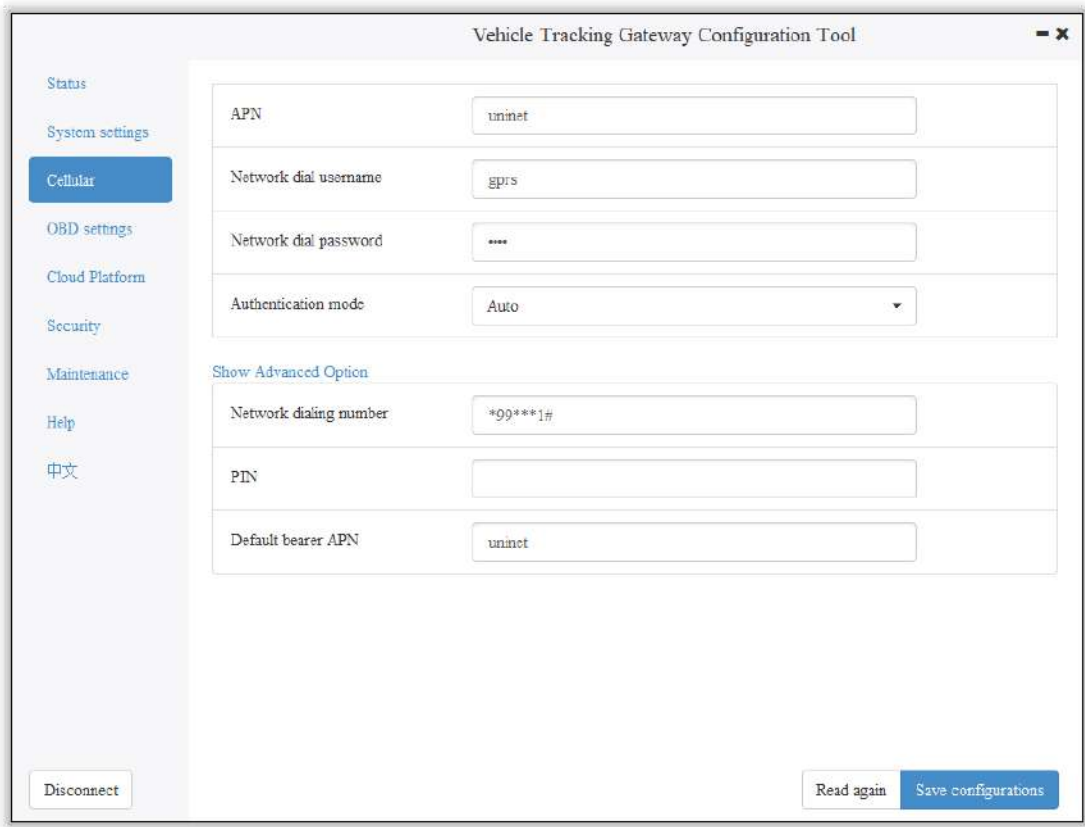

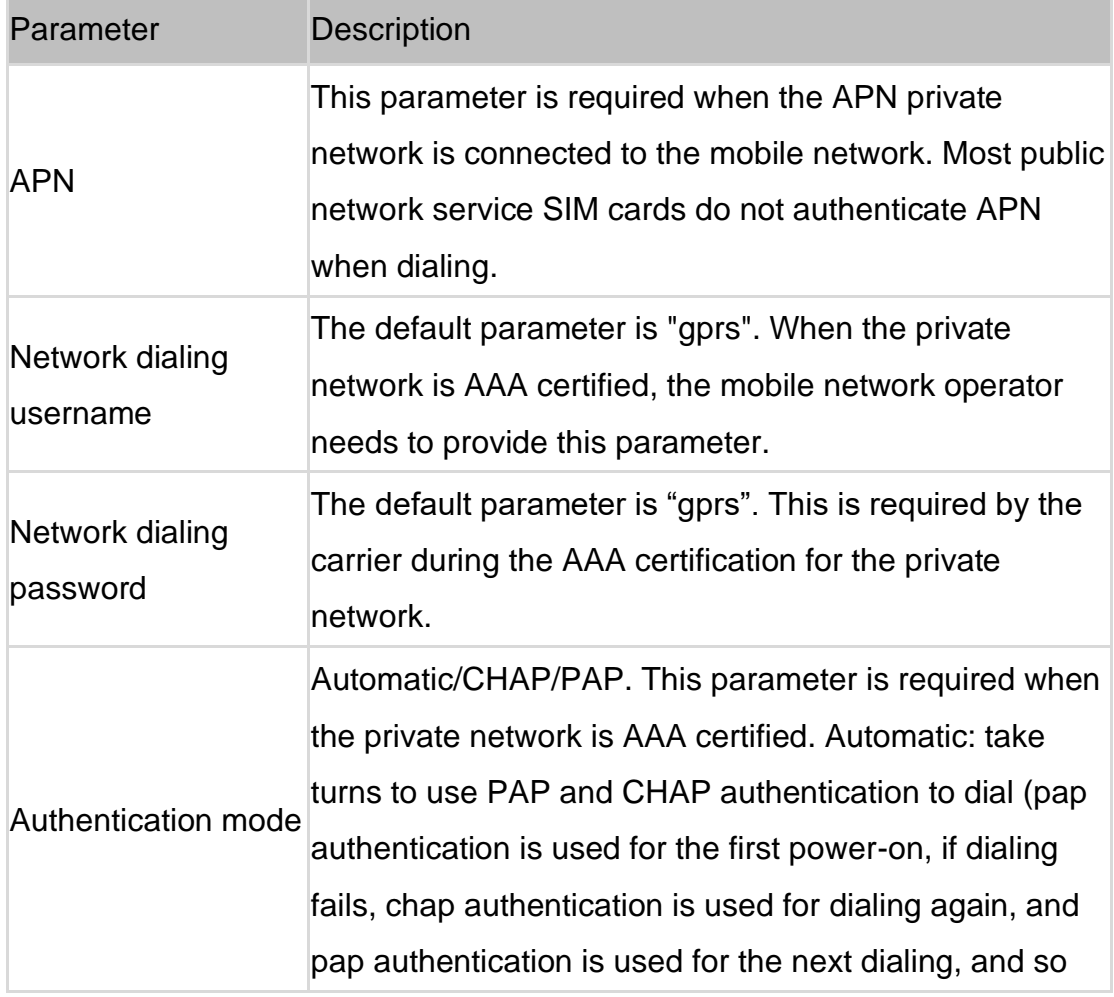

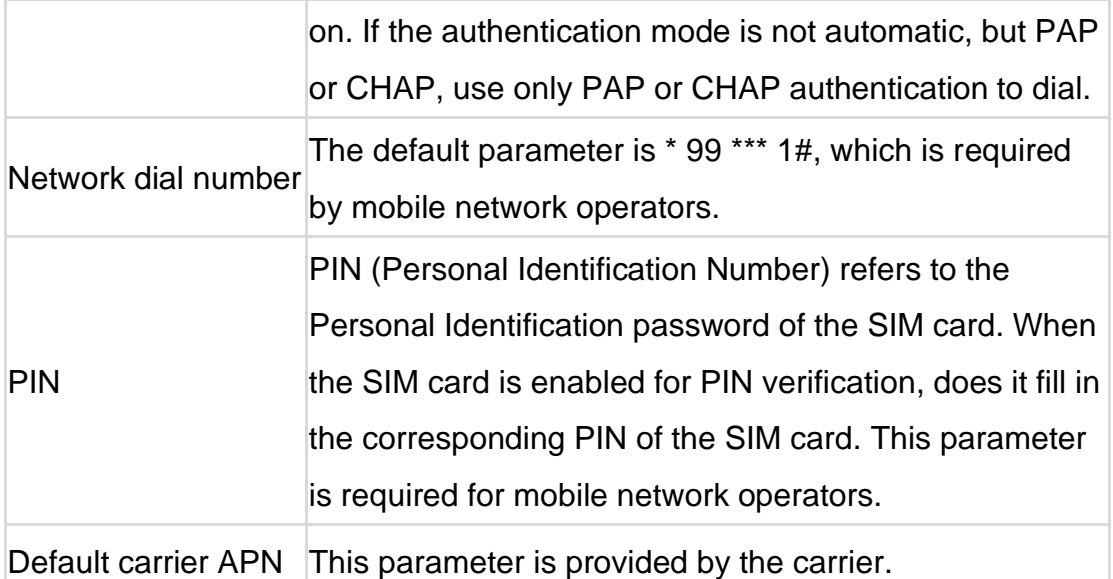

 $\Lambda$  The default host setting is a function for special data transmission required by some carriers, which generally does not need configuration. If configuration is required, please inquire from your carrier.

# 5. Configuration of Vehicle Diagnostic

# Interface

The on-board diagnostic interface is the South interface of the tracker and the configuration option of the protocol.

### 5.1 Configure ODB Interface

In the configuration tool, select OBD as the diagnostic protocol. The ODB protocol is the CAN2 interface and J1708 interface of the vehicle tracker.

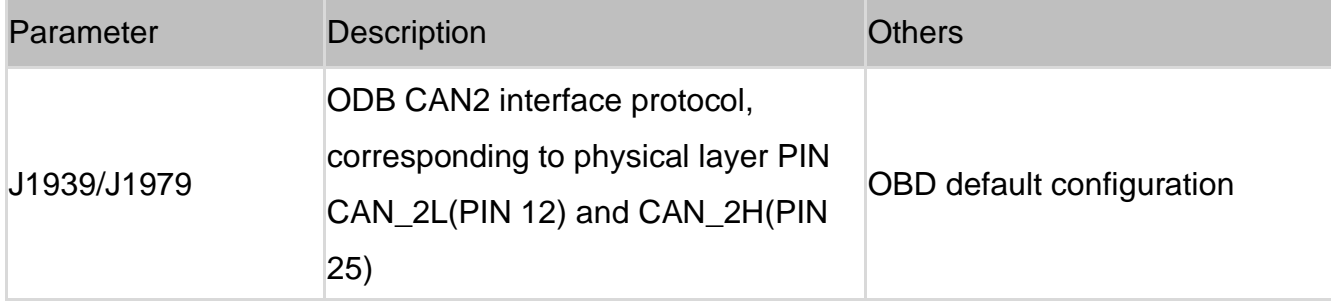

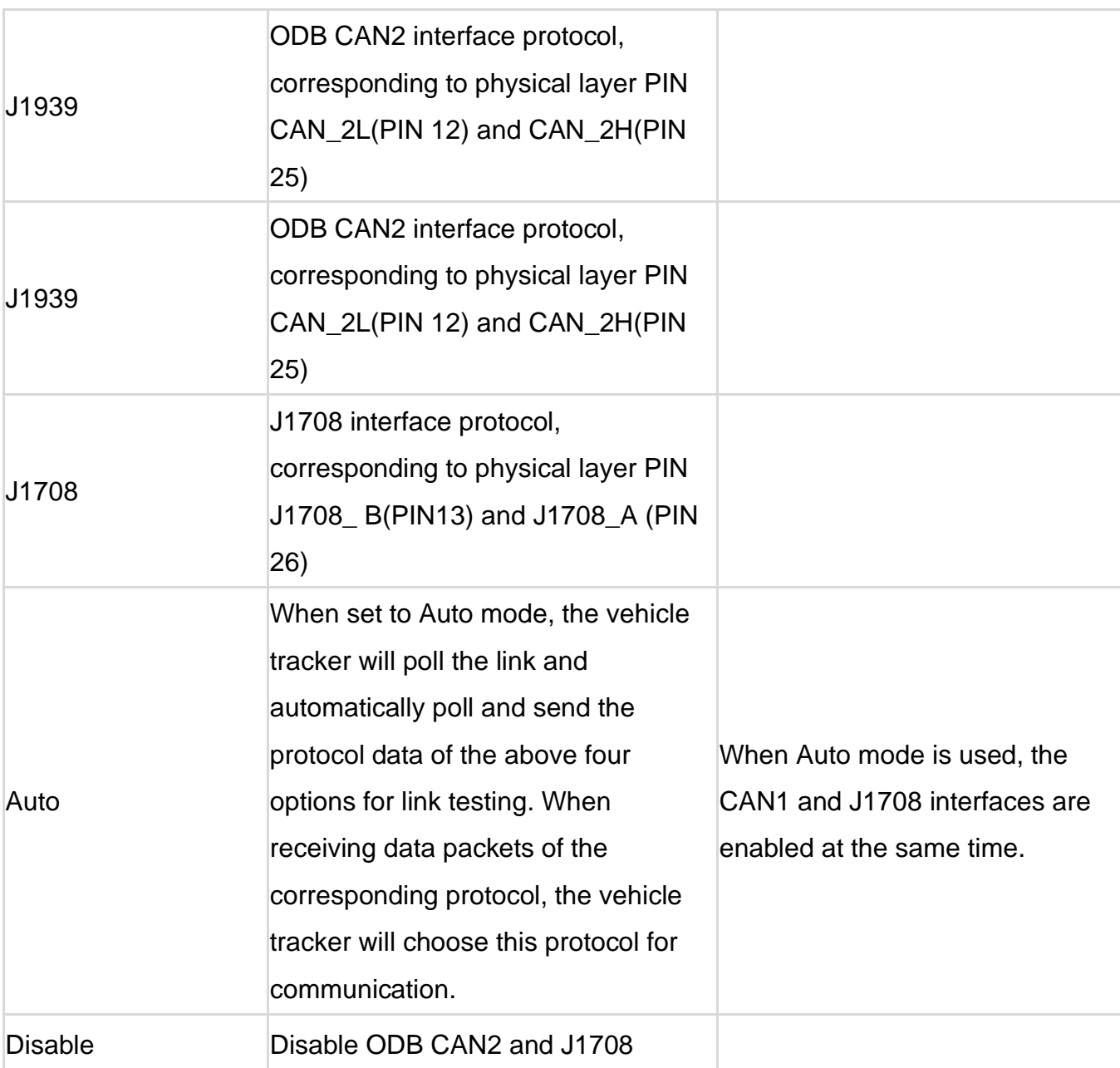

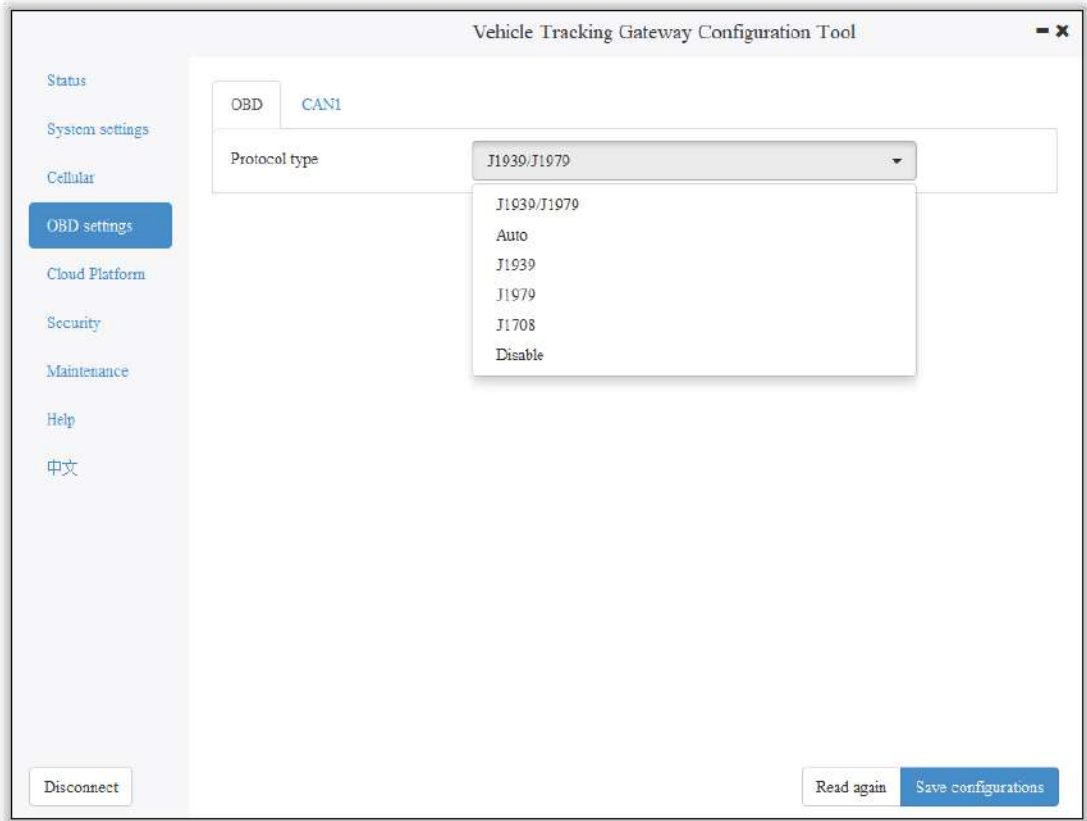

# 5.2 Configure CAN1 Interface

In the configuration tool, select CAN1 as the diagnostic protocol and the

CAN1 interface of the vehicle tracker.

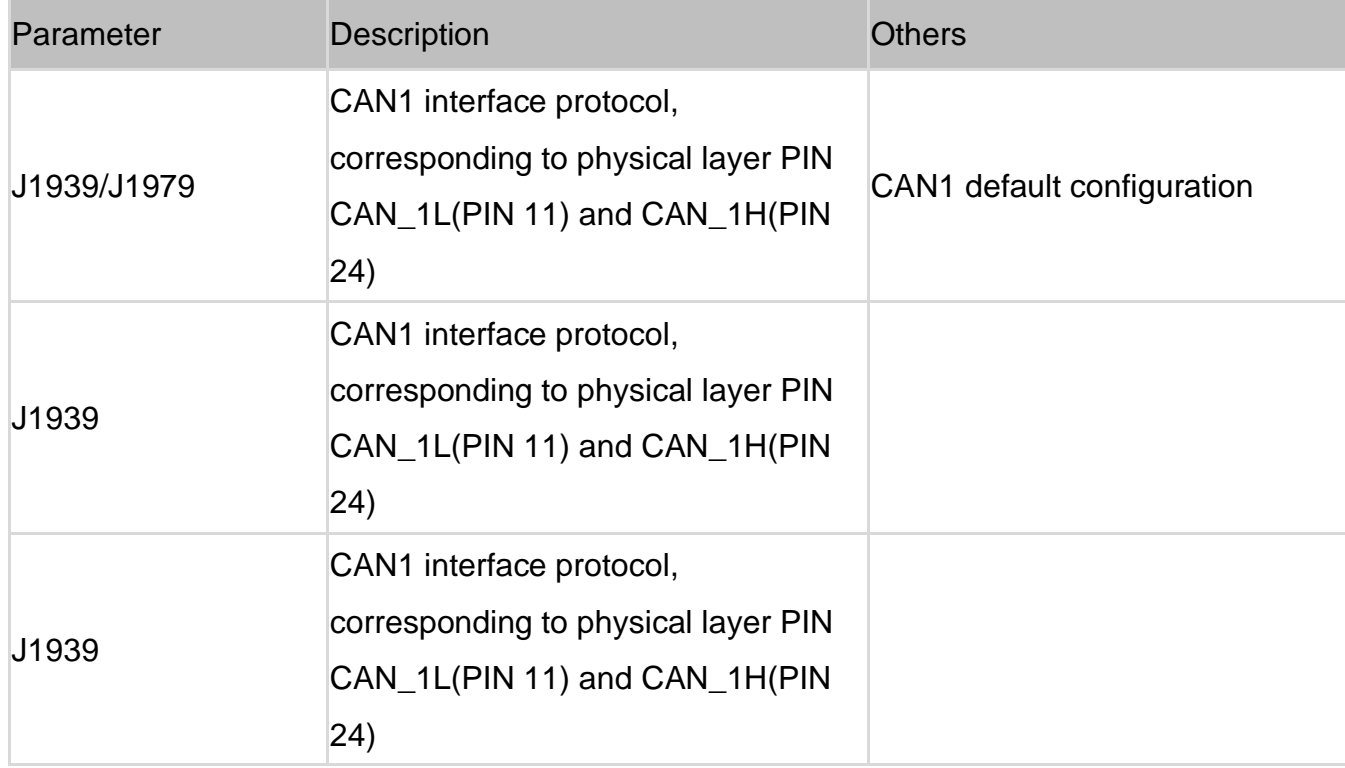

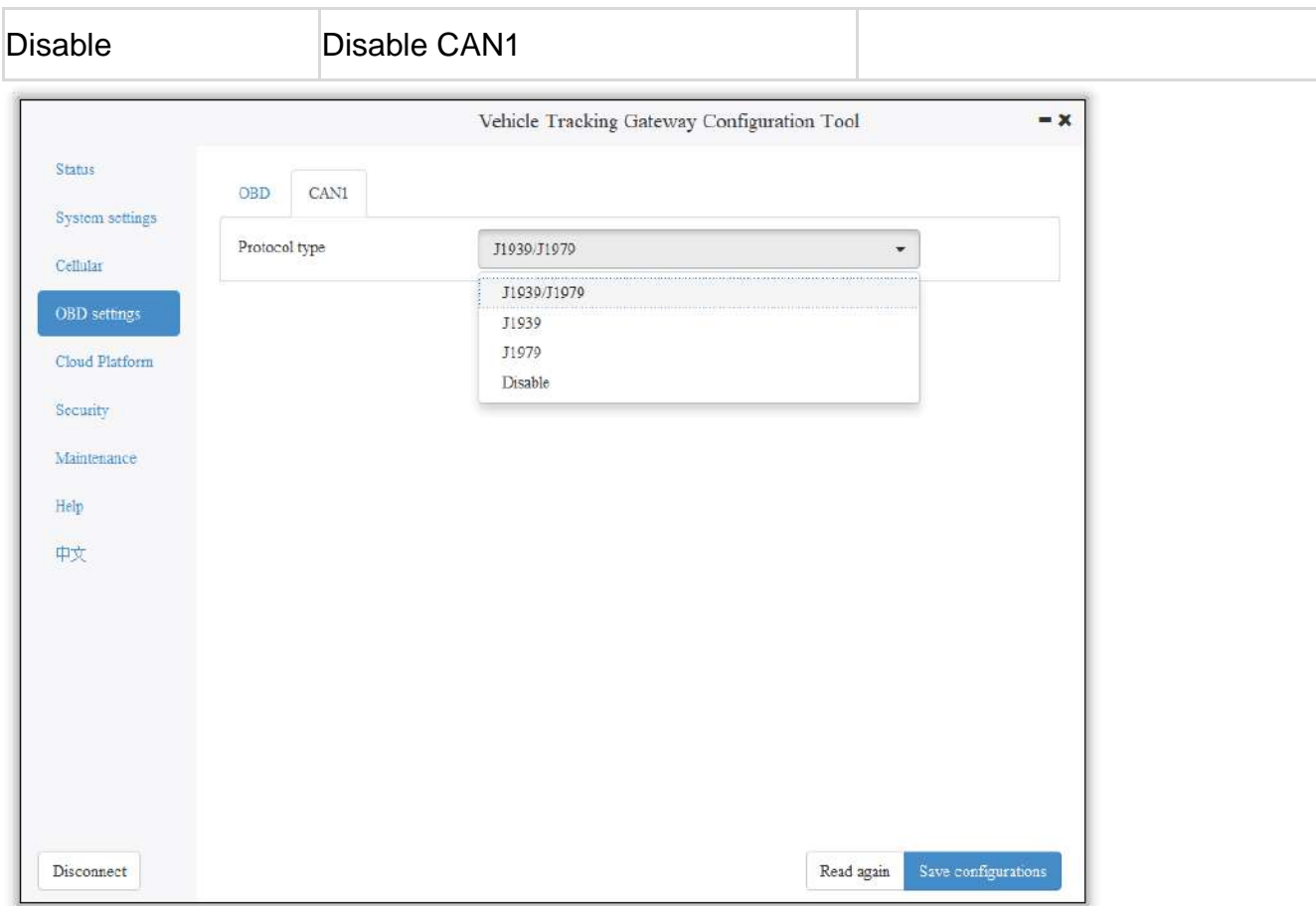

The function of CAN1 and OBD can be enabled at the same time.

# 6. Configuration of the Cloud Platform

The configuration of the cloud platform is the North-direction interface and protocol configuration option of the vehicle tracker. The VT310 can only be connected to one cloud platform at a time. The configuration of the platform takes effect only after the device is restarted. Click "Platform" to enter the configuration page. Click "Modify" to enter the configuration page. As is shown below.

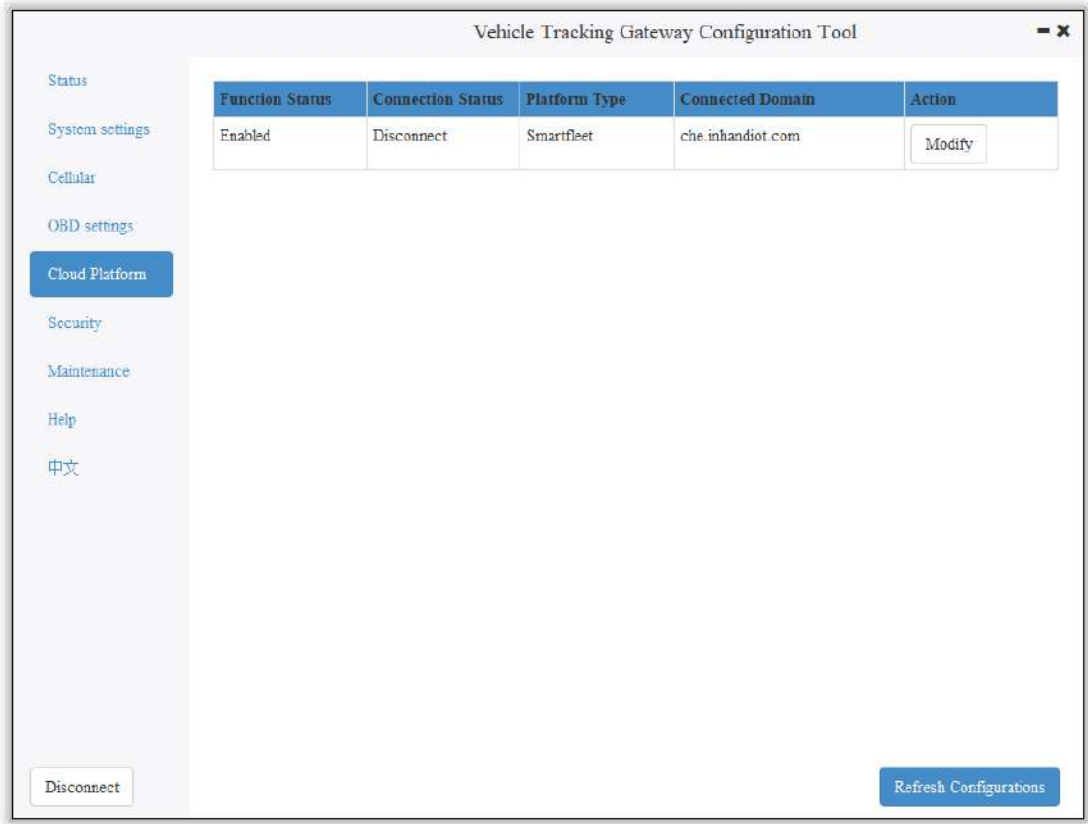

#### 6.1 SmartFleet Platform

The SmartFleet platform is a SaaS platform for the Internet of Vehicles market launched by InHand Networks. It mainly includes vehicle profile, alarms, driving behavior monitoring, statistical analysis of driving information, electronic fence and other functions. Through the visual user interface and simple operation, you can manage and monitor your hardware devices such as the InVehicle Gateway with speed and ease. Deployment in the cloud allows you to focus on your core business. Login address: https://che.inhandiot.com. For more information about the platform, please visit https://www.inhandnetworks.com and chat with us.

Cloud Platform >> Platform Type: SmartFleet, Cloud Platform >> Enable Cloud Platform >> Domain name: smartfleet.cloud Cloud Platform >> Account (Enter the platform's registered account) Cloud Platform >> License Plate Number

Click "Show Advanced Options" to show hidden configuration items. Configure the LBS reporting interval, traffic reporting interval, and heartbeat reporting interval as needed. The reporting interval is measured in seconds, as is shown below. Click "Save configuration" and restart the device. As is shown below.

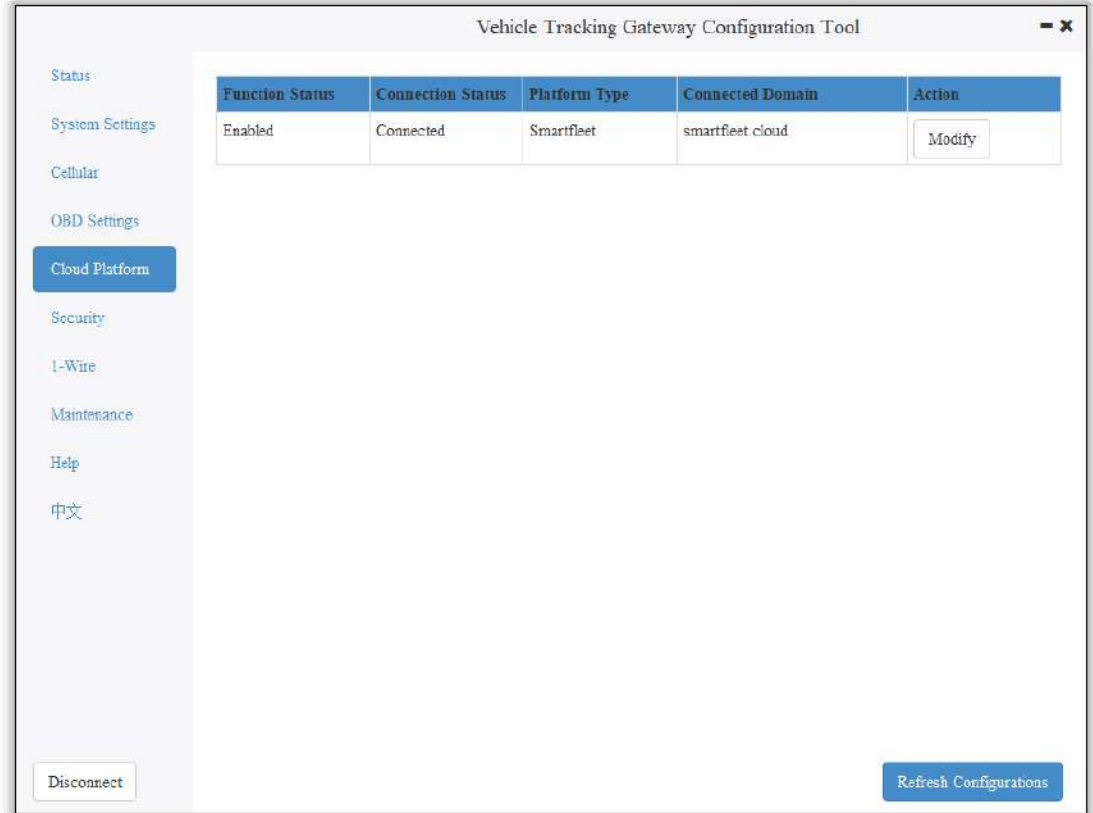

On the Cloud Platfrom homepage, view the link status of the platform. The link status is "linked". As is shown below.

Log in the platform and choose Gateways >> Gateway List. You can see if the vehicle tracker is online. As is shown below.
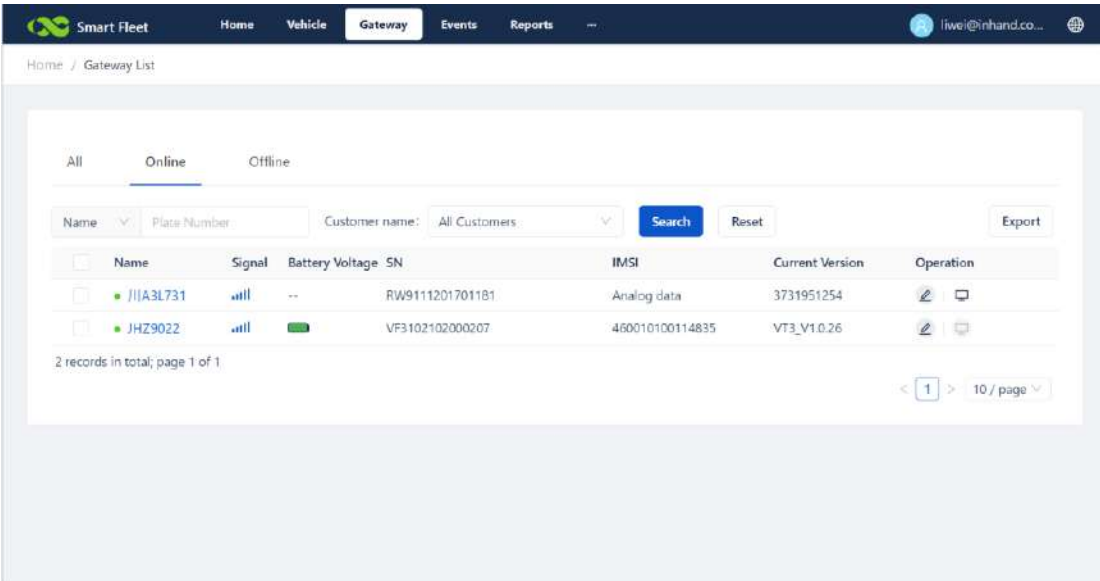

## 6.2 Wialon Platform

Wialon has more than 18 years of best practice in software engineering in the area of GPS vehicle tracking and a team of talented specialists committed to the common goal. The community is united by continuous advancement of the proprietary products and five offices around the world – the headquarters and development center in Minsk and sales offices in Moscow, Boston, Dubai and Buenos Aires. Nowadays solutions by Gurtam take up about 36% of the CIS commercial carrier market and are actively expanding to Europe, the Middle East, the USA, South America, Africa and Australia, with even New Zealand market tapped. For more information, visit https://gurtam.com/en/wialon. To test the Wialon platform, you can contact manager Sun sunzd@inhand.com.cn for more support. Cloud Platform >> Platform Type: Wialon, Cloud Platform >> Enable Cloud Platform >> Domain name: nlgpsgsm.rog Cloud Platform >> Port : 21000 Cloud Platform >> Account (Enter the platform's registered account) Cloud Platform >> License Plate Number

To adjust the reporting frequency, click "Show Advanced Options" to show hidden configuration items. Set the reporting interval reporting interval in seconds. As is shown in the following.

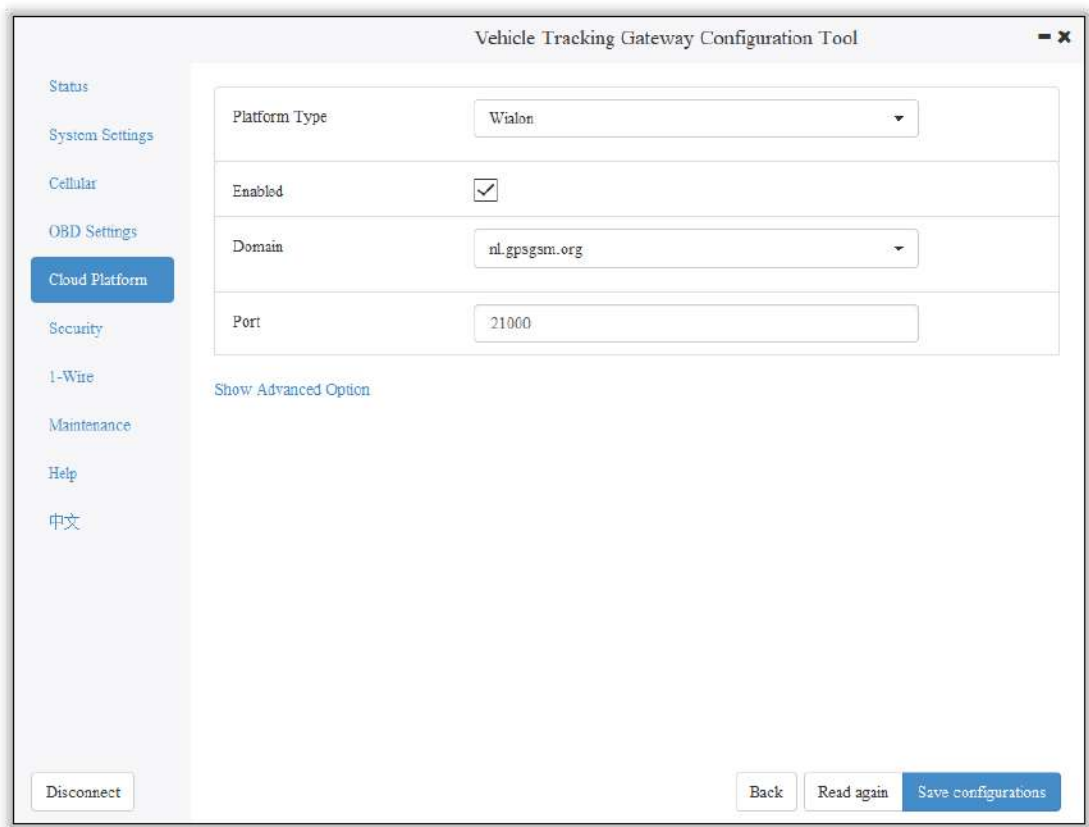

If you have obtained an independent domain name provided by Wialon, enter the custom domain name and port number. As is shown below.

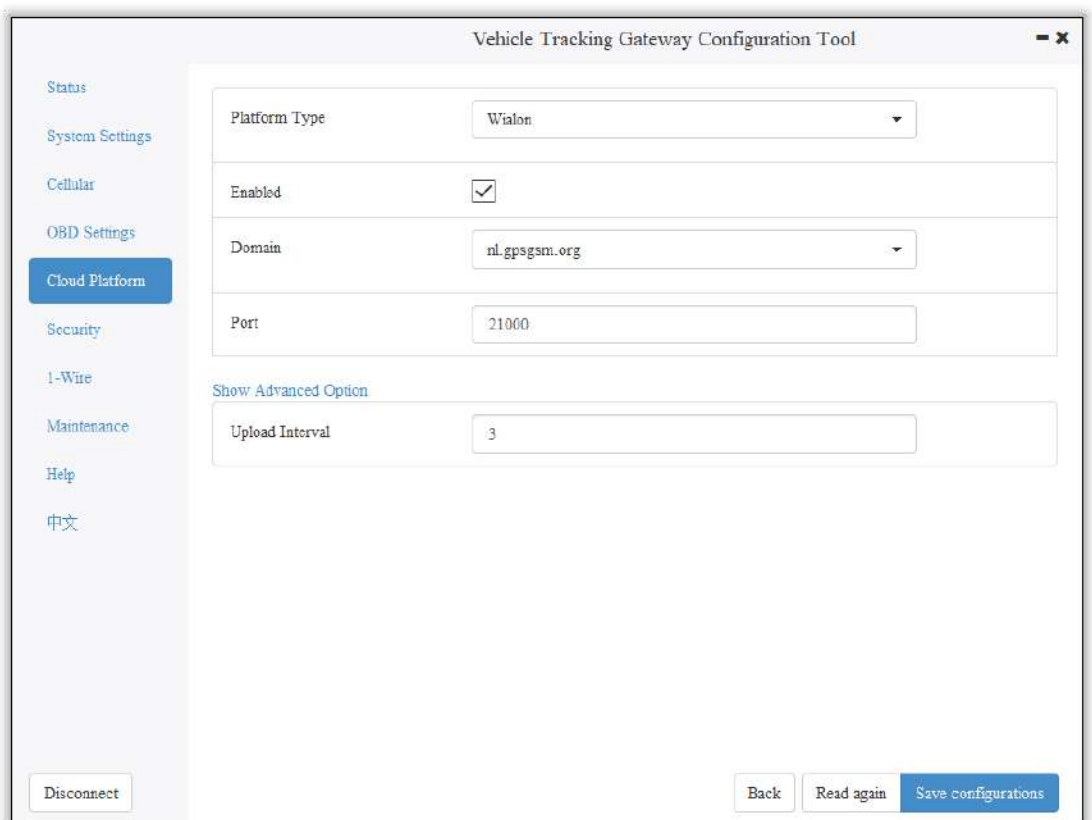

### 6.2.1 Configuration on Wialon Platform

Platform website: https://hosting.wialon.com

#### New devices:

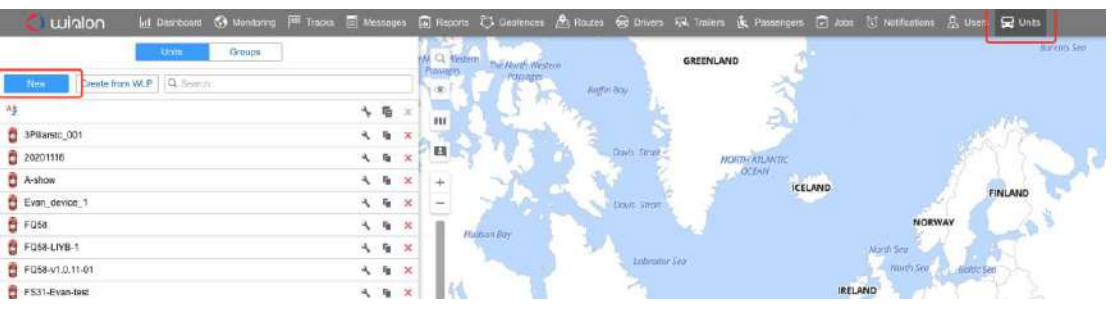

The device configuration information is as follows:

- Name: Custom
- Device Type: Select "Wialon Combine"
- Special ID: Enter the device-specific serial number. View the serial number of the device or the serial number on the status page of the configuration tool. The information shown in the following figure is for example only.

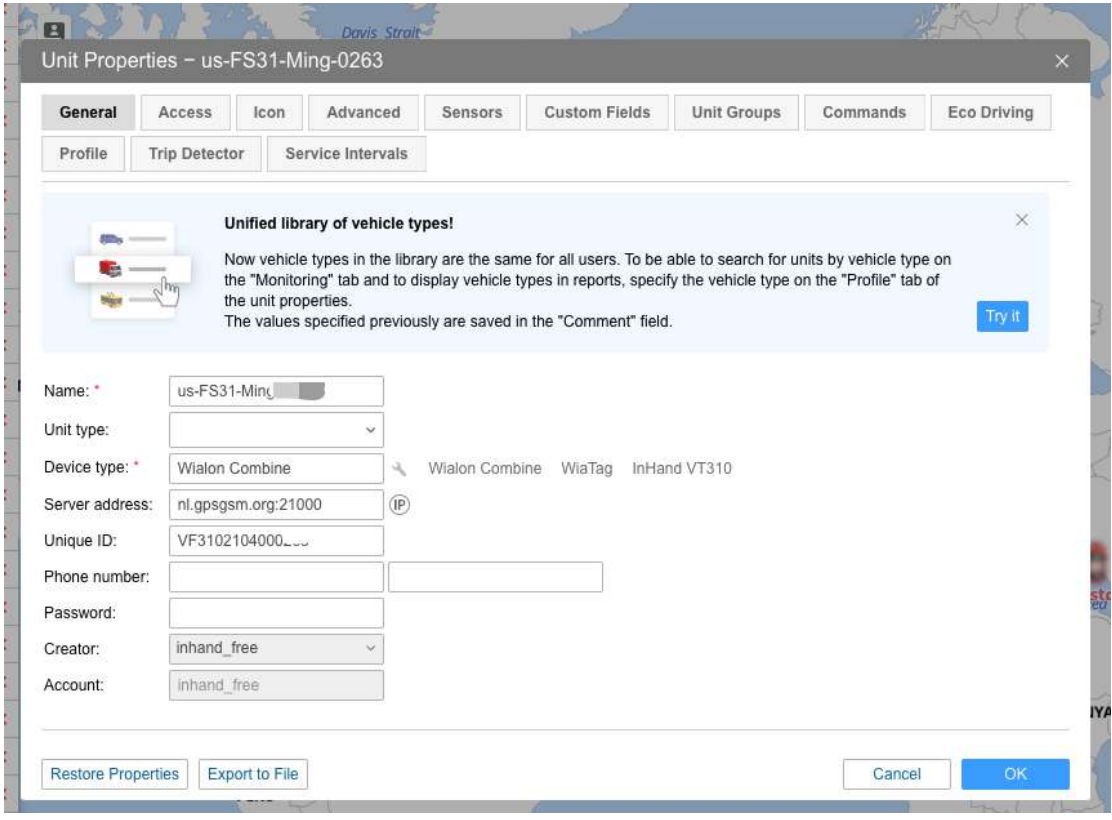

### 6.2.2 View Data Uploaded by Devices

- ① Select "Message"
- ② Select the name of the target device to be viewed
- ③ Select the time range of interest
- ④ Select the data type. Currently the colelcted I/O data is viewed through

#### Raw Data

 $\mathcal{L}_{\mathbf{z}}$ 

⑤ Click the "Execute" button to view the information of the target device at

the position of  $(6)$ , as is shown below.

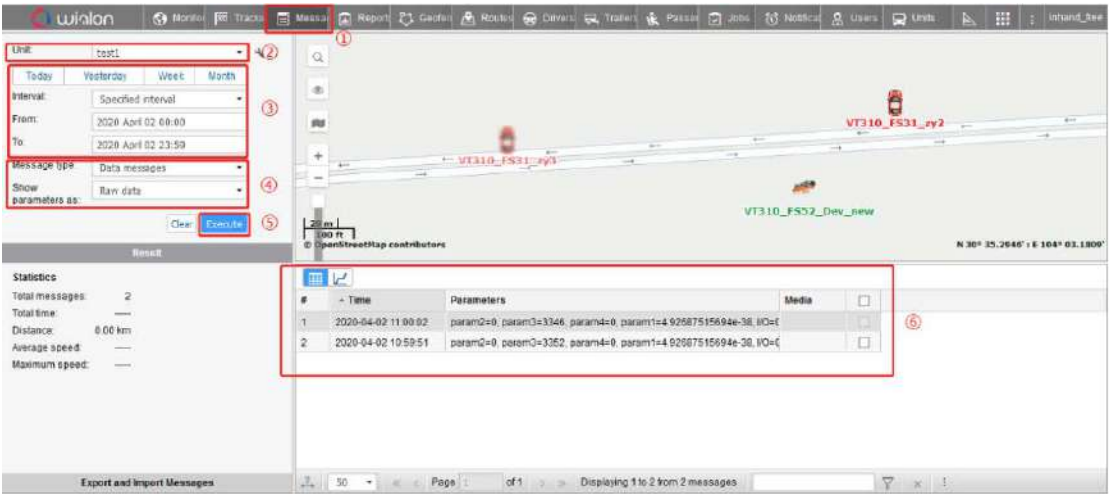

Note: The information display of the target device can be selected by clicking the configuration method, as is shown below.

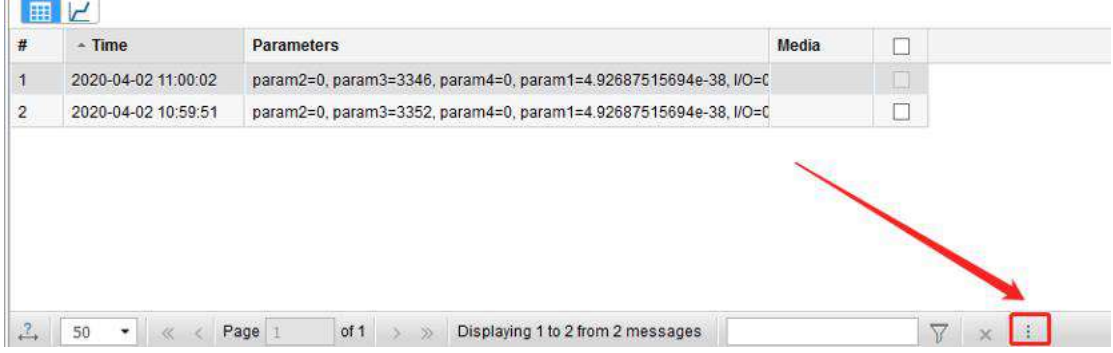

## 6.3 Azure IoT Hub

Azure IoT builds IoT applications that offer highly secure and reliable two-way communication between IoT applications and their managed devices. Azure IoT Center provides the back end of cloud hosting solutions, which can

connect to almost any device. The solution is extended from the cloud to the edge through authentication, built-in device management, and extended configuration of each device. For more information, visit https://azure.microsoft.com/zh-cn/services/iot-hub

Cloud Platform >> Platform Type: Azure IoT

Cloud Platform  $\gg$  Enable  $\boxed{\checkmark}$ 

Cloud Platform >> Connect String

The Connect String is created from Microsoft IoT platform. See in the next section.

To see invalid data, click "Show Advanced Options" to view hidden

configuration items. Tick "Show Invalid Data", as is shown below.

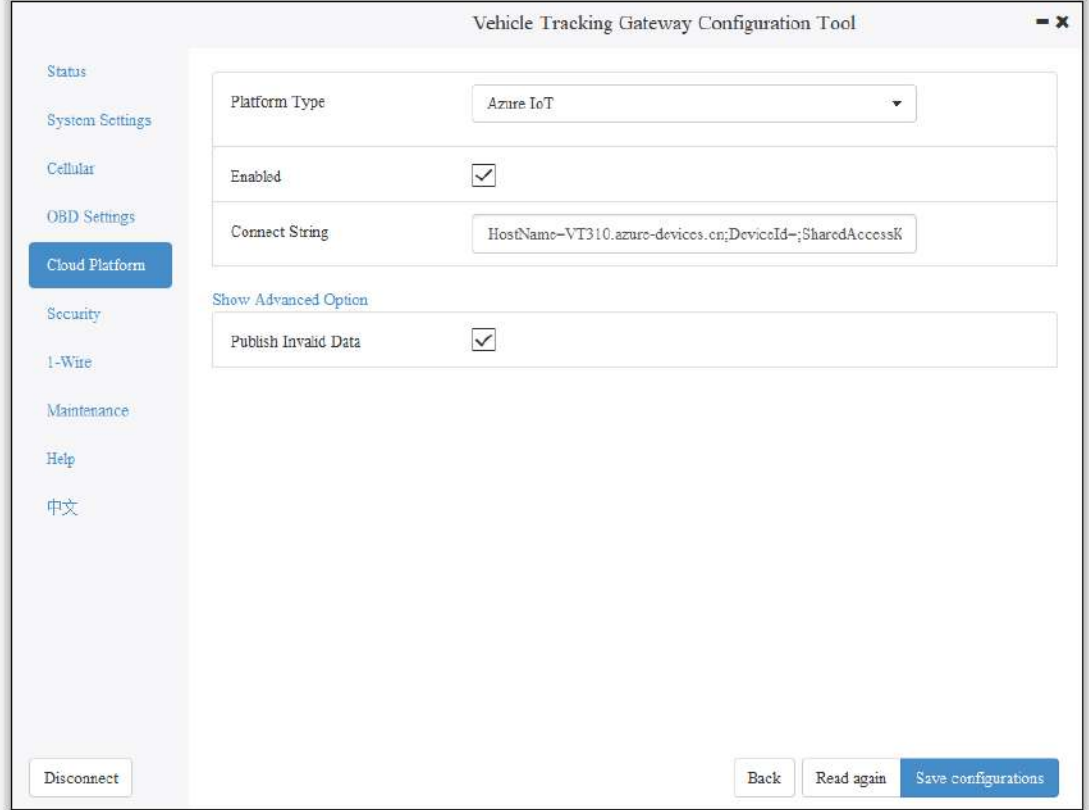

### 6.3.1 Configure Azure IoT Platform

1. Before configuring the Connect String, log in the Azure IoT platform to create a device. In the left-side navigation pane of the IoT Center, choose "IoT devices", and then select "New". As is shown below.

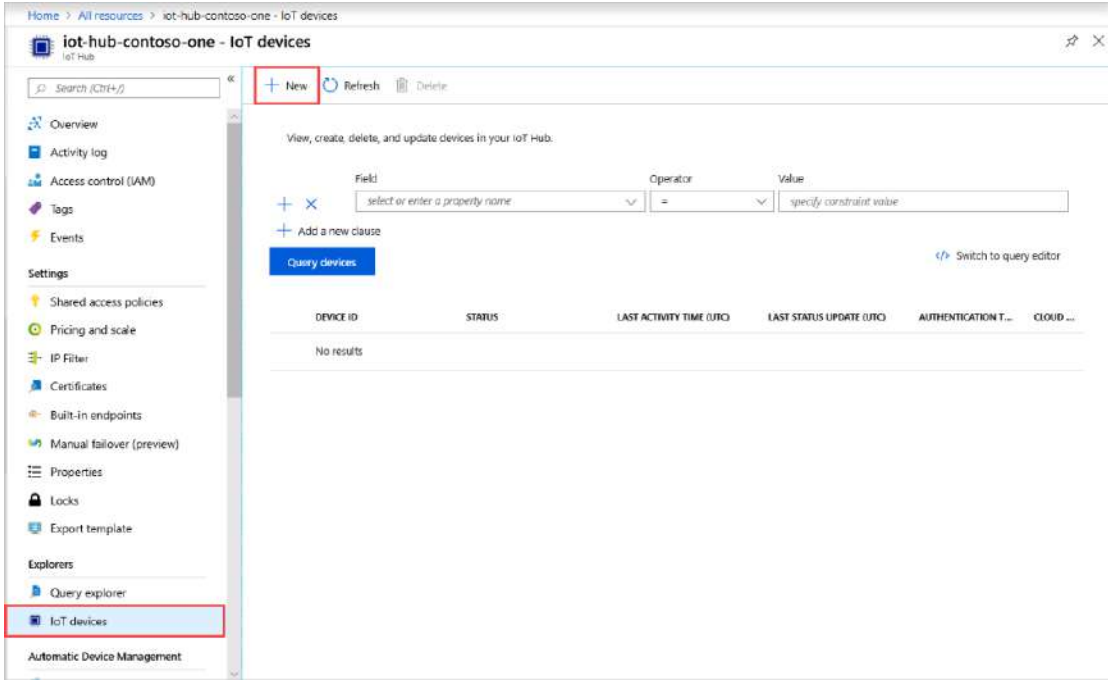

2. On the "Create a device" page, provide the name of the new device, such as myDeviceId, and then select "Save". This creates a device identifier for IoT Center. As is shown below.

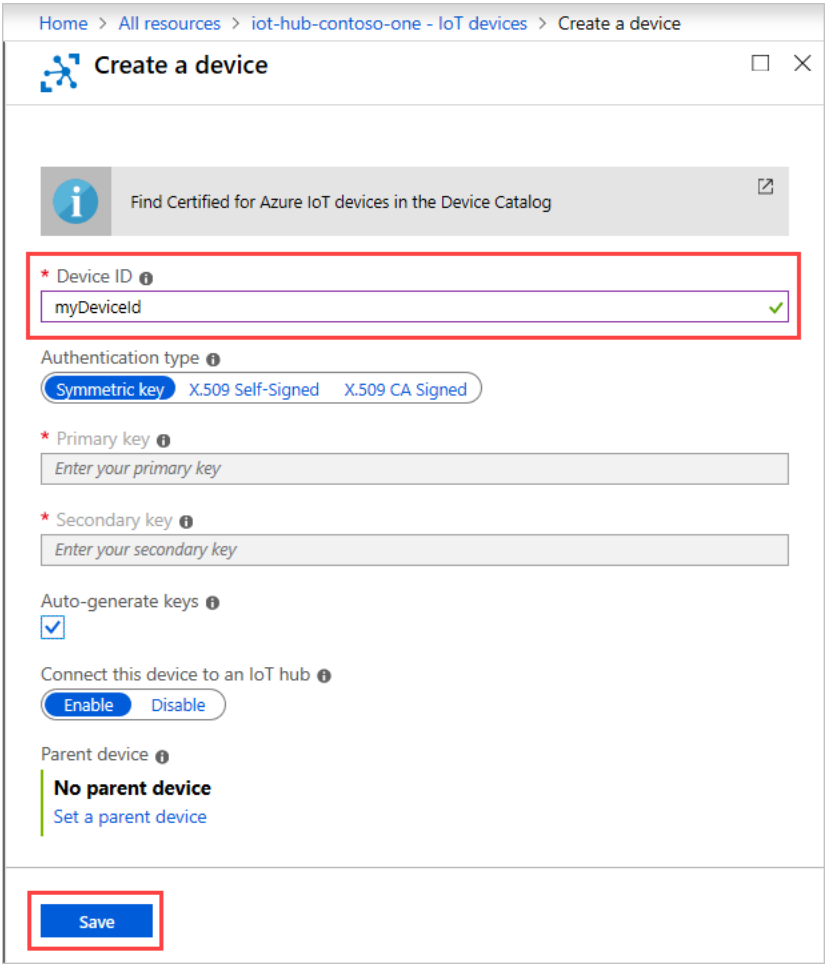

3. After creating the device, open the device in the "IoT devices" pane. Copy the "Primary Connection String" and later paste to the "Connection String" of the configuration tool ". As is shown below.

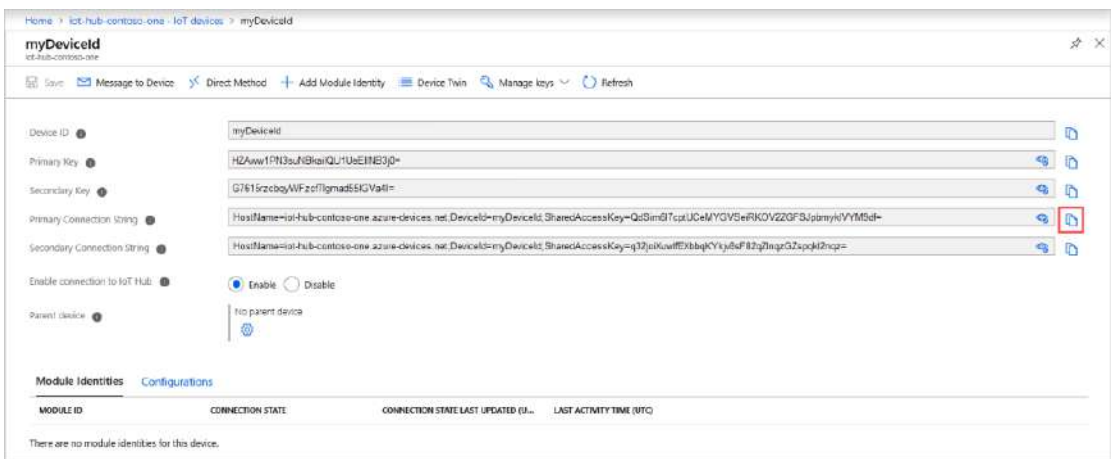

## 6.4 AWS IoT Platform

With the AWS IoT Core, you can connect your IoT devices to the AWS cloud without configuring or managing the server. The AWS IoT Core supports billions of devices and trillions of messages, and can process those messages before routing them to AWS terminal nodes and other devices with security and reliability. With the AWS IoT Core, your applications can track all devices and communicate with them anytime, even if those devices are not connected. Build your IoT applications with AWS services, so that you can collect, process and analyze data generated by connected devices and take action without managing any infrastructure. For more information, please visit https://aws.amazon.com/iot-core/.

### 6.4.1 Configure AWS IoT Platform

Method 1: Creat A Thing for link

1. Go to the Amazon IoT console >> Things page, and click "Create", as is shown below.

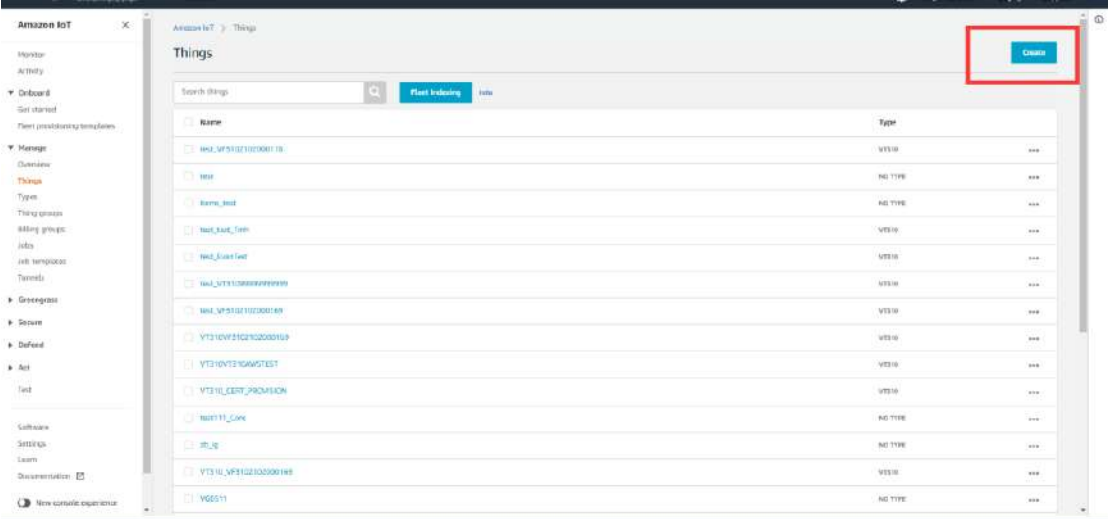

Amazon IoT >> Things >> Create a single thing

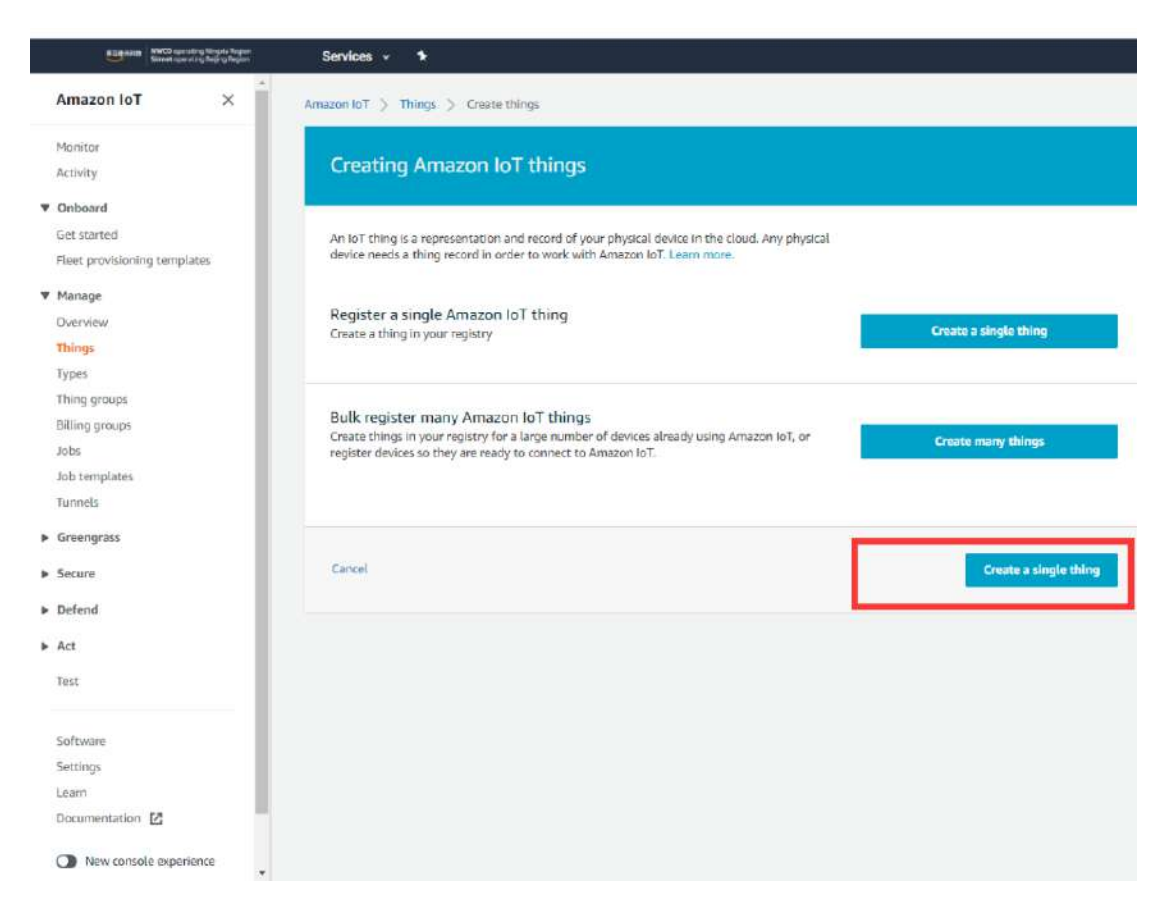

Amazon IoT >> Things >> Create a single thing >> Add your device to the thing registry >> Add certificate On this page, create a certificate for the thing just created, as is shown below.

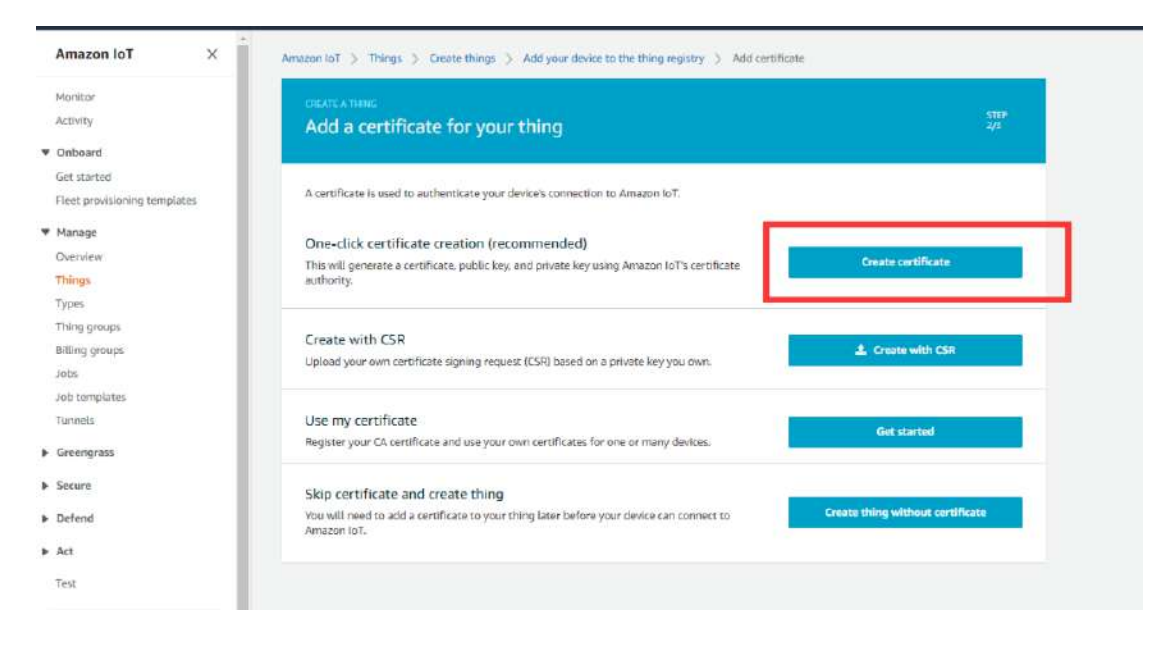

2. Download certificate file

- Download certificate >> A certificate for the things >> Download the file format is as follows: \*\*\*.cert.pem;
- Download private >> A private key >> Download. The file format is: \*\*\*.private.key;
- AWS CA files have been download in the vehicle tracker, so you do not need to Download CA files. If you need to update, click "A root CA for Amazon IoT Download";
- Click "Activate" to activate the certificate of the thing;
- Click the "Attache a policy", enter additional policy page. As shown in the following illustration.

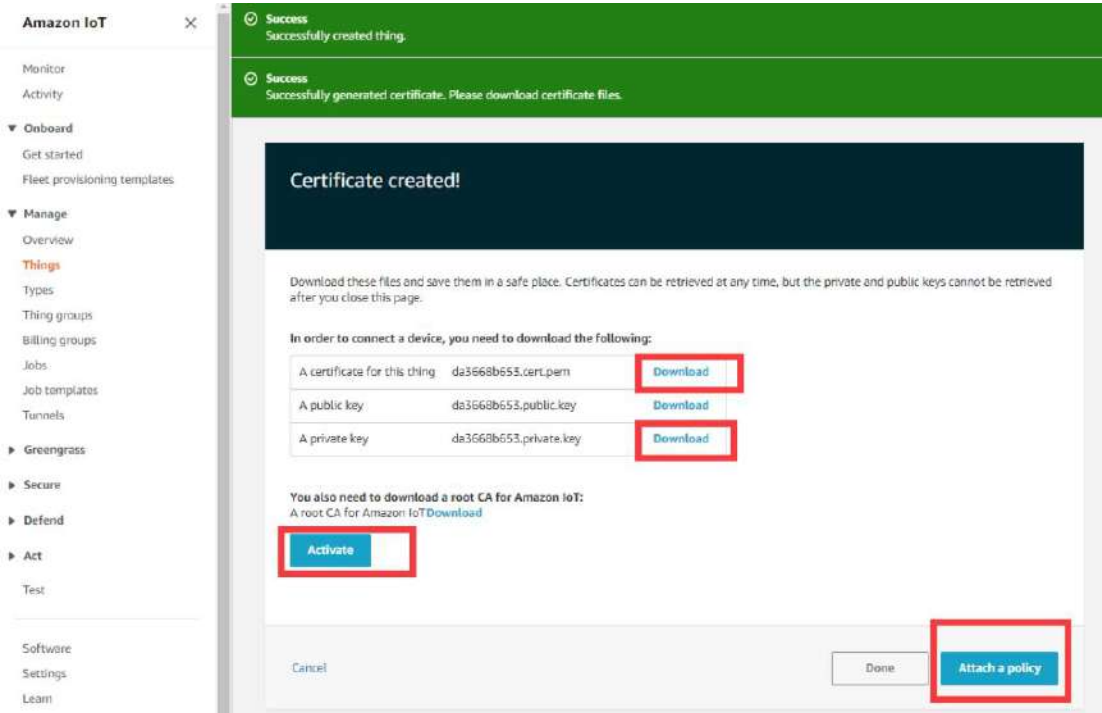

• On the "Attach a policy" page, config additional policy for the certificate and click "Register Thing" to register the item, as is shown below.

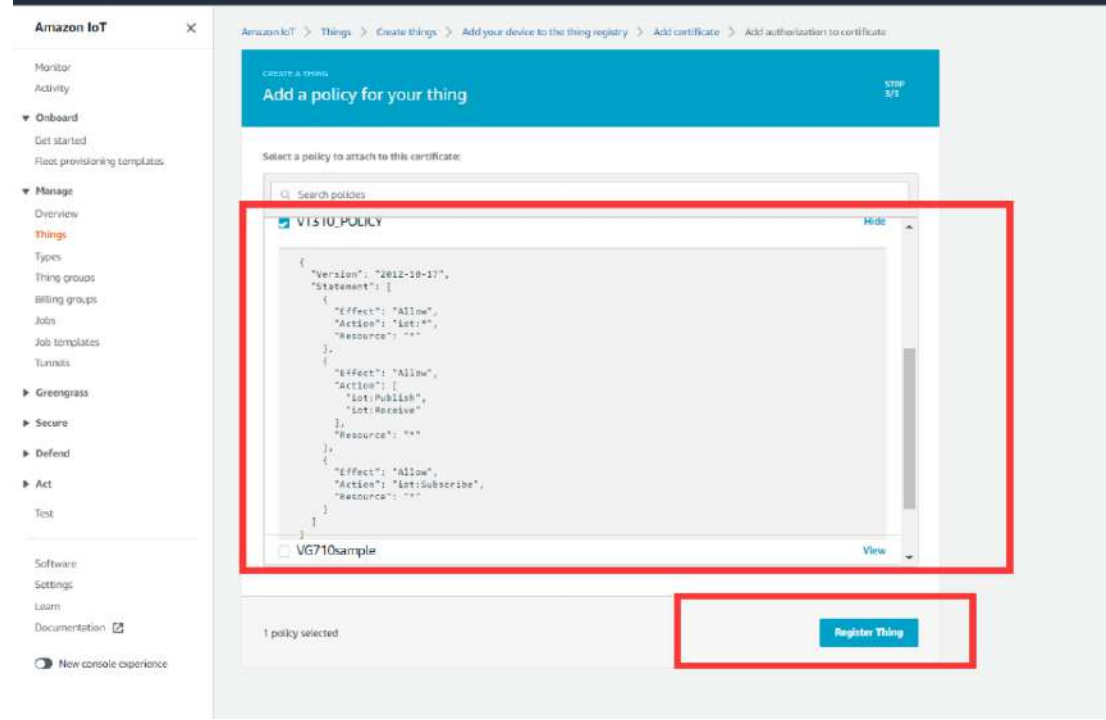

3. Use the configuration tool to import the certificate file to the tracker

•

- Security >> Import digital certificate >> Select a certificate (select the downloaded digital certificate \*\*\*.cert.pem in the displayed dialog box); click "Import certificate"
- Security >> Import private key certificate >> Select a file (select the downloaded digital certificate \*\*\*. private.key in the dialog box that appears); click "Import file";
- As the AWS CA files have been built into the vehicle tracker, there is no need to download them. If you need to update them, go to Security >> Import CA certificate >> Select a file (select the downloaded digital certificate \*\*\*. private.key in the dialog box that appears); click import certificate, as is shown below.

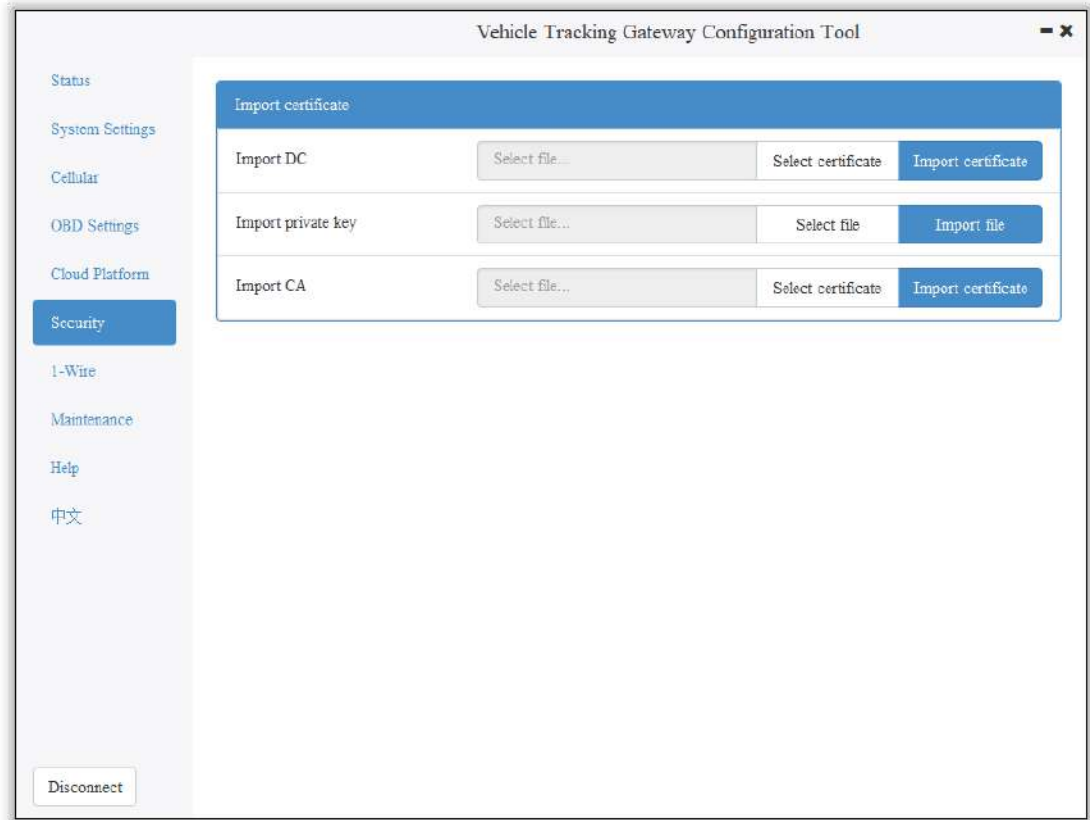

4. Enable AWS Platform

Cloud Platform >> Platform Type: AWS IoT Cloud Platform >> Enable Cloud Platform >> Domain name Cloud Platform >> Port: 8883

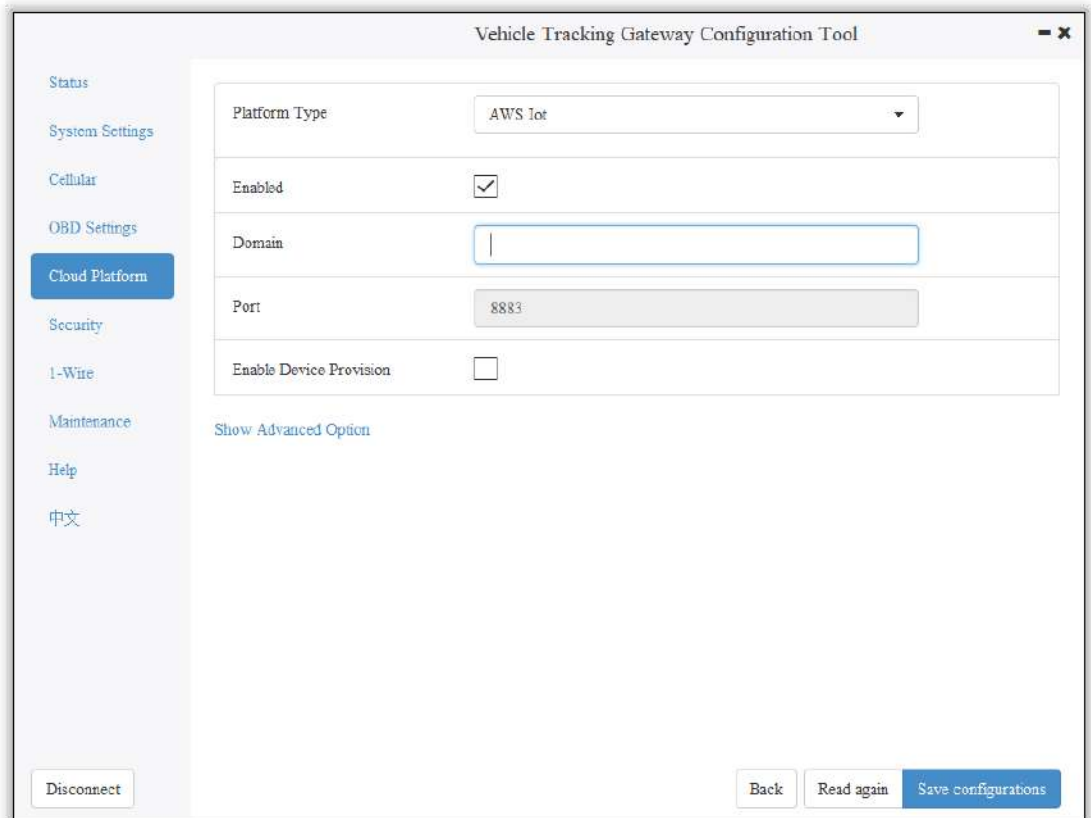

"Cloud Platform >> Domain name" AWS IoT >> Things >> "Select the created things" >> Interact Copy this domain name paste to "Cloud Platform >> Domain name"

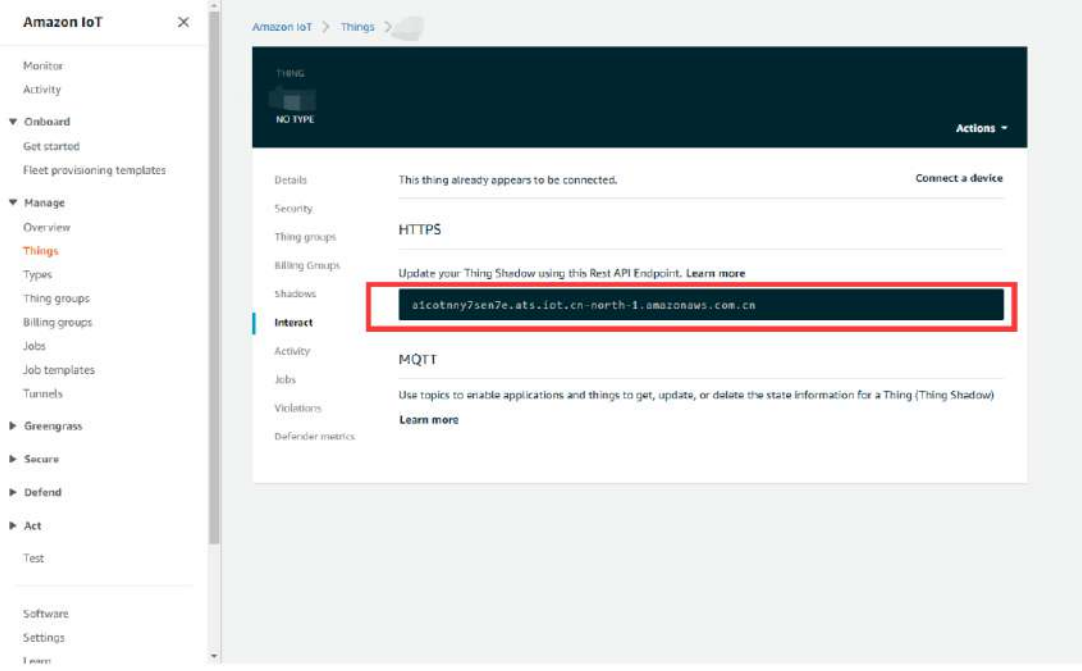

Save the configuration and restart the device. On the Cloud Plateform Cloud Platform page, check the connection status:

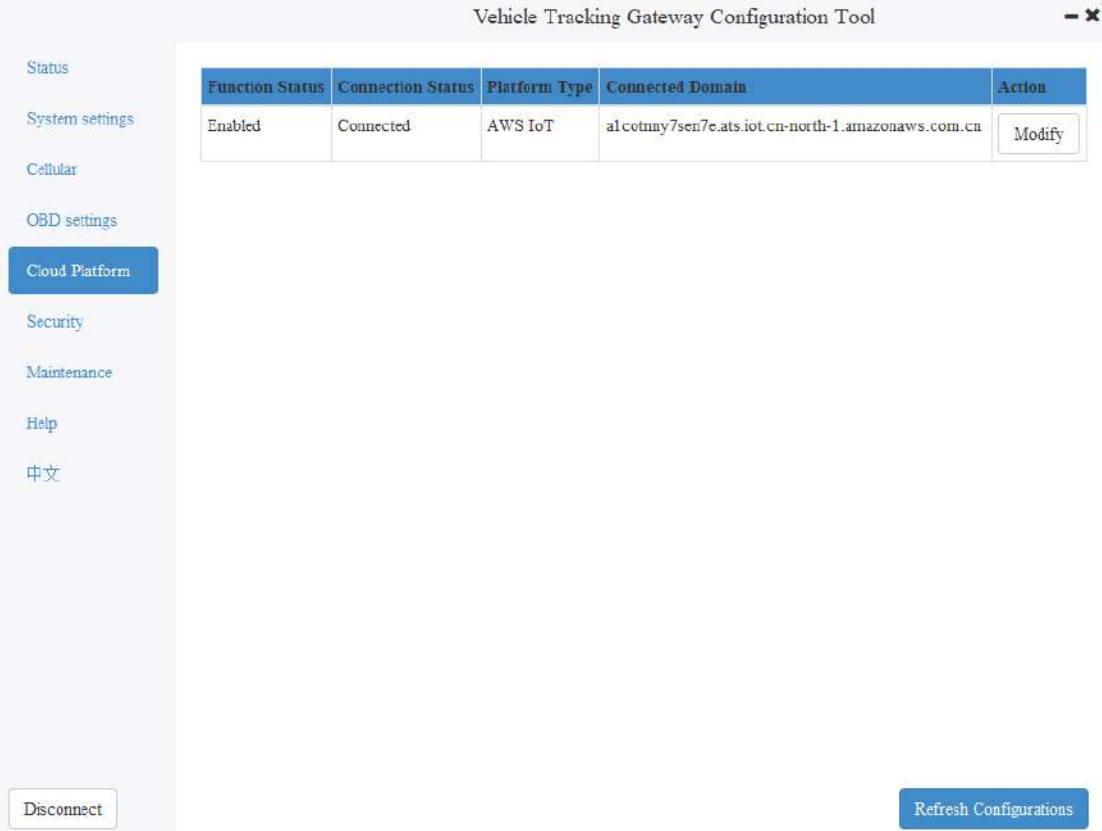

By default, invalid data is not reported. To report invalid data, tick "Report invalid data" in the advanced options. After that, the reported data value that does not exist is NULL, as is shown below.

Method 2: Create a provisioning template connection for AWS

1. Create a prefabricated templet: Amazon IoT >> Fleet provisioning templates >> Create, as is shown below.

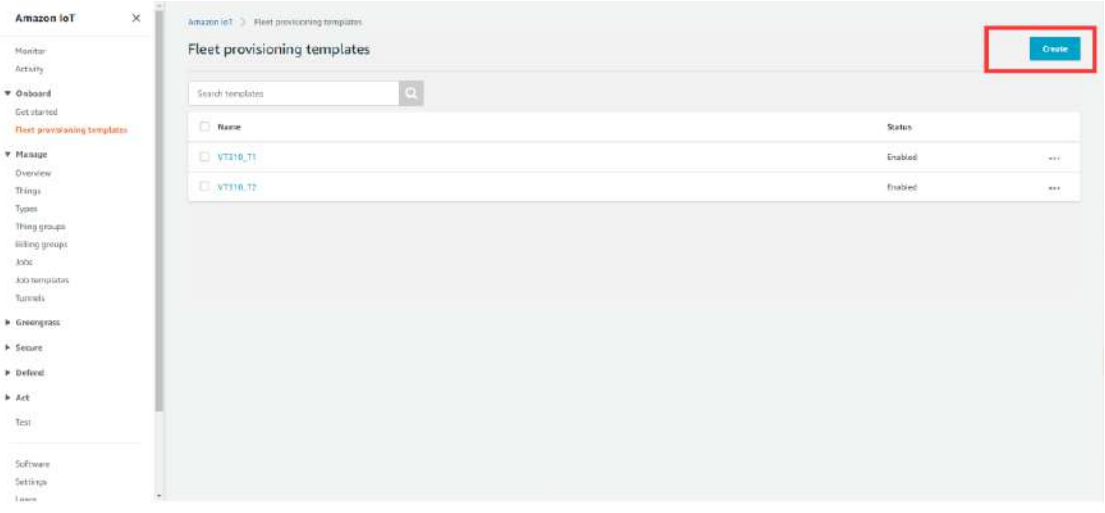

#### Creat Certificate: Amazon IoT >> Certificates

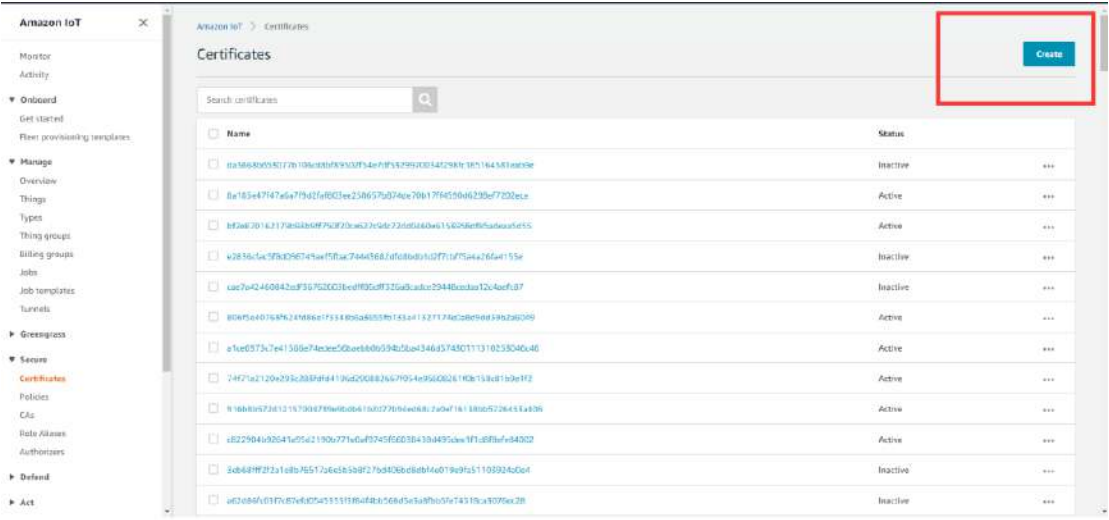

Amazon IoT >> Things >> Create a single things >> Add your device to the thing registry >> Add certificate

On this page, create a certificate for the thing just created, as is shown below.

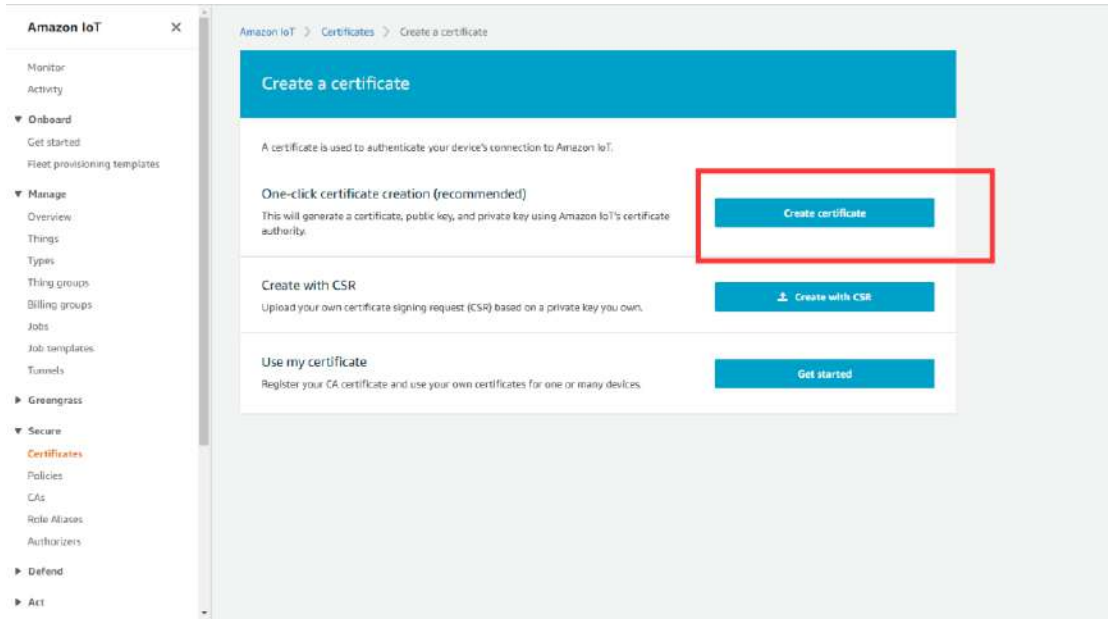

- 2. Download a certificate file
- Download a public key file >> A certificate for the things >> Download. The file format is \*\*\*.cert.pem;
- Download the private key file >> A private key >> Download. The file format is \*\*\*.private.key;
- As the AWS CA files have been built into the tracker, there is no need to download them. If you need to update, click"A root CA for Amazon IoT Download";
- Click Activate to activate the certificate;
- Click the "Attach a policy", enter additional policy page, as is shown below.

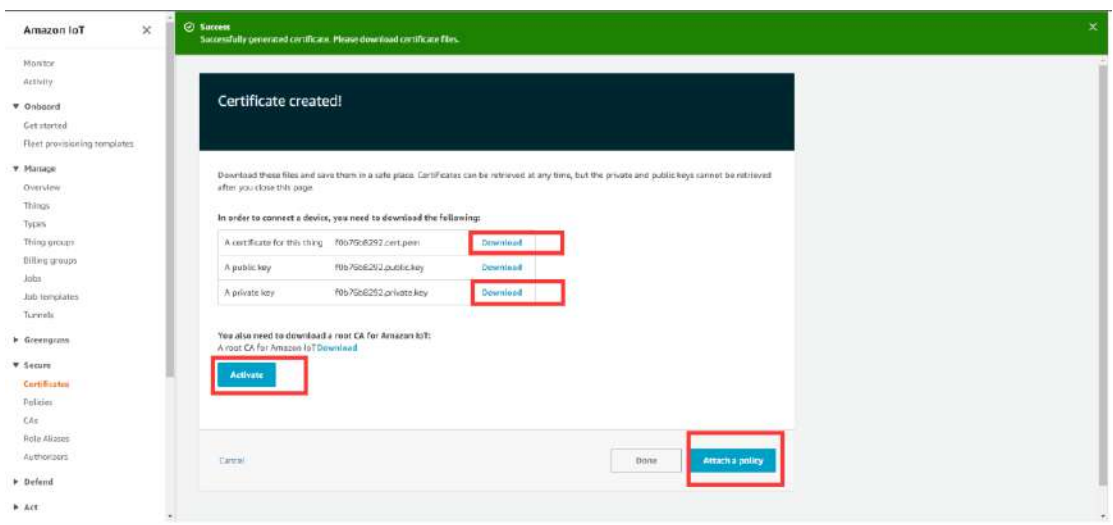

• On the previous window, click "Activate" to enter the certificate list. Click "Done" and complete certification.

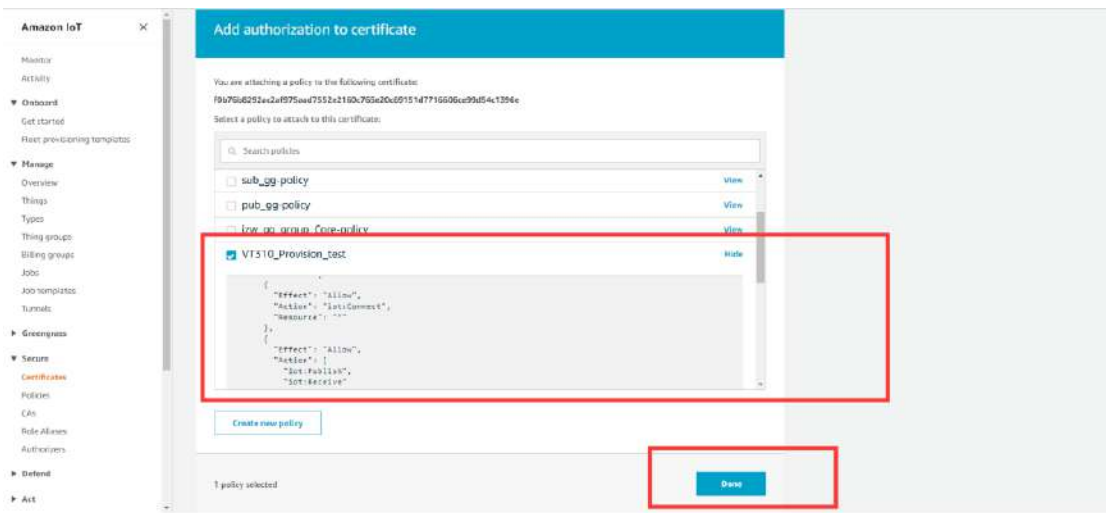

• On the previous window, click "Attach a policy" to enter the Amazon IoT >> Policy list to add a policy, as is shown below.

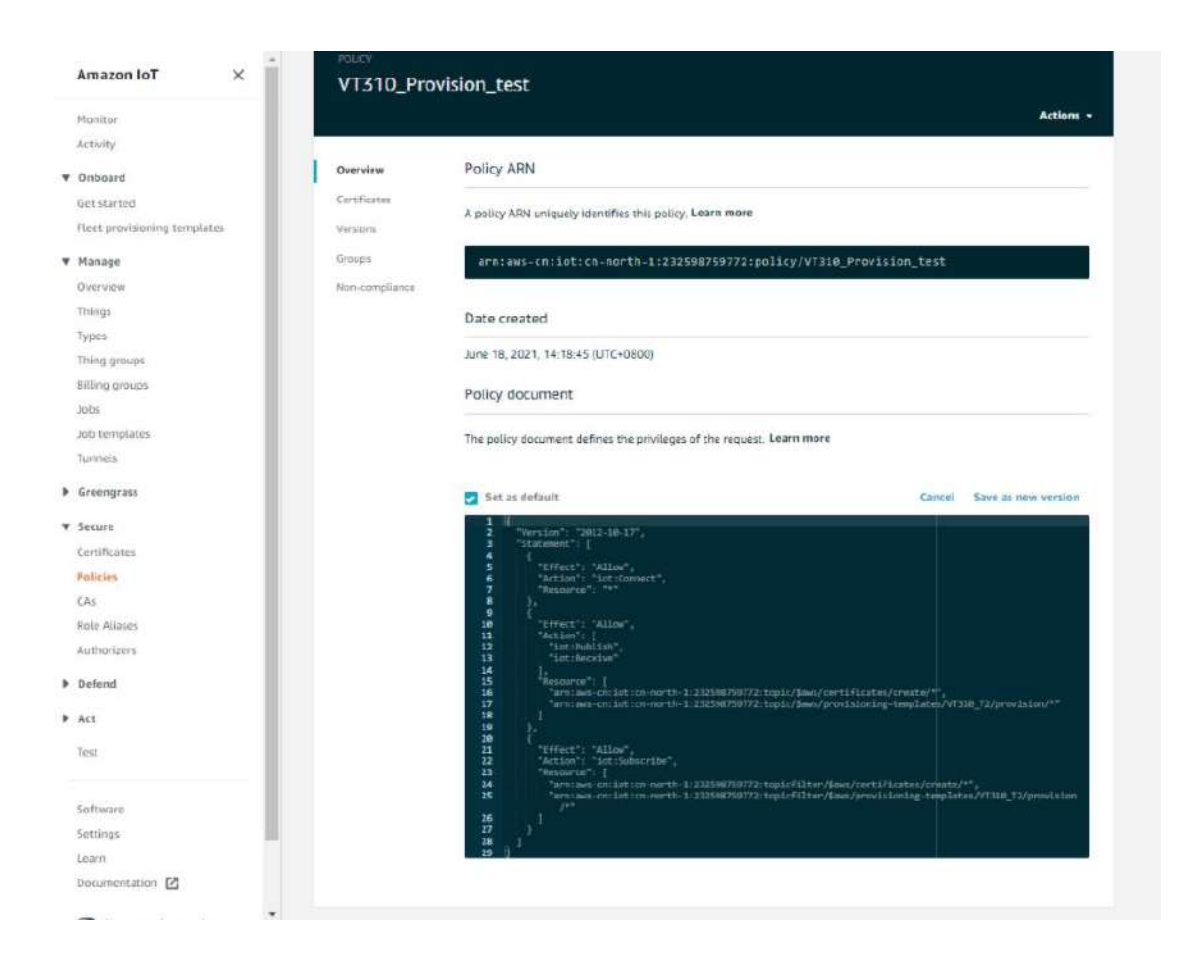

- 3. Use the configuration tool to import the certificate file to the vehicle tracker
- Security >> Import digital certificate >> Select a certificate (select the downloaded digital certificate \*\*\*.cert.pem in the displayed dialog box), click "Import certificate"
- Security >> Import private key certificate >> Select a file (select the downloaded digital certificate \\. private.key in the dialog box that appears); click "Import file";
- As the tracker already has a built-in AWS CA file, the CA file is not required. If you need to update the CA file, go to Security >> Import CA certificate >> Select a file (select the downloaded digital certificate \*\*\*.cert in the pop-up dialog box), click "Import certificate";

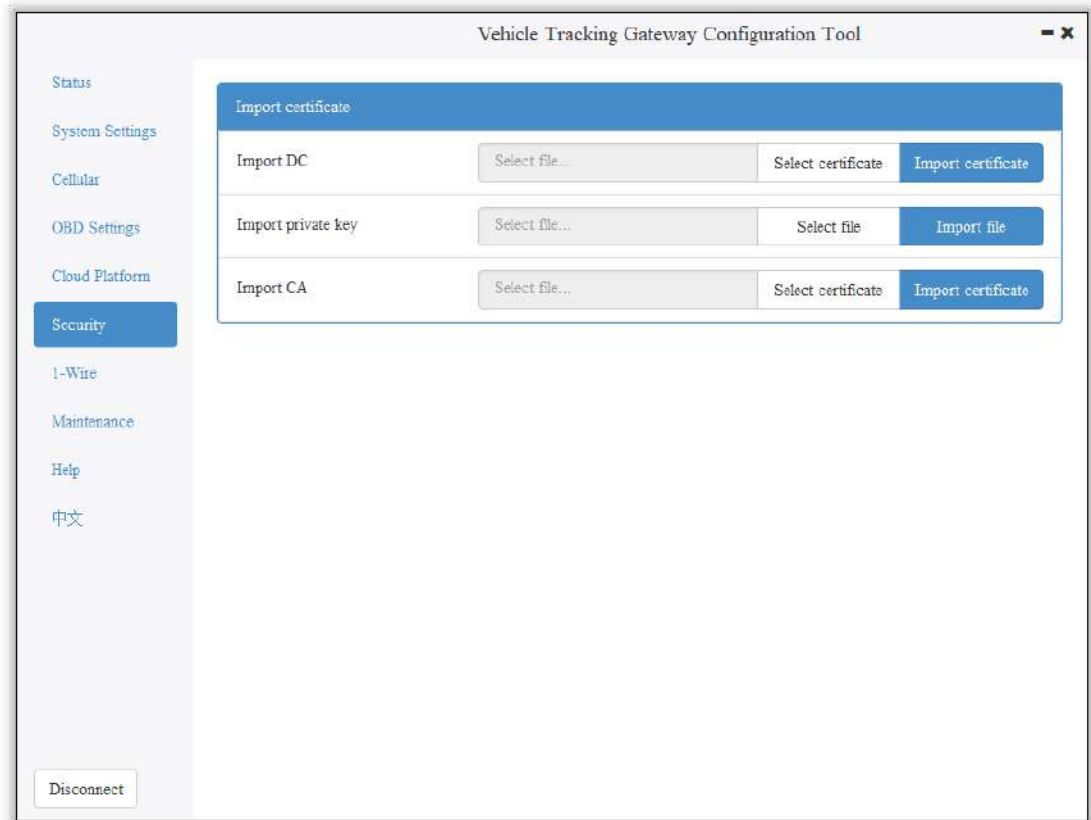

4. Enable AWS

Cloud Platform >> Platform Type: AWS IoT Cloud Platform >> Enable Cloud Platform >> Domain name Cloud Platform >> Port : 8883

![](_page_55_Picture_31.jpeg)

 $\bigwedge$  If you create a preset template on AWS, you need to enable device preset in the configuration tool. Tick  $\vee$  to enable it, and enter the preset template name. The template name can be found in AWS IoT >>Fleet provisioning templates.

Copy the address in the AWS IoT >> Things >> "Select created things">> Interact option. Enter the domain name on the AWS IoT page.

![](_page_56_Picture_21.jpeg)

Save the configuration and restart the device. On the Cloud Platform Cloud Platform page, check the connection status:

![](_page_56_Picture_22.jpeg)

### 6.4.2 Subscription and Publishing of AWS

1. Subscribe to messages reported and published by VT310

#### Amazon IoT >> Test

![](_page_57_Picture_32.jpeg)

Amazon IoT >> Test >> enter the published topic in the Subscription topic text box, as is shown below.

For example: v1/VT310 SN/motion/info

![](_page_57_Picture_33.jpeg)

By default, the VT310 reports messages from the retention groups of GNSS, Sysinfo, Motion, Cellular1, IO, and OBD. You only need to subscribe to topics to receive messages, as is shown below.

![](_page_58_Picture_66.jpeg)

For more information, see API documentation.

```
《FlexAPI_over_MQTT_Reference_for_3rd_party_platform_VT310.pdf》
```
## 6.5 Aliyun IoT

The Alibaba Cloud Enterprise IoT platform provides fully-hosted instance services. It allows you to easily access and manage devices without building IoT infrastructure by yourself. It features low costs, high reliability, high performance, and easy operation and maintenance. With powerful data processing capabilities, it can better analyze and visualize device data. Realtime security threat detection ensures that each instance is secure and reliable. It is the first choice for each enterprise device to migrate to the cloud. For more information, visit the Alibaba Cloud product page. https://www.aliyun.com/product/iot.

#### Method 1: One machine and one key

For more information: https://help.aliyun.com/document\_detail/74006.html

1. Go to the Alibaba Cloud Console IoT Platfrom >> Device >> Devices >> Device Details. Create a Device and view the Device Secret, as is shown below.

![](_page_59_Picture_42.jpeg)

The Device Certificate of the replication Device includes three parameters: Product Key, Device Name, and Device Secret, as is shown below.

![](_page_59_Picture_43.jpeg)

2. Config Aliyun IoT

Cloud Platform >> Platform Type: Aliyun IoT Cloud Platform  $\gg$  Enable  $\boxed{\checkmark}$ Cloud Platform >> Device Name: Cloud Platform >> Product Key Cloud Platform >> Authentication Mode: Unique Certificate Per Device

#### Cloud Platform >> Device Secert

Tick √ to enable Secure Certification Mode: Unique Certificate Per Device/Unique Certificate Per Model

The three parameters from Alibaba Cloud ProductKey, DeviceName, and DeviceSecret. Enter the corresponding parameters in the configuration tool. In the upper-left corner of the IoT platform console, view the region where your service is located. For more information about the Region ID values, see Region and zone.

![](_page_60_Picture_61.jpeg)

## 6.6 Configuration of MQTT Platform Link

MQ Telemetry Transport (MQTT) is a lightweight proxy-based message transmission protocol for Publishing/Subscribing. It is designed to be open, simple, lightweight, and easy to implement. These features make it suitable for restricted network environments, including but not limited to high-costs, low-bandwidth and unreliable networks. CPU and memory resources are limited for embedded devices. This protocol provides one-to-many message publishing and discoupling applications using the publish/subscribe message mode. It supports transmission of messages blocked by load content with

TCP/IP. Open-source software that supports MQTT, such as ThingsBoard and EMQ, allows customers to develop their own IoT platforms.

### 6.6.1 MQTT Broker

Cloud Platform >> Platform Type >> Mqtt Broker: Enable, configure domain name, port, username, and password ". Click "Save configuration" and restart, as is shown below.

![](_page_61_Picture_32.jpeg)

If you want to view invalid data, click "Show Advanced Options" to see hidden configuration items. Select "Show invalid data", as is shown below.

![](_page_62_Picture_29.jpeg)

### 6.6.2 Configure ThingBoard Open-source IoT Platform

ThingsBoard is an open-source IoT platform where you can quickly develop, manage, and expand IoT projects. It is an open-source IoT platform for data collection, processing, visualization, and device management. It connects devices through the industry-standard IoT protocols - MQTT, CoAP, and HTTP, and supports cloud and local deployment. For more information, go to https://thingsboard.io.

![](_page_63_Figure_0.jpeg)

ThingsBoard Architecture

1. Register an account and add a device. After adding a device, use the open Device Device Credentials >> MQTT Basic to enter the Client ID, User Name, and Password parameters. For more information, visit https://thingsboard.io/docs/getting-started-guides.

![](_page_63_Picture_57.jpeg)

Platform Device Parameters

2. In the configuration tool, enter the thingsboard.cloud, port number 1883, username User Name, Password, Password of the device parameters added by the platform.

![](_page_64_Picture_48.jpeg)

# 7. Maintenance

You can upgrade the firmware with the local upgrade configuration tool, xshell, or through OTA. OTA upgrading includes Alibaba Cloud standard OTA upgrading, SmartFleet platform OTA upgrading and FlexAPI upgrading. Now we will only introduce how to upgrade with local configuration tools. For more information about upgrading, please contact technical support of InHand Networks.

## 7.1 Firmware Upgrade

Step 1: Go to Maintenance >> Upgrade firmware, as is shown below:

![](_page_65_Picture_0.jpeg)

Step 2: Click "Browse file" to select the firmware. Click "Upgrade" and wait for firmware installation, as is shown below:

![](_page_65_Picture_30.jpeg)

When a prompt box says "Will switch to the new version after restarting VT310", new firmware has been imported successfully. Click "Restart" to upgrade the firmware.

![](_page_66_Picture_1.jpeg)

Note: After the device is upgraded, restart the device and then configure it.

### 7.2 Restore Factory Settings of FlexAPI

Go to Maintenance >> FlexAPI restore factory settings to reset FlexAPI settings.

![](_page_67_Picture_0.jpeg)

## 7.3 Import/Export Configuration

To back up and import configuration, go to Maintenance >> Import/export congifuration file, as is shown below. Click "Export configuration" to back up configuration, and click "Import configuration" to load the configuration file.

![](_page_68_Picture_16.jpeg)

To back up configuration, click "Export configuration". The configuration tool can read device configuration and pop up file storage window. Enter the name of the backup file, and click "Open".

![](_page_69_Picture_54.jpeg)

 $\Lambda$  In the exported configuration file, Username and Password are not available. If you hope to import the modified username and password to the new device, you can modify them in the exported file. Replace the admin characters with a new admin account, and input in the password of the new account. After the modified configuration file is saved, import it into the new device and restart the device. Log in the new device with the new admin account and password.

 $\Lambda$  In the exported configuration file, Username and Password are not available. If you hope to import the modified username and password to the new device, you can add them in the exported configuration file. Enter your admin account in "" of "user:":"", and enter the password in "" of "passwd":"". After the modified configuration file is saved, import it into the new device and restart the device. Log in the new device with the new admin account and password.

![](_page_70_Picture_30.jpeg)

# 8. Restoration of the Default Account and

# Password for Hardware

Because configuration usually involves the device certificate file, when the device is restored to the factory via hardware, only the username and password are restored to admin/123456. As is shown in the following picture, press the Reset button with a screwdriver or other tools for more than 8 seconds, and then loosen it.

![](_page_71_Picture_0.jpeg)

ps: By double-clicking "Reset", you can restart the device when it goes wrong.

# 9. How to Get the Device Log

Make sure that the computer is connected to the VT310 through USB to serial port through configuration wire, and open a serial port connection tool such as the serial port debugging software. The software can be downloaded in Mircrosoft Store.
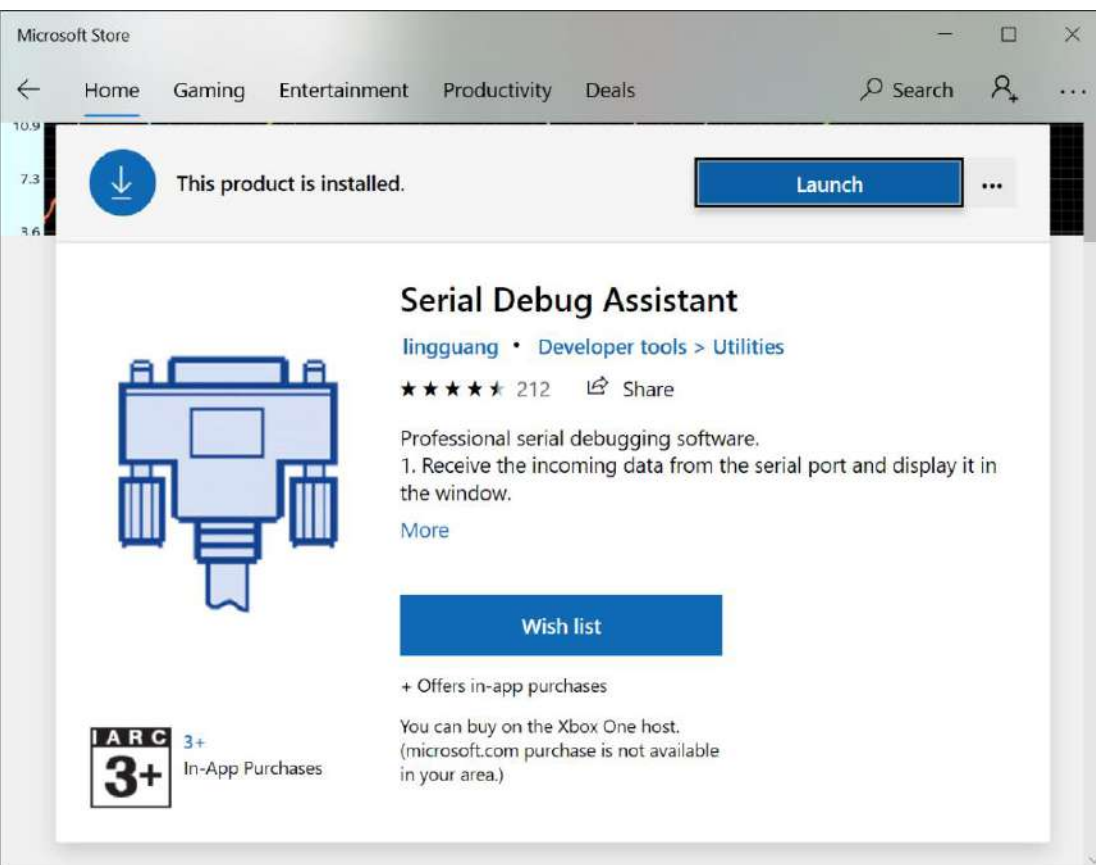

1. Open the serial port debugging software and select the link serial port. The default baud rate of the serial port is 115200/8/n/1. Click "Open serial port". Note that the Character encoding mode (Character encoding) is ASCII, and the line break mode (Linet break) is \n(LF).

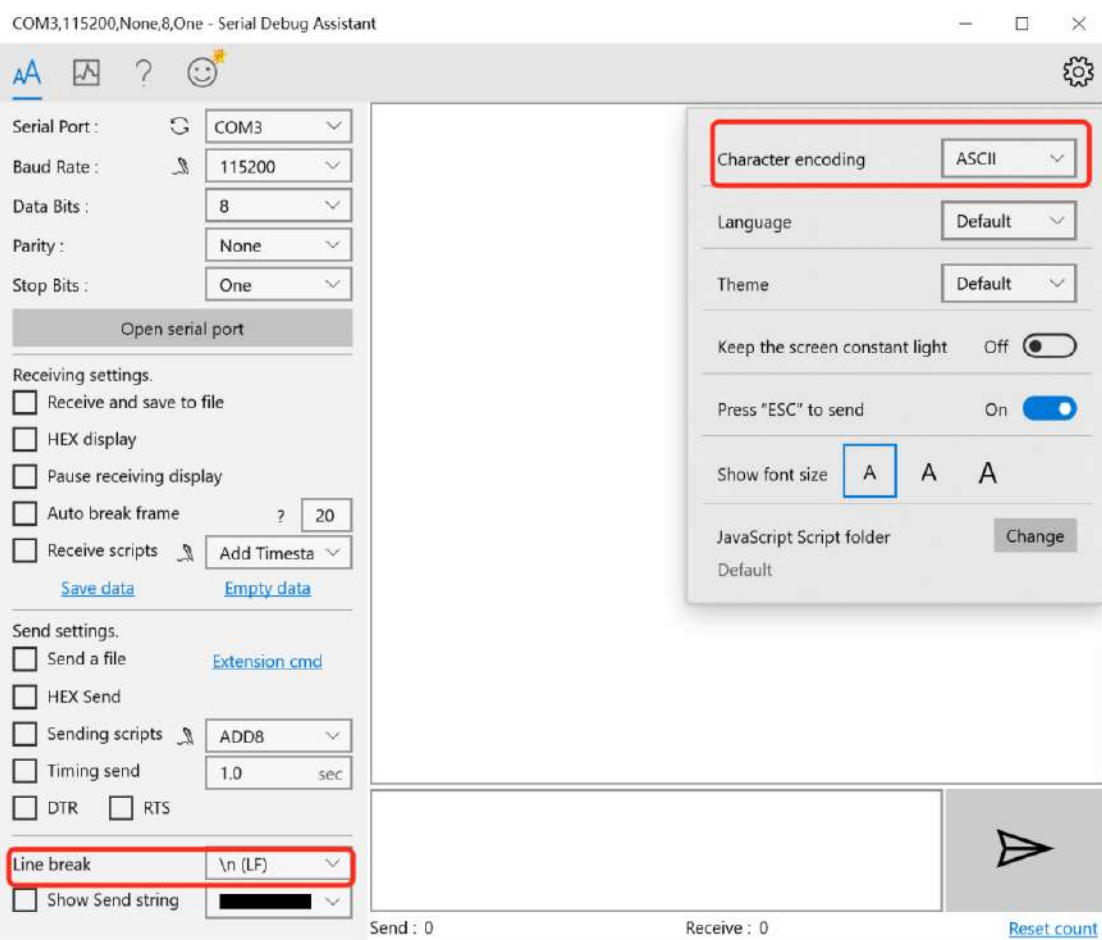

2. Enter +++ in the content sending serial port to activate the CLI mode, as is shown below;

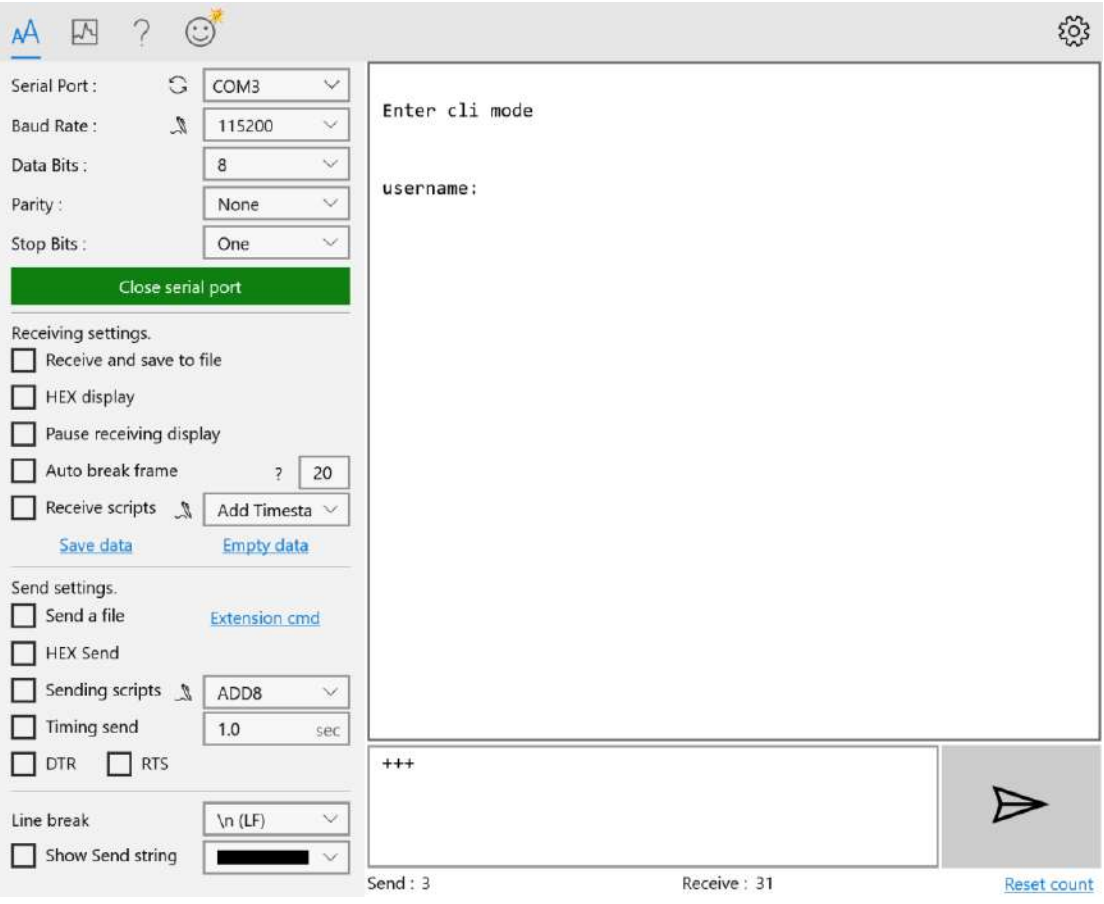

Enter the Username admin (press the enter key), click "Send", enter the password 123456 (press the enter key), and click send to enter the command line mode.

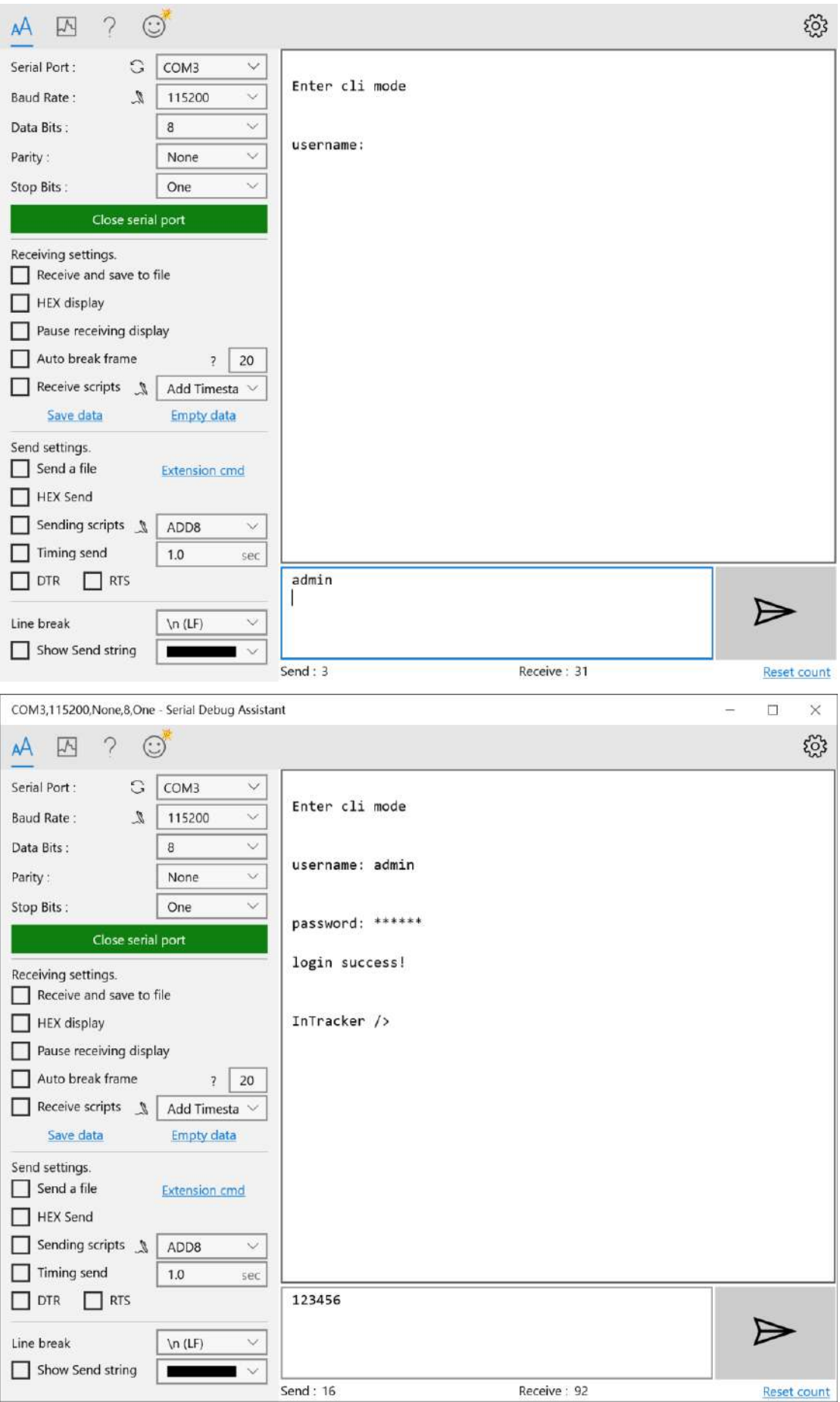

3. Enable the log function. In the send text box, enter "log console enable" (press the enter key) and click "Send". The following screenshot shows the log information in the receive window.

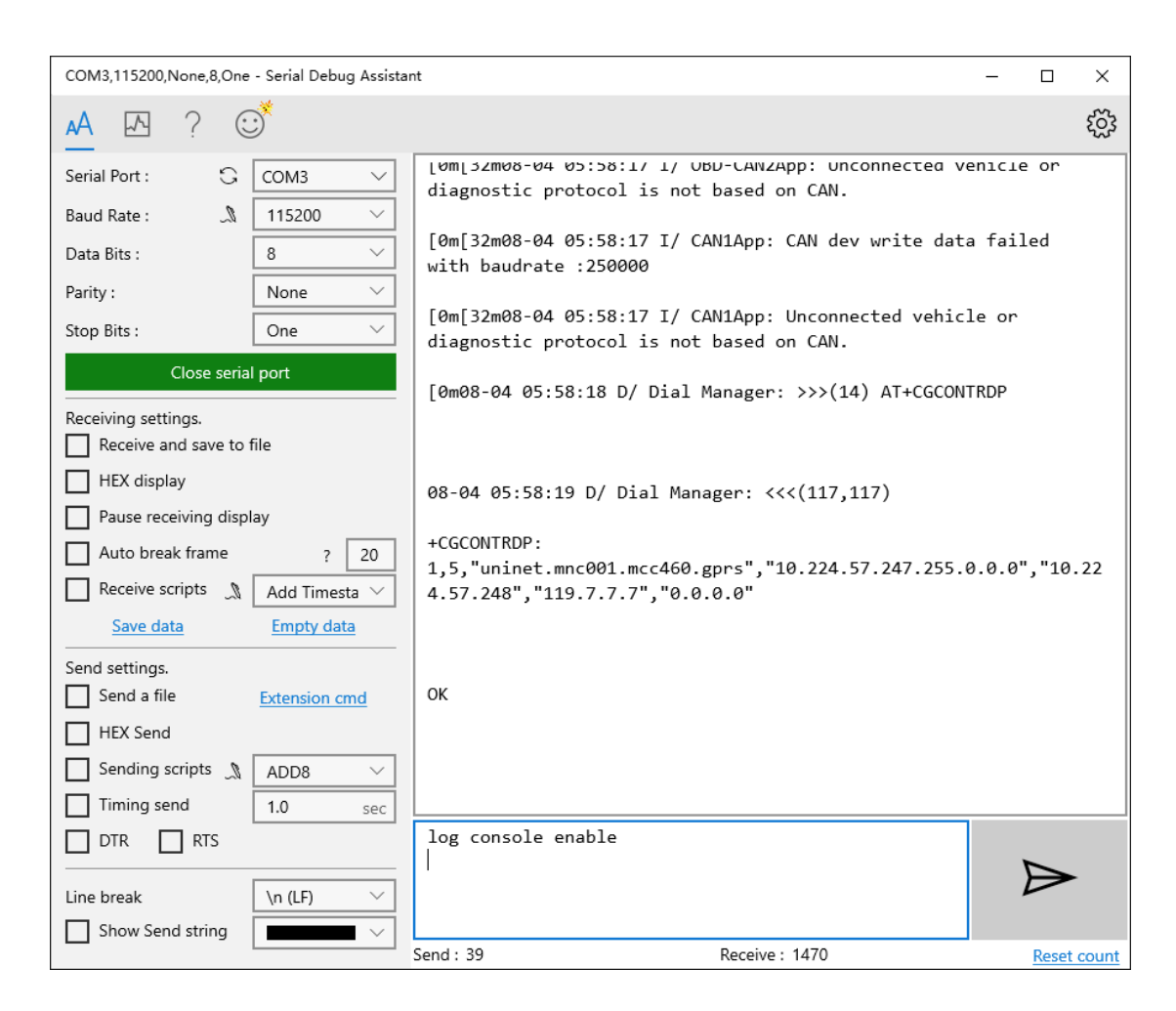

4. Close log function, write "log console disable" (press the enter key) in the send text box and click "Send". The receive window stops receiving logs.

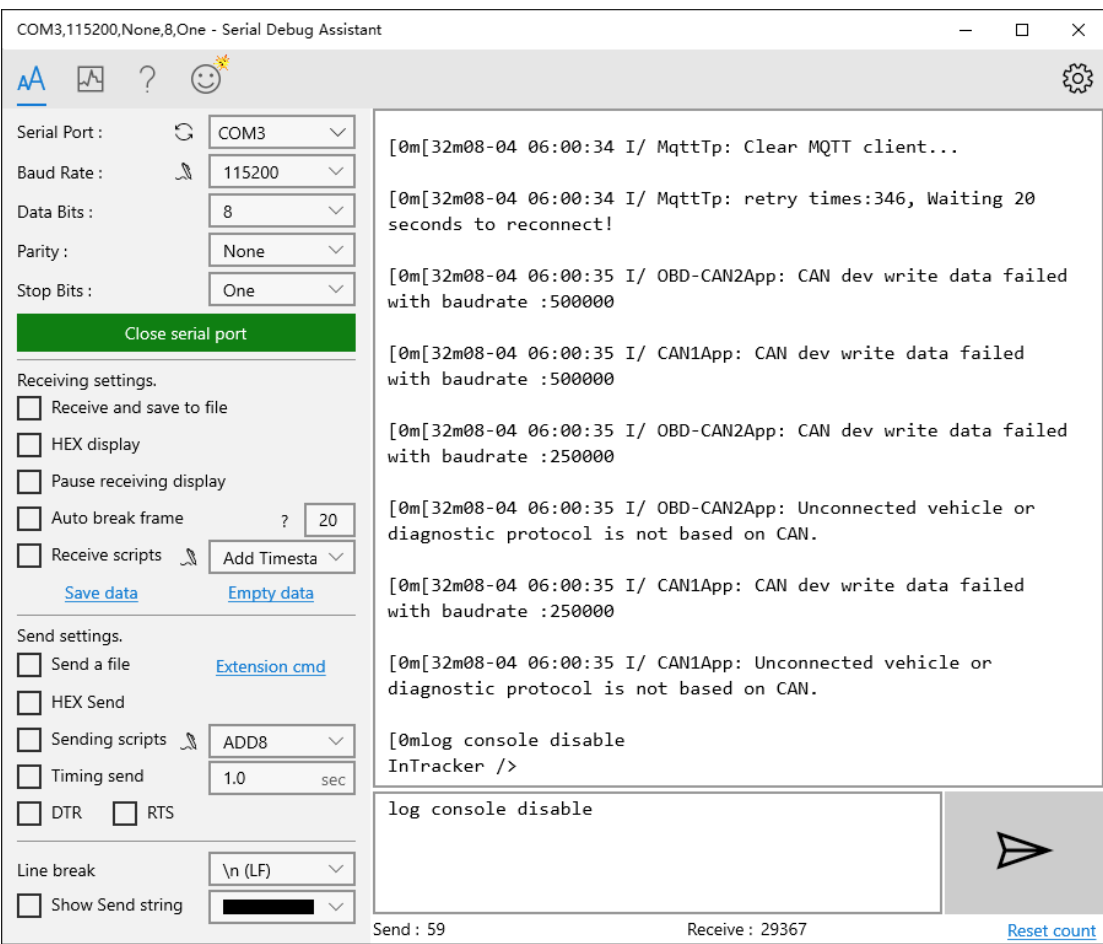

5. If you need to link the configuration tool after exiting the serial port, write "exit" (press the enter key) in the send text box, click "Send" (used to exit the CLI mode), and then close the serial port. Or you wait for 180 seconds when the device automatically exits the CLI mode.